**EPSON®** 

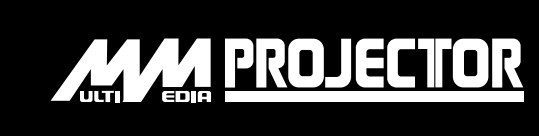

# Manual de instrucciones

# **EMP-810EMP-800EMP-600**

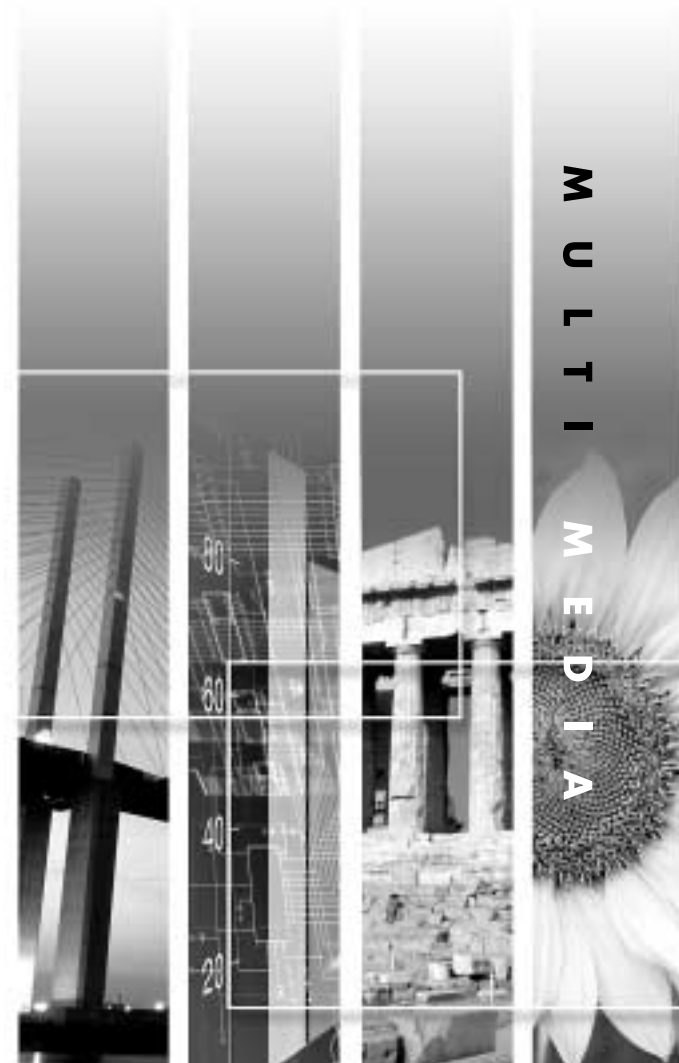

# **Acerca de los manuales y anotaciones usadas**

#### **Tipos de manuales**

La documentación de su proyector EPSON está dividida en los siguientes tres manuales. Estos manuales cubren los siguientes aspectos.

- Manual de instrucciones (este manual) Este manual de instrucciones contiene información sobre la instalación del proyector, el funcionamiento básico, el uso de los menús del proyector, la localización de problemas y el mantenimiento.
- Guía de instrucciones de seguridad/Términos de la garantía mundial Este manual contiene información sobre como usar el proyector de manera segura, y también incluye Términos de la garantía mundial y de soporte y una hoja de verificación para la localización de problemas.

Asegúrese de leer este manual exhaustivamente antes de usar el proyector.

• Guía de referencia rápida Contiene una vista general de las funciones más comúnmente usadas del proyector para una referencia fácil. Se debe mantener esta Guía de referencia rápida cerca del proyector en todo momento y consultarla antes de comenzar las presentaciones y mientras está usando el proyector a fin de verificar los detalles de funcionamiento.

#### **Anotaciones usadas en este manual de instrucciones**

#### **Información general**

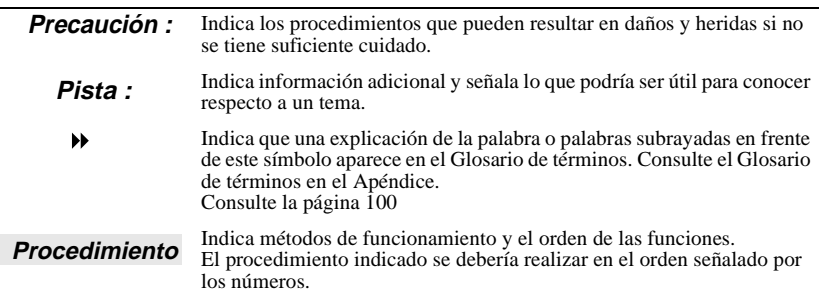

#### **Significado de "unidad" y "proyector"**

Cuando "unidad" y "proyector" aparecen en el texto de este Manual de instrucciones, se pueden referir a elementos que son accesorios u opcionales que se agregan a la unidad principal del proyector.

# <span id="page-2-0"></span>**Desembalaje del proyector**

Cuando desembale el proyector, asegúrese de tener todos estos componentes. Si alguno de los componentes falta o es incorrecto, por favor póngase en contacto con el lugar donde lo adquirió.

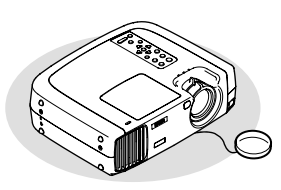

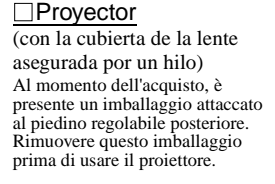

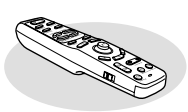

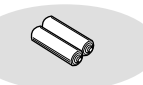

 $\Box$ Mando a distancia  $\Box$  2 pilas de manganeso AA Para el mando a distancia

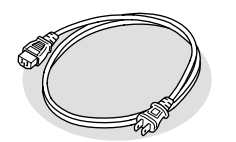

Cable de alimentación (118,11 pulgadas (3 m)) Para conectar el proyector a un toma de pared

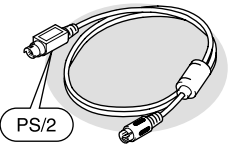

Cable de ratón PS/2. (70,87 pulgadas (1,8 m)) Para conectar a un ordenador con un puerto de ratón PS/2 a fin de usar la función de ratón inalámbrico

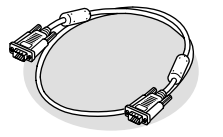

Cable de ordenador (mini D-SUB de 15 clavijas / mini D-Sub de 15 clavijas 70,87 pulgadas (1,8 m)) Para conectar el proyector a un ordenador

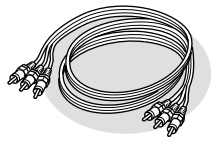

Cable de Audio/Vídeo (A/V) (rojo/blanco/amarillo 70,87 pulgadas (1,8 m)) Para conectar el proyector a un

componente de vídeo

Cable USB (70,87 pulgadas (1,8 m))

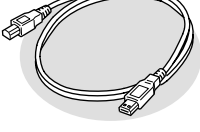

Para conectar a un ordenador con un puerto USB

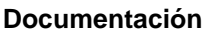

 $\Box$ Guía de instrucciones de seguridad/ Términos de la garantía mundial Manual de instrucciones (este manual) Guía de referencia rápida

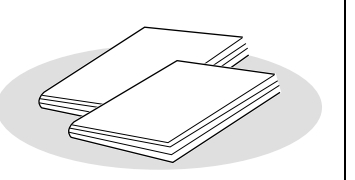

# <span id="page-3-0"></span>**Características del proyector**

#### **Función de corrección trapezoidal horizontal y vertical**

La distorsión trapezoidal en la imagen proyectada se puede corregir fácilmente, no sólo verticalmente sino también horizontalmente. Esto permite que imágenes que han sido capturadas de costado también sean proyectadas normalmente. (P. 44)

### **Función de modo de color**

Las imágenes ideales pueden ser proyectadas simplemente seleccionando la calidad de la imagen entre los siguientes seis ajustes pregrabados de acuerdo con el ambiente de proyección usado. (P. 61, 64)

 $\cdot$ sRGB $\cdot$  Normal  $\cdot$  Reunión

 $\cdot$ Presentación  $\cdot$  Teatro  $\cdot$  Entretenimiento

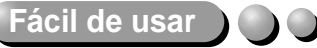

El mando a distancia accesorio se puede usar para funciones tales como pausar la proyección (Consulte "Congelar" en la página 53) y realizar acercamientos en áreas importantes de una imagen (Consulte "Zoom electrónico" en la página 55).

Además, el mando a distancia se puede usar para mover el puntero alrededor de la pantalla del ordenador durante la proyección, para realizar funciones tales como moverse a la siguiente página que se desea proyectar. (Consulte "Uso del mando a distancia para

controlar el puntero del ratón" en la página 25).

Si usa la función de ratón inalámbrico con una conexión USB podrá usar el mando a distancia para exhibir la página siguiente o la página anterior cuando realice una presentación usando documentos PowerPoint.

 $\sum_{i=1}^{n}$ 

## **Compacto y liviano**

El proyector es compacto y tiene una base del tamaño de una página A4  $(274$  (Al.) x  $348$  (An.) x 104 (Prof.) mm) y es liviano (aproximadamente 9,3 libra (4,2 kg)).

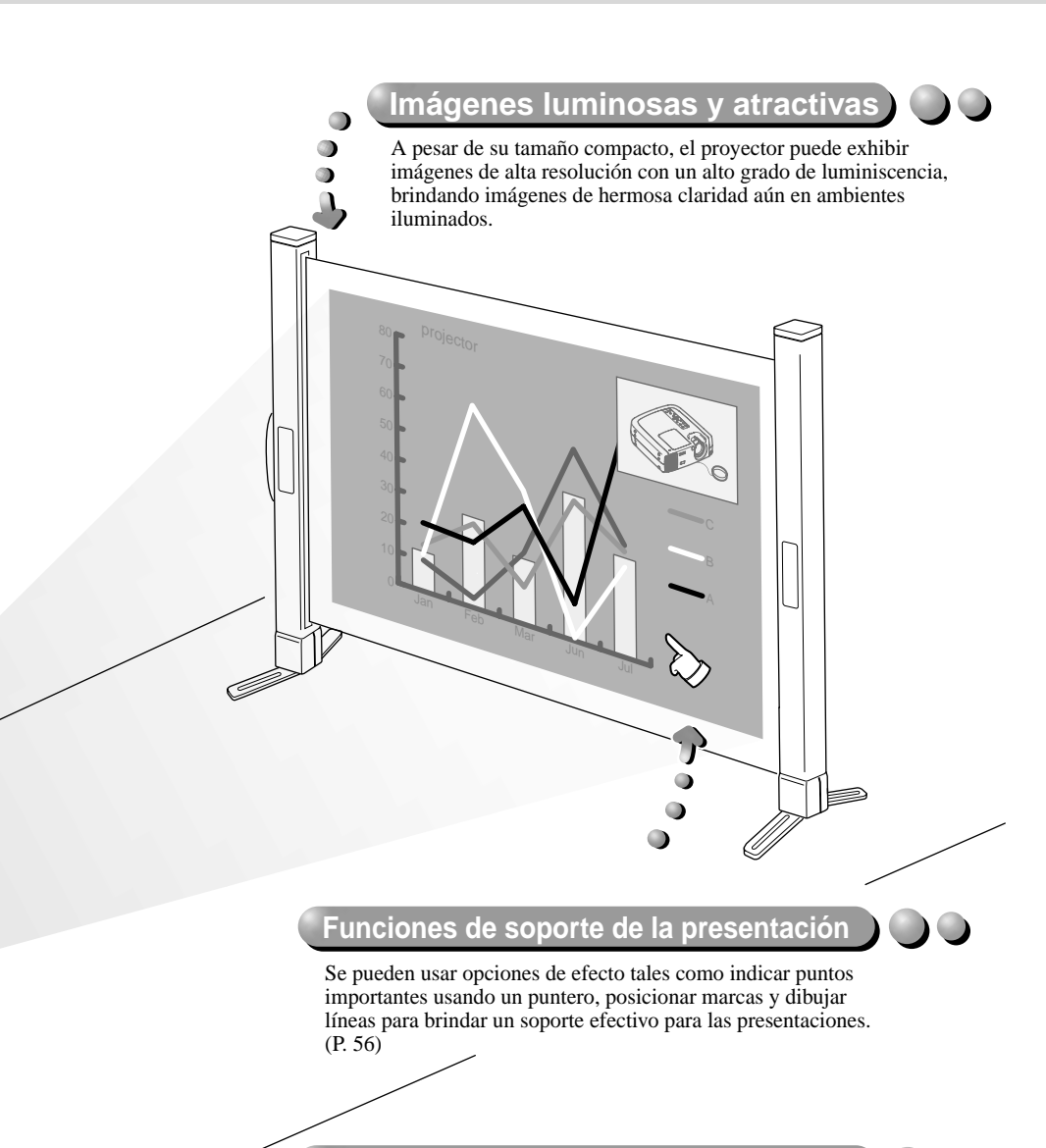

# **Función imagen dentro de imagen**

Las señales de un ordenador y las señales de una cámara de vídeo se pueden reproducir y proyectar simultáneamente en una sola pantalla. Una pantalla secundaria en la pantalla del ordenador principal puede mostrar imágenes en movimiento de una cámara de vídeo, para aumentar la fuerza de su presentación. (P. 58)

# **Contenido**

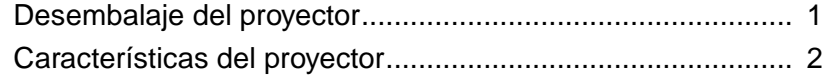

# **Antes de usar el proyector**

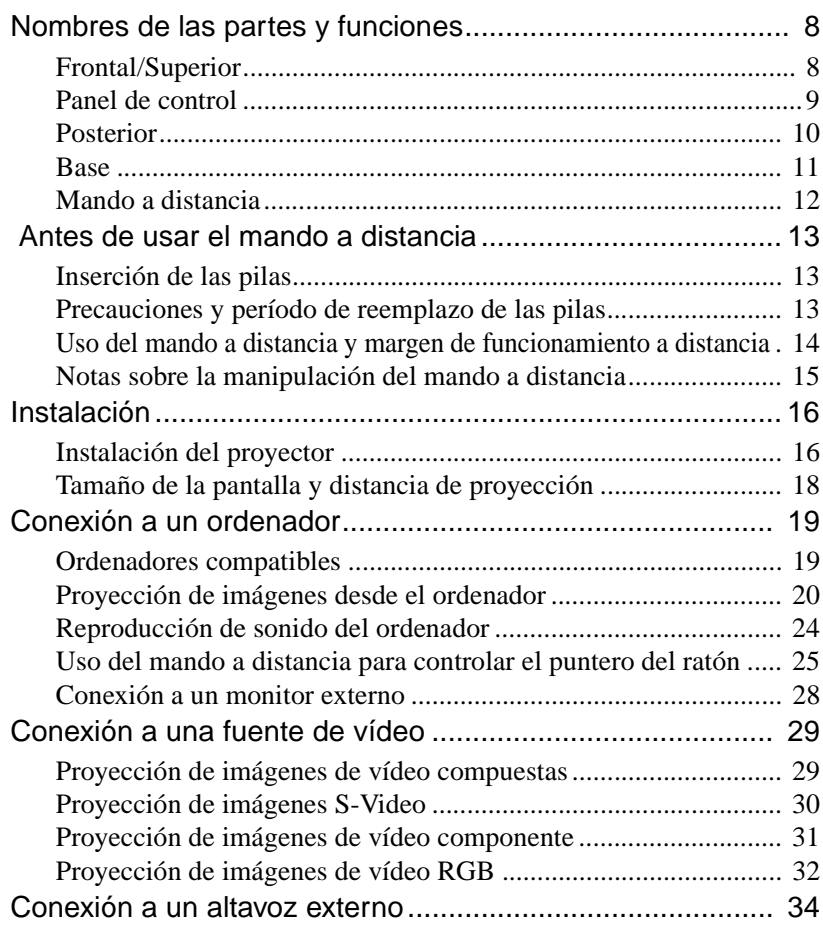

# **Funciones básicas**

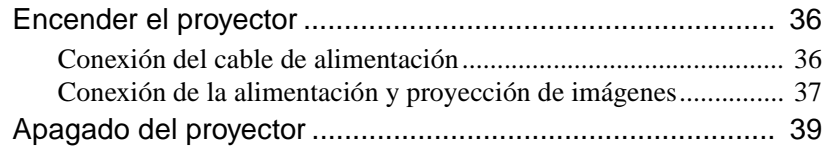

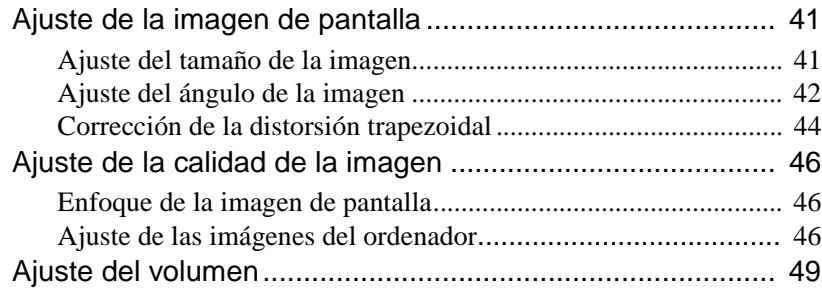

# **Funciones avanzadas**

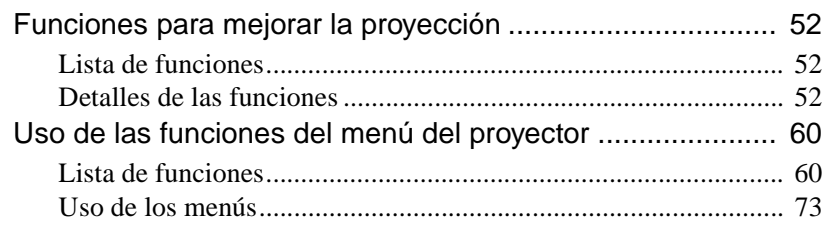

# **Apéndices**

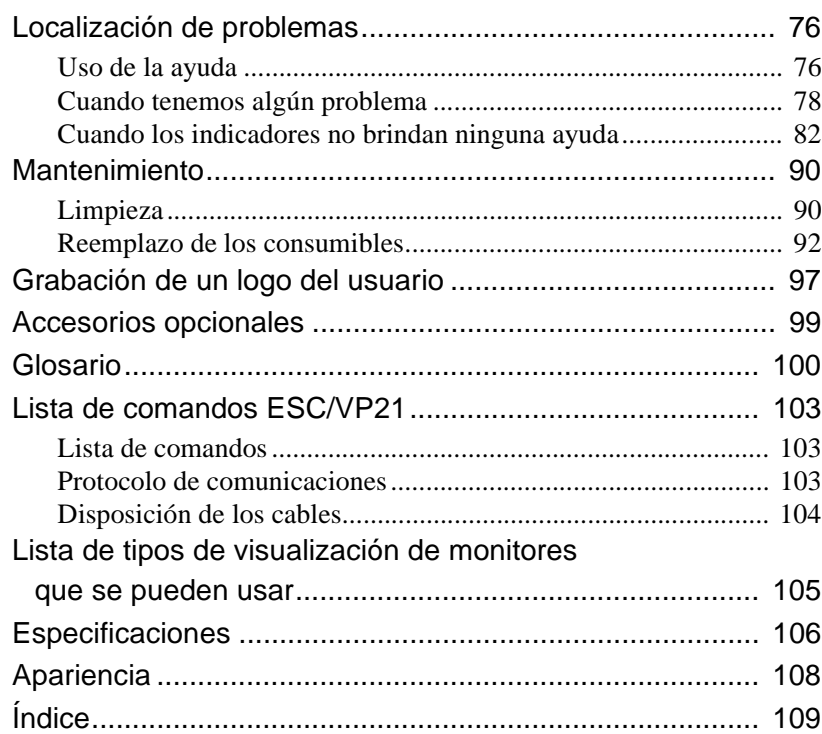

# **Antes de usar el proyector**

 $\bigcirc$ 

Este capítulo describe el procedimiento para instalar el proyector antes de usarlo.

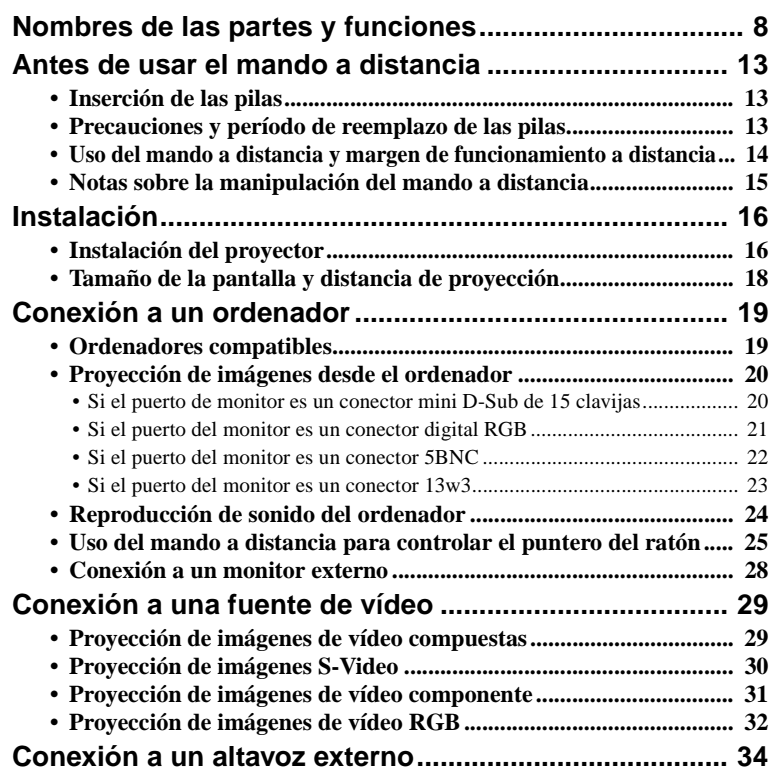

# <span id="page-9-2"></span><span id="page-9-0"></span>**Nombres de las partes y funciones**

# <span id="page-9-1"></span>**Frontal/Superior**

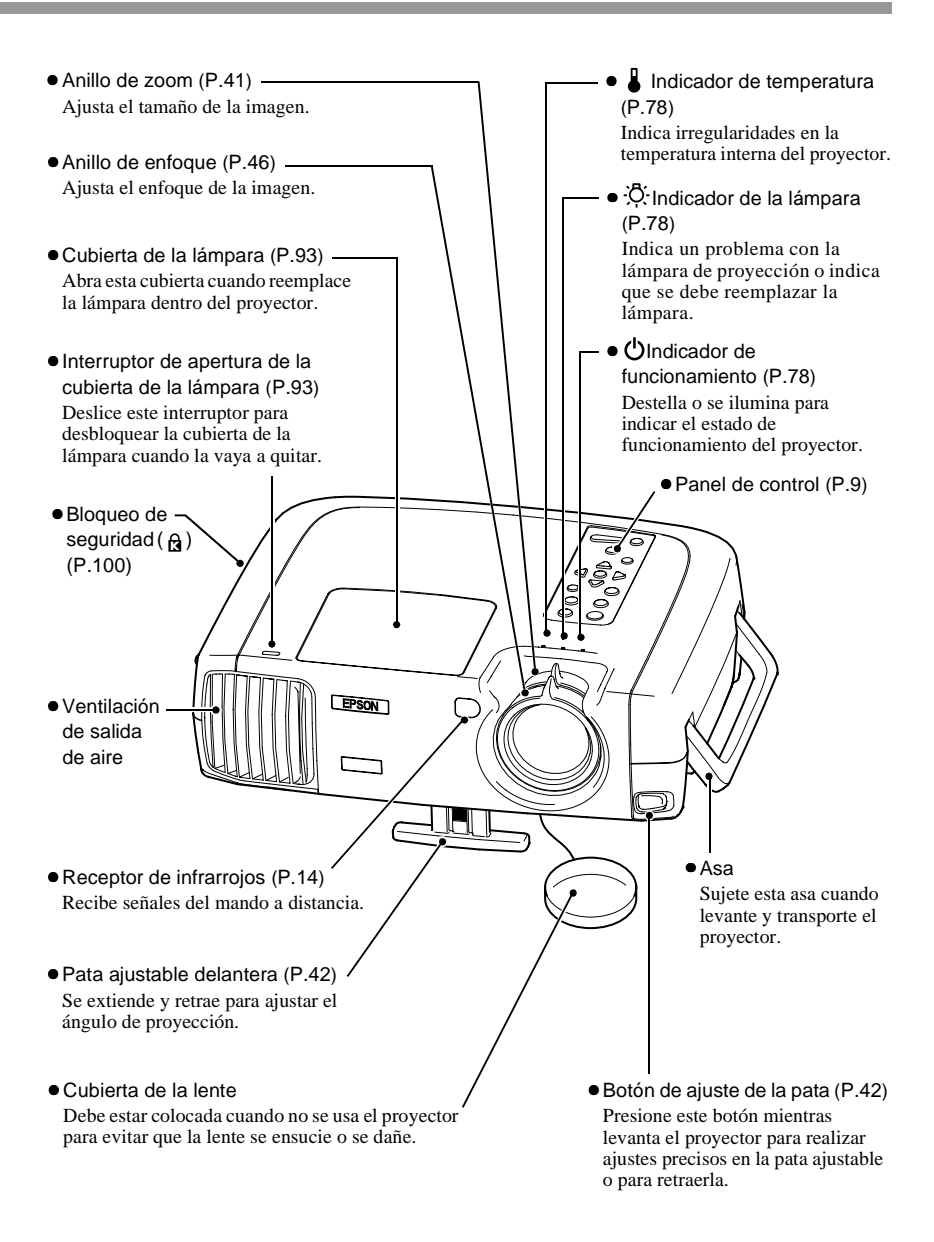

### <span id="page-10-1"></span><span id="page-10-0"></span> **Panel de control**

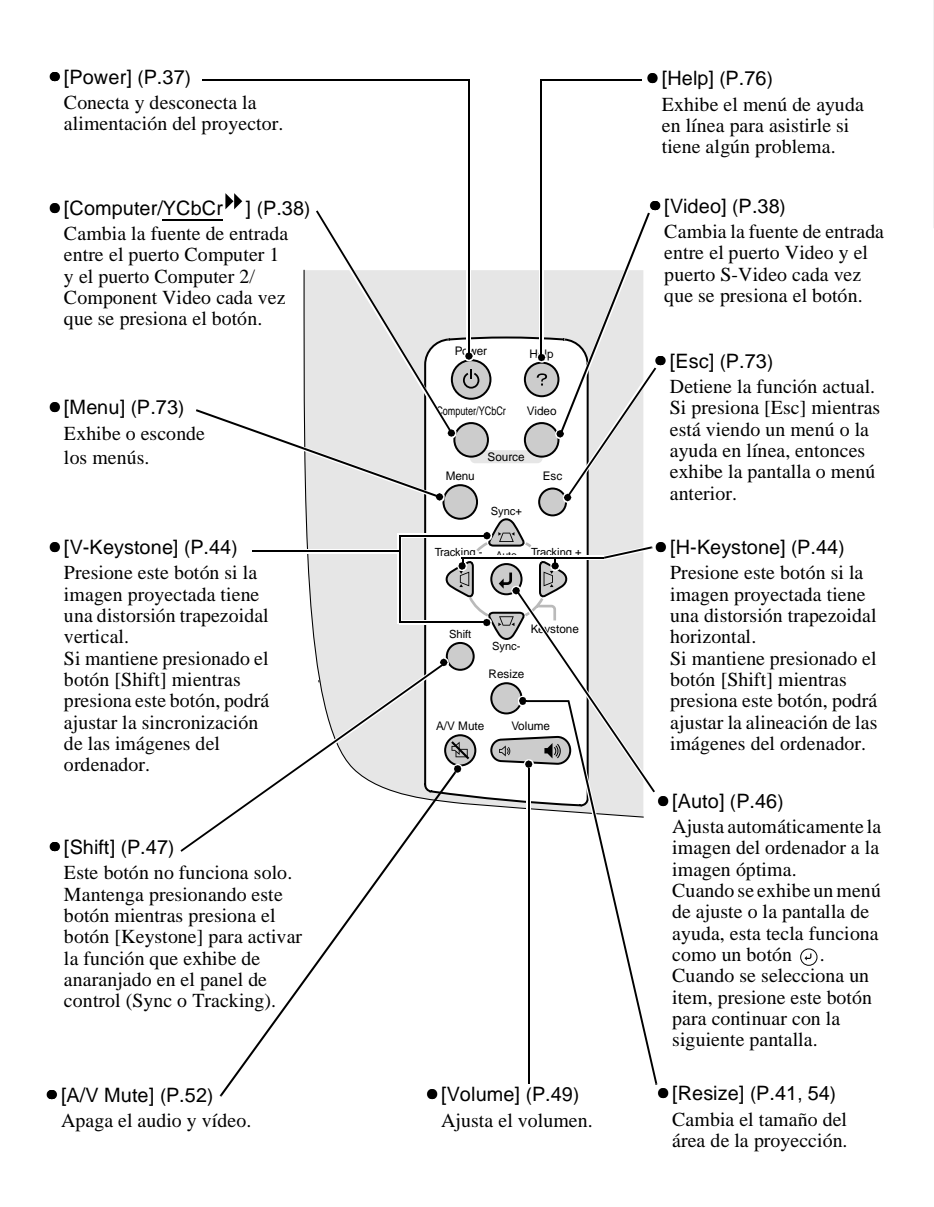

## <span id="page-11-0"></span>**Posterior**

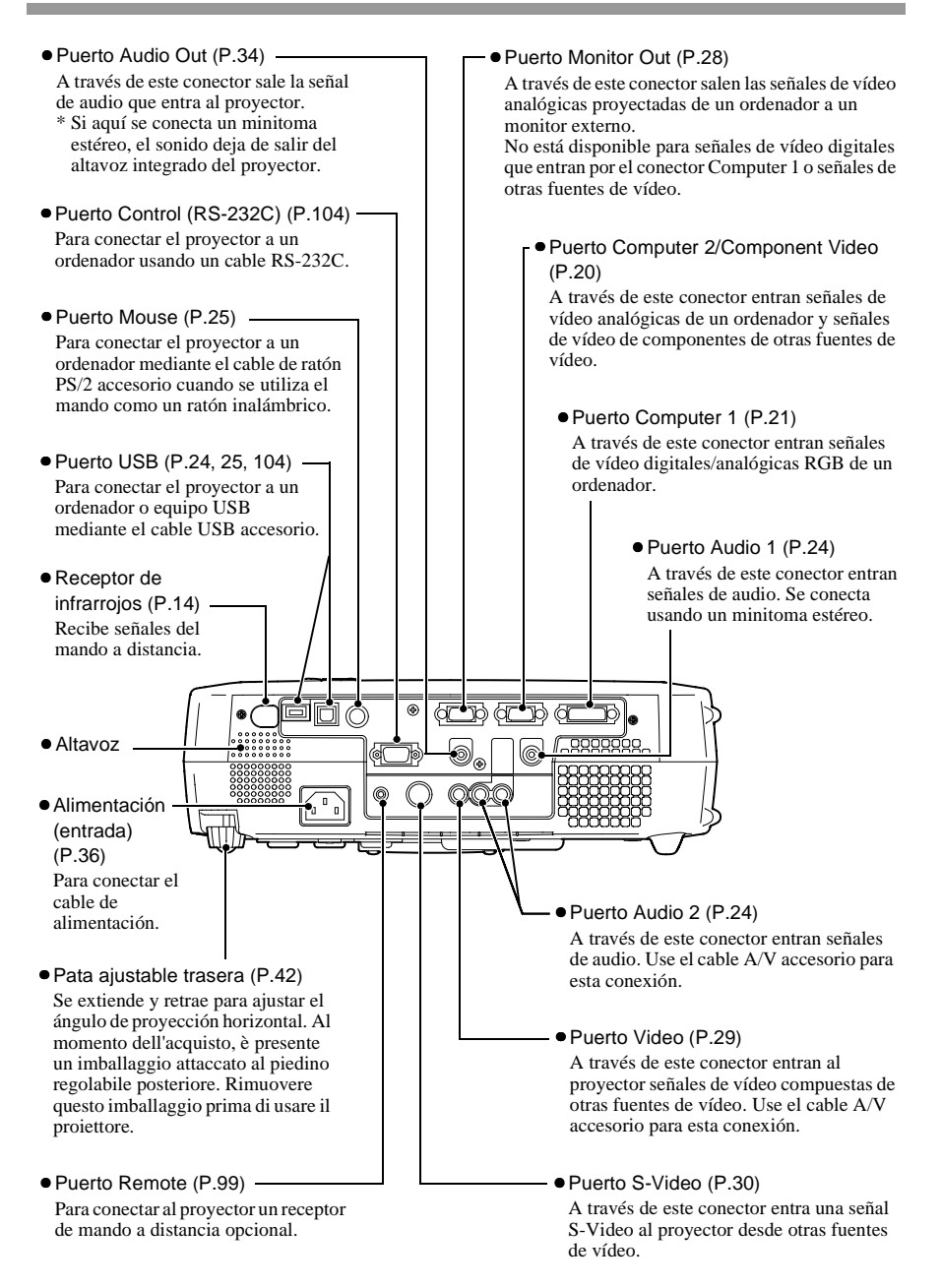

### <span id="page-12-0"></span>**Base**

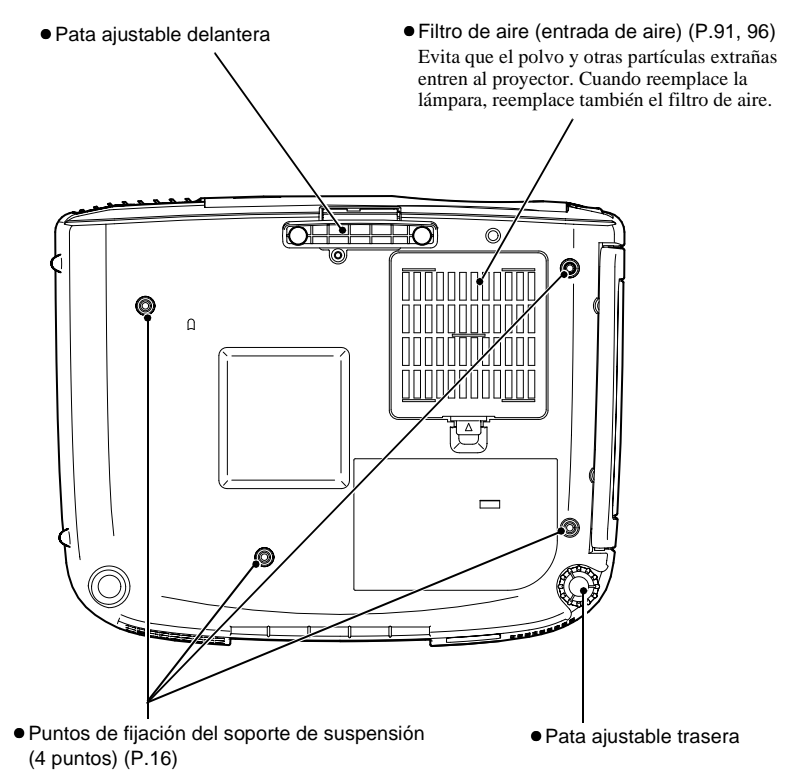

Instale aquí el soporte opcional para montaje en el techo cuando desee colocar el proyector en el techo.

### <span id="page-13-0"></span>**Mando a distancia**

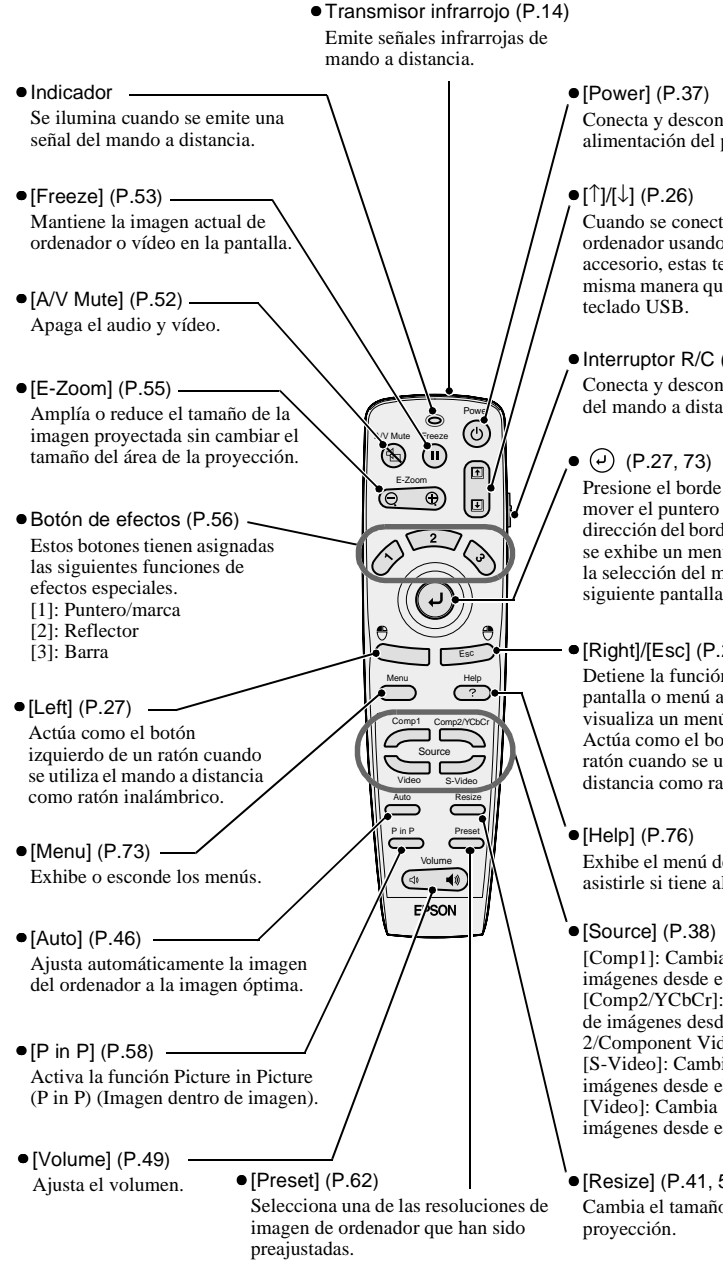

Conecta y desconecta la alimentación del proyector.

Cuando se conecta el proyector a un ordenador usando el cable USB accesorio, estas teclas funcionan de la misma manera que las teclas [↑]/[↓] del

#### •Interruptor R/C ([P.14](#page-15-1))

Conecta y desconecta la alimentación del mando a distancia.

Presione el borde del botón  $\odot$  para mover el puntero del ratón en la dirección del borde presionado. Cuando se exhibe un menú, el botón  $\varphi$  acepta la selección del menú y exhibe la siguiente pantalla o menú.

#### •[Right]/[Esc] ([P.27](#page-28-2), [74](#page-75-0))

Detiene la función actual. Exhibe la pantalla o menú anterior mientras se visualiza un menú o la ayuda en línea. Actúa como el botón derecho de un ratón cuando se utiliza el mando a distancia como ratón inalámbrico.

Exhibe el menú de ayuda en línea para asistirle si tiene algún problema.

[Comp1]: Cambia a la entrada de imágenes desde el puerto Computer 1. [Comp2/YCbCr]: Cambia a la entrada de imágenes desde el puerto Computer 2/Component Video. [S-Video]: Cambia a la entrada de

imágenes desde el puerto S-Video. [Video]: Cambia a la entrada de imágenes desde el puerto Video.

#### •[Resize] [\(P.41,](#page-42-1) [54\)](#page-55-0)

Cambia el tamaño del área de la

# <span id="page-14-3"></span><span id="page-14-0"></span> **Antes de usar el mando a distancia**

# <span id="page-14-4"></span><span id="page-14-1"></span>**Inserción de las pilas**

Las pilas no vienen instaladas en el mando a distancia en el momento de la compra, por lo tanto debe insertarlas antes de usar el mando a distancia.

### **Procedimiento**

**1 Retire la cubierta del compartimiento de las pilas.** Mientras empuja el seguro de la cubierta del compartimiento de las pilas, levante la cubierta para retirarla.

### **2 Inserte las pilas.**

Asegúrese de que las polaridades de las pilas sean correctas.

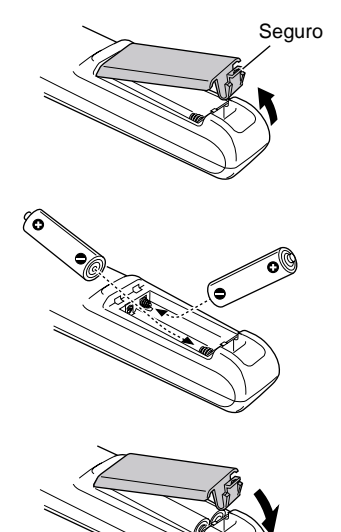

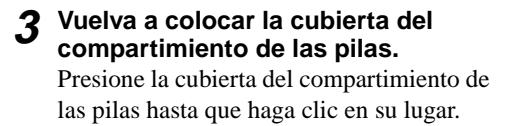

# <span id="page-14-5"></span><span id="page-14-2"></span>**Precauciones y período de reemplazo de las pilas**

Si el mando a distancia se enlentece o si deja de funcionar, las pilas pueden estar gastadas. Si eso sucede, reemplace las pilas por unas nuevas.

Período aproximado de reemplazo de las pilas: Después de unos 6 meses si el mando a distancia se utiliza 30 minutos cada día

\* El período de reemplazo antes mencionado puede variar dependiendo del tiempo de uso y de las condiciones del ambiente.

Use solamente el siguiente tipo de pilas.

**2 pilas de manganeso AA** 

### <span id="page-15-1"></span><span id="page-15-0"></span>**Uso del mando a distancia y margen de funcionamiento a distancia**

#### **Uso del mando a distancia**

El mando a distancia se usa de la siguiente manera.

#### **Procedimiento**

- **1 Ajuste el interruptor R/C del mando a distancia a la posición ON.**
- **2 Apunte el transmisor infrarrojo del mando a distancia hacia uno de los receptores infrarrojos del proyector y use los botones del mando a distancia.**

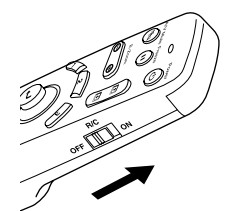

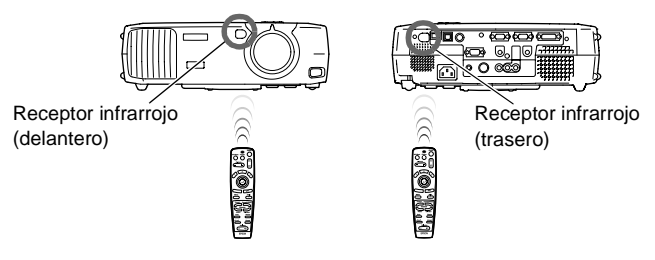

#### **Pista :**

- *No permita que la luz del sol o que la luz de lámparas fluorescentes ilumine directamente sobre los receptores infrarrojos del proyector, de otra manera esto podría interferir con la recepción de señales del mando a distancia.*
- *Ajuste el interruptor R/C del mando a distancia a la posición OFF cuando no utilice el mando a distancia. Si deja el interruptor R/C conectado consumirá energía de las pilas.*

#### <span id="page-15-2"></span>**Margen de funcionamiento del mando a distancia**

Use el mando a distancia dentro de los márgenes indicados a continuación. Si la distancia o el ángulo entre el mando a distancia y el receptor infrarrojo está fuera del margen de funcionamiento normal, quizás el mando a distancia no funcione.

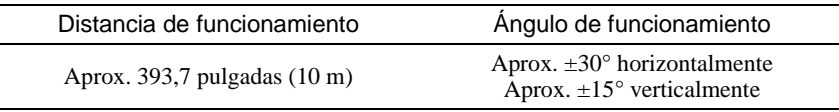

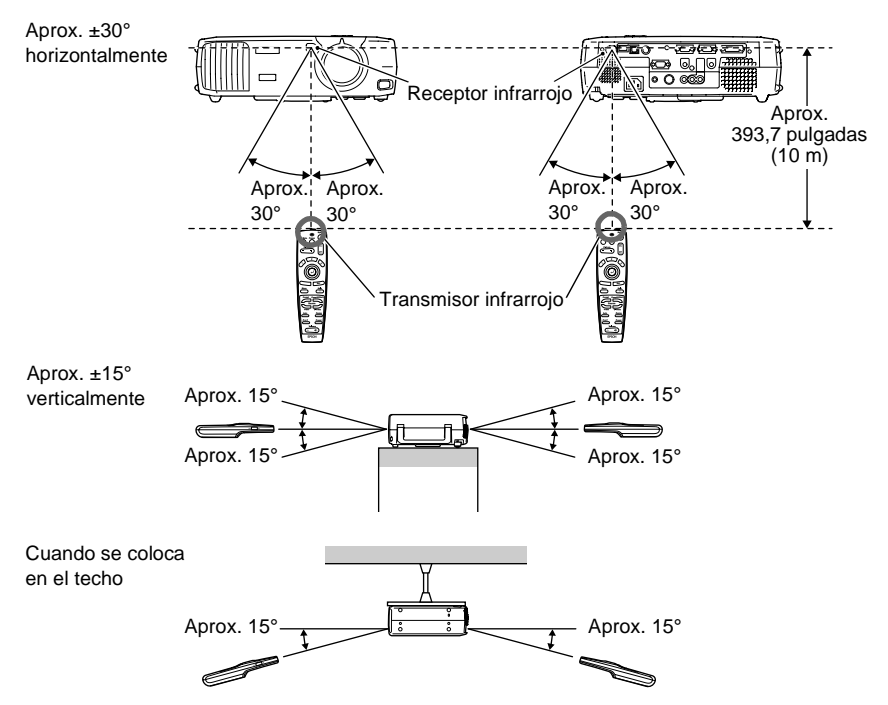

#### **Pista :**

*Si desea usar el mando desde una distancia fuera del margen de funcionamiento normal, use el receptor opcional del mando a distancia. Consulte "Apéndice: Accesorios opcionales" ([P.99\)](#page-100-0).*

## <span id="page-16-1"></span><span id="page-16-0"></span>**Notas sobre la manipulación del mando a distancia**

Asegúrese de observar lo siguiente todo el tiempo para evitar malfuncionamientos o daños al mando a distancia.

- No deje caer el mando a distancia ni lo someta a golpes fuertes.
- No permita que el mando a distancia se moje. Si llegara a mojarse, frótelo inmediatamente con un paño seco.
- Retire las pilas si no va a usar el mando a distancia por un largo tiempo. Las pilas pueden tener pérdidas si se dejan dentro del mando a distancia.
- Algunas funciones solamente se pueden llevar a cabo usando el mando a distancia. Mantenga el mando a distancia cerca del proyector todo el tiempo para no perder el mando a distancia.

# <span id="page-17-2"></span><span id="page-17-0"></span>**Instalación**

# <span id="page-17-3"></span><span id="page-17-1"></span>**Instalación del proyector**

El proyector soporta los cuatro siguientes métodos de proyección, permitiéndole seleccionar el mejor método para exhibir sus imágenes.

**Cuando instale el proyector, asegúrese primero de leer la Guía de instrucciones de seguridad/Términos de la garantía mundial para obtener información sobre las precauciones de seguridad que se deben observar en este momento.**

• Proyección frontal

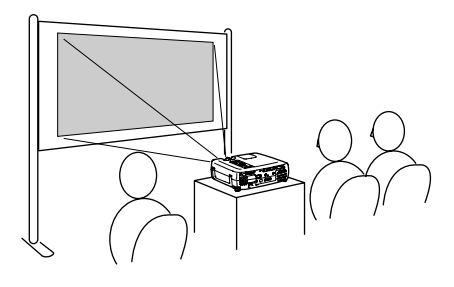

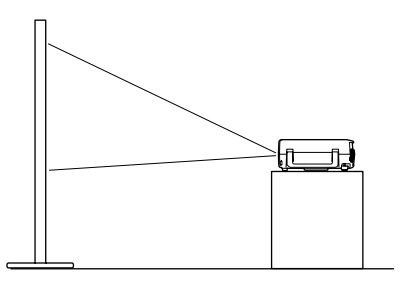

• Proyección frontal/de techo

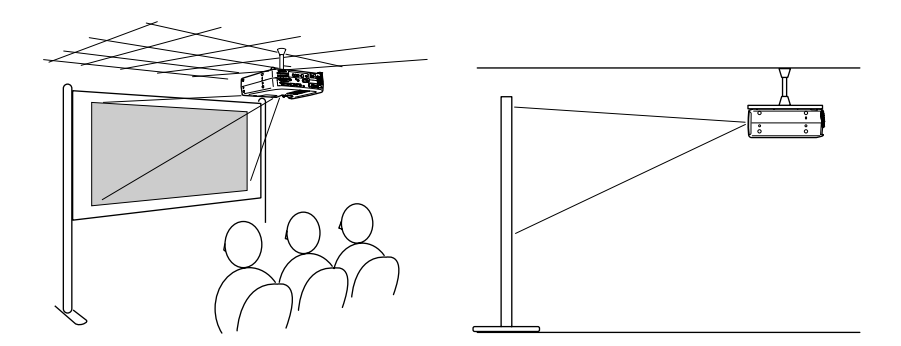

\* Se necesita un método de instalación especial para colocar el proyector en el techo. Póngase en contacto con su proveedor si desea usar este método de instalación.

• Proyección posterior usando una pantalla translúcida

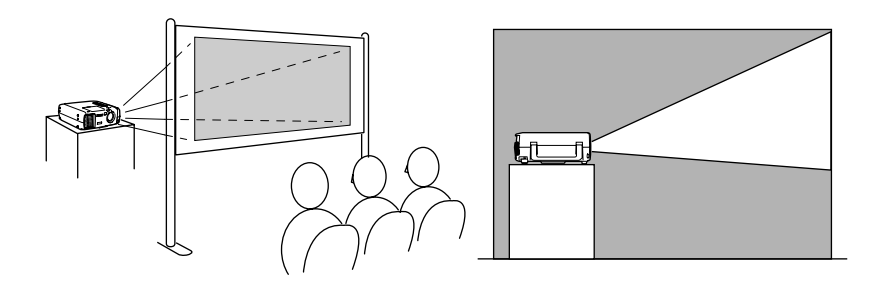

• Proyección posterior/de techo usando una pantalla translúcida

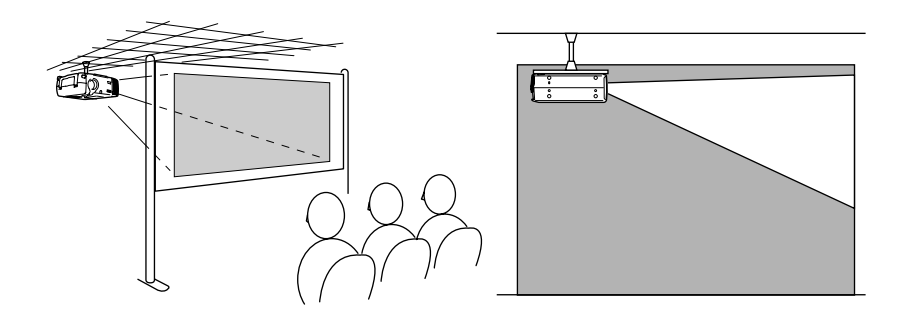

\* Se necesita un método de instalación especial para colocar el proyector en el techo. Póngase en contacto con su proveedor si desea usar este método de instalación.

# <span id="page-19-1"></span><span id="page-19-0"></span>**Tamaño de la pantalla y distancia de proyección**

La distancia entre el proyector y la pantalla determina el tamaño real de la imagen.

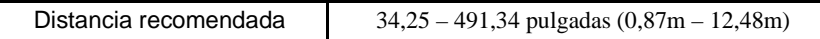

Mientras consulta el cuadro siguiente, posicione el proyector de manera que el tamaño de la imagen sea inferior al tamaño de la pantalla.

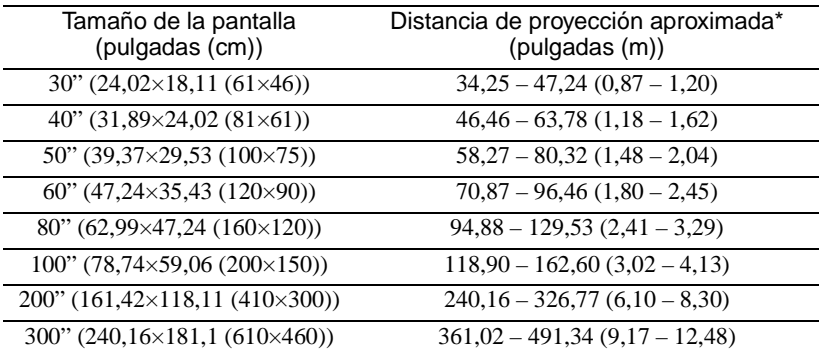

\* El valor de la distancia de proyección se debería usar como una guía para instalar el proyector. La distancia real variará dependiendo de las condiciones de proyección.

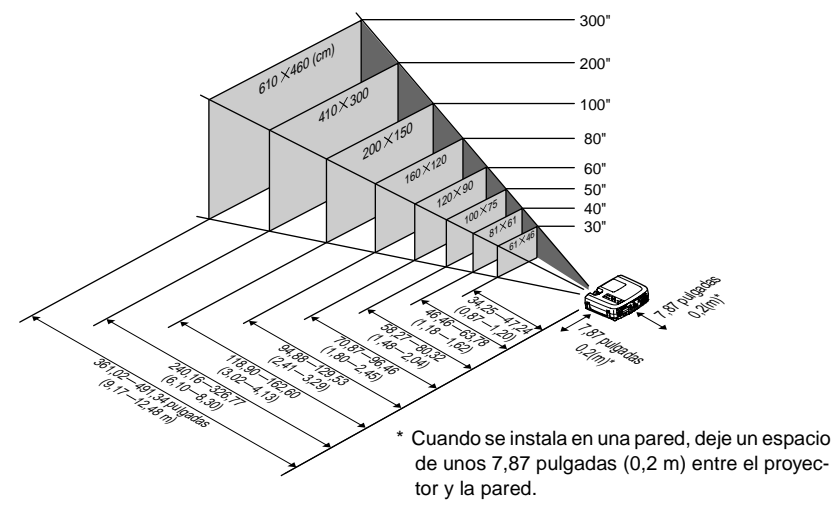

- *La lente del proyector le permite una relación de zoom de hasta 1,35. El tamaño de la imagen durante el ajuste máximo de zoom es de unas 1,35 veces mayor que el tamaño de la imagen durante el ajuste mínimo de zoom.*
- *El tamaño de la imagen se reducirá cuando se realiza la corrección trapezoidal.*

# <span id="page-20-2"></span><span id="page-20-0"></span>**Conexión a un ordenador**

#### **Precaución :**

*Cuando conecte el proyector a un ordenador, asegúrese de verificar lo siguiente:*

- *Desactive el proyector y el ordenador antes de conectarlos. Si está conectada la alimentación de alguno de los dos dispositivos en el momento de la conexión, podría ocasionar daños.*
- *Verifique las formas de los conectores de los cables y de los puertos de dispositivos antes de realizar las conexiones. Si trata de forzar un conector para que encaje en otro puerto de dispositivo que tiene una forma o un número de terminales diferente, podría ocasionar daños al conector o al puerto.*

# <span id="page-20-3"></span><span id="page-20-1"></span>**Ordenadores compatibles**

No se puede conectar el proyector en algunos tipos de ordenador, y quizás no sea posible la proyección de imágenes aunque la conexión real sea posible. Asegúrese de que el ordenador que pretende usar satisfaga las condiciones indicadas a continuación.

• Condición 1 : El ordenador debe tener un puerto de salida de señal de vídeo.

Verifique que el ordenador tenga un puerto tal como un puerto RGB, puerto de monitor o puerto de vídeo el cual pueda emitir señales de vídeo. Si no está seguro de cómo verificar eso, consulte el Manual de instrucciones de su ordenador bajo un titular tal como "Conexión de un monitor externo" o similar.

Si el ordenador tiene un monitor integrado, o si está usando un ordenador portátil o uno estilo notebook, quizás no sea posible conectar el ordenador al proyector, o como alternativa quizás deba comprar un puerto de salida externa por separado. Consulte el Manual de instrucciones de su ordenador para obtener más detalles.

• Condición 2 : La resolución y frecuencia de visualización del ordenador deben estar listadas en la "Lista de tipos de visualización de monitores que se pueden usar".

La resolución y frecuencia de las señales de vídeo emitidas por el ordenador deben corresponder con uno de los ajustes indicados en la "Lista de tipos de visualización de monitores que se pueden usar" en el Apéndice [\(P.105\)](#page-106-0), de otra manera las señales no se pueden proyectar.

Verifique el Manual de instrucciones del ordenador para obtener detalles sobre la resolución y frecuencia de las señales de vídeo del ordenador en el método de instalación.

#### **Pista :**

*Algunos ordenadores le permiten cambiar la resolución de salida, por lo tanto si es necesario, cambie la resolución a una que coincida con uno de los ajustes indicados en la "Lista tipos de visualización de monitores que se pueden usar".* 

*Consulte "Apéndice: Lista tipos de visualización de monitores que se pueden usar" [\(P.105](#page-106-0)).*

# <span id="page-21-1"></span><span id="page-21-0"></span>**Proyección de imágenes desde el ordenador**

La forma y las especificaciones del puerto del monitor del ordenador determinarán que puerto del proyector y que tipo de cable se deben usar. Verifique lo siguiente para ver que tipo de puerto tiene su ordenador.

#### <span id="page-21-2"></span>**Si el puerto de monitor es un puerto mini D-Sub de 15 clavijas**

Utilice el cable de ordenador accesorio para conectar el puerto Computer 2/ Componente Video de la parte posterior del proyector al puerto de monitor del ordenador.

Si está conectando al proyector dos ordenadores con salida RGB analógica, use el cable analógico DVI opcional para conectar los monitores de los dos ordenadores al puerto Computer 1 en la parte posterior del proyector.

Consulte "Apéndice: Accesorios opcionales" [\(P.99](#page-100-0)).

#### **Cuando se conecta al puerto Computer 2/Component Video**

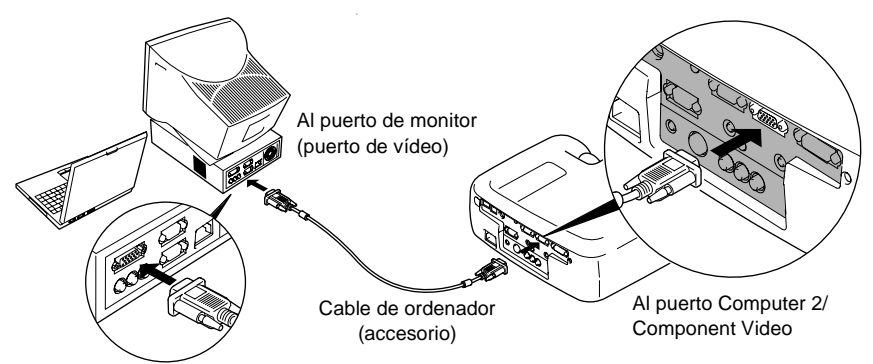

#### **Pista :**

- *Si se conecta más de un componente externo al proyector, cambie el ajuste Ord. 2/ Entrada de YCbCr o Ord. 1 Entrada en el menú Configuración a "Analógico-RGB" después de realizar las conexiones. ([P.68](#page-69-0))*
- *No permita que los cables de alimentación y de ordenador se enreden, de otra manera se podrían ocasionar interferencias en la imagen o errores de funcionamiento.*
- *Quizás deba comprar un adaptador separado para conectar el ordenador al proyector, dependiendo de la forma del puerto de monitor del ordenador. Consulte el Manual de instrucciones del ordenador para obtener detalles.*
- *Se necesita el Mac Adapter Set opcional para conectar el proyector a un ordenador Macintosh.*

*Consulte "Apéndice: Accesorios opcionales" [\(P.99\)](#page-100-0).*

*• Si el ordenador y el proyector están demasiado lejos uno del otro para que el cable accesorio pueda alcanzar, o si desea proyectar imágenes de ordenador a una resolución UXGA, use el cable de ordenador opcional. Consulte "Apéndice: Accesorios opcionales" [\(P.99\)](#page-100-0).*

#### <span id="page-22-0"></span>**Si el puerto del monitor es un puerto digital RGB**

Si el ordenador tiene un puerto de salida de vídeo o una tarjeta de vídeo digital que cumpla con el estándar  $DVI^{\blacktriangleright}$  o  $DFP^{\blacktriangleright}$ , use un cable I/F digital opcional o un cable analógico DVI para conectar el puerto del monitor l del ordenador al puerto Computer 1 en la parte posterior del proyector. El tipo de cable de conexión usado variará dependiendo de las especificaciones del puerto de salida del ordenador. Consulte Apéndice: Accesorios opcionales [\(P.99](#page-100-0)).

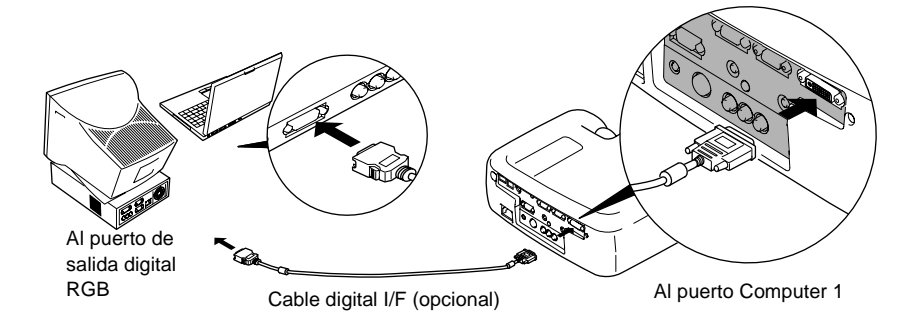

- *Quizás deba cambiar los ajustes del ordenador cuando cambie la salida de ordenador a RGB digital. Consulte el Manual de instrucciones del ordenador para obtener detalles.*
- *Si está conectando un ordenador con un puerto de salida mini D-Sub de 15 clavijas al proyector al mismo tiempo, conecte el ordenador con el puerto de salida mini D-Sub de 15 clavijas al puerto Computer 2/Component Video del proyector.*
- *Si se conecta más de un componente externo al proyector, cambie el ajuste Ord. 1 Entrada en el menú Configuración a "Analógico-RGB" después de realizar las conexiones. [\(P.68\)](#page-69-0)*

#### <span id="page-23-0"></span>**Si el puerto del monitor es un puerto 5BNC**

Use el cable de ordenador opcional para conectar el puerto Computer 2/Component Video de la parte posterior del proyector al puerto de monitor del ordenador. Consulte "Apéndice: Accesorios opcionales" [\(P.99](#page-100-0)).

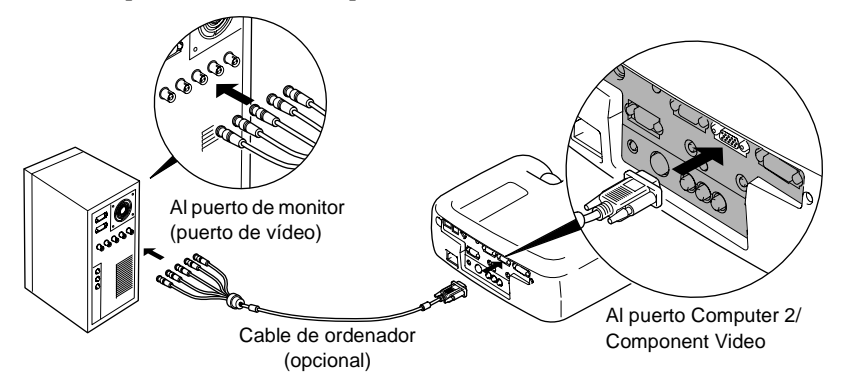

- *Si se conecta más de un componente externo al proyector, cambie el ajuste Ord. 2/ Entrada de YCbCr en el menú Configuración a "Analógico-RGB" después de realizar las conexiones. ([P.68](#page-69-1))*
- *No permita que los cables de alimentación y de ordenador se enreden, de otra manera se podrían ocasionar interferencias en la imagen o errores de funcionamiento.*

#### <span id="page-24-0"></span>**Si el puerto del monitor es un puerto 13w3**

Algunos ordenadores del tipo estación de trabajo tienen un puerto de monitor 13w3. Use un cable adaptador 13w3 ⇔ D-Sub de 15 clavijas disponible comercialmente para conectar el puerto Computer 2/Component Video de la parte posterior del proyector al puerto de monitor del ordenador.

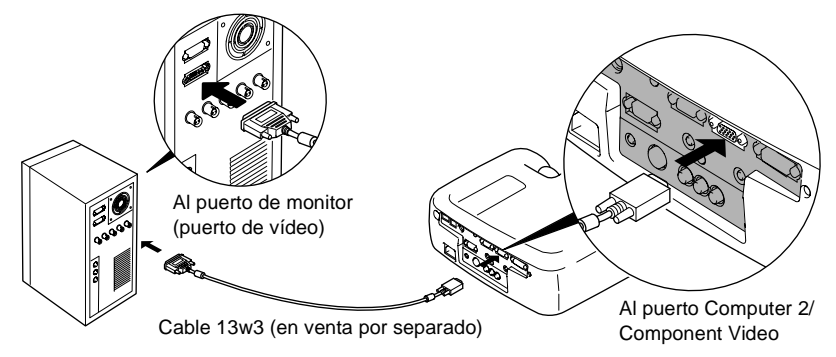

- *Si se conecta más de un componente externo al proyector, cambie el ajuste Ord. 2/ Entrada de YCbCr en el menú Configuración a "Analógico-RGB" después de realizar las conexiones. ([P.68](#page-69-1))*
- *No permita que los cables de alimentación y de ordenador se enreden, de otra manera se podrían ocasionar interferencias en la imagen o errores de funcionamiento.*
- *Algunas estaciones de trabajo pueden requerir un cable especial. Consulte al fabricante de la estación de trabajo para más detalles.*

### <span id="page-25-1"></span><span id="page-25-0"></span>**Reproducción de sonido del ordenador**

El proyector tiene un altavoz simple integrado de una salida máxima de 5 W. Puede usar este altavoz integrado para emitir las señales de audio usando uno de los siguientes tres métodos de conexión, dependiendo de la forma del puerto de salida de audio del ordenador y el tipo de cable que tenga.

• Usando el cable accesorio A/V (blanco/rojo) para conectar los puertos de salida de audio del ordenador al puerto Audio 2 (toma RCA) de la parte posterior del proyector.

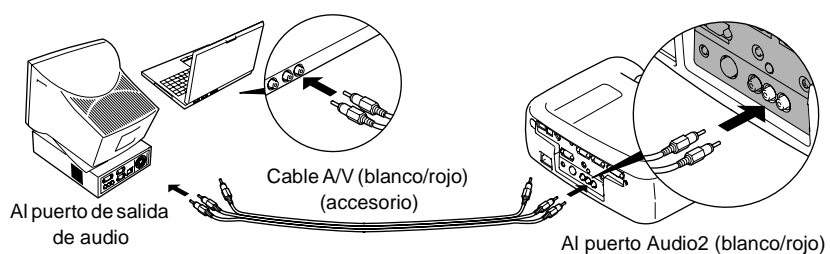

• Usando un cable de audio disponible comercialmente para conectar los puertos de salida de audio del ordenador al puerto Audio 1 (minitoma estéreo) de la parte posterior del proyector. Se recomienda usar un cable de audio con un minitoma estéreo de 3,5 mm de diámetro.

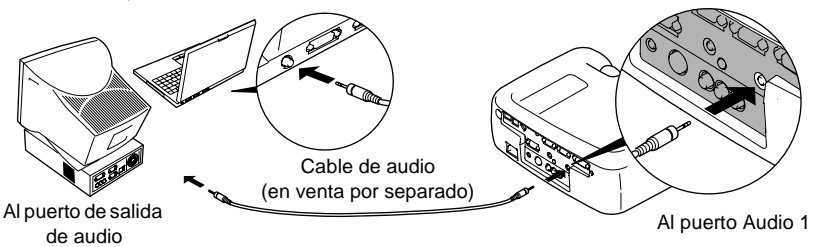

• Para un ordenador capaz de emitir una salida de audio USB, usar el cable USB accesorio para conectar el puerto USB del ordenador al puerto USB de la parte posterior del proyector.

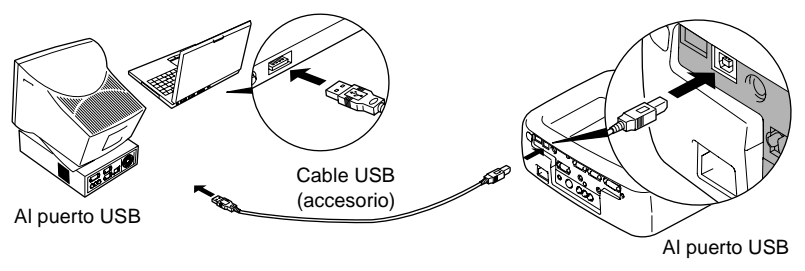

#### **Pista :**

- *Después de realizar las conexiones, cambie el ajuste Entrada de audio en el menú Audio a "Audio1", "Audio2" o "USB", dependiendo de que puerto de entrada esté utilizando. [\(P.65\)](#page-66-0)*
- *También puede conectar altavoces externos al proyector para reproducir las señales de audio. ([P.34](#page-35-1))*
- *El cable USB solo puede ser conectado a ordenadores con una interfaz estándar USB. Si usa un ordenador que usa Windows, el ordenador debe de tener instalada la versión completa de Windows 98/2000/Me. Si el ordenador está funcionando con una versión de Windows 98/2000/Me que ha sido realizada de una versión anterior de Windows, no se puede garantizar el funcionamiento correcto. Si usa un ordenador Macintosh, el ordenador debe usar OS9.0 – 9.1. Podría no ser posible usar la función de audio USB en algunas versiones de los sistemas operativos Windows y Macintosh.*
- *Si usa un cable USB para sonido de salida desde el ordenador, necesitará cambiar los ajustes del ordenador. Para más detalles, consulte la sección de documentación provista con su ordenador.*

## <span id="page-26-1"></span><span id="page-26-0"></span>**Uso del mando a distancia para controlar el puntero del ratón**

Puede usar el mando a distancia como un ratón inalámbrico para controlar el puntero del ratón en la pantalla del ordenador. Para hacer esto, debe usar un cable de ratón para conectar el puerto de ratón del ordenador al puerto de ratón o al puerto  $\text{USB}\spadesuit$  de la parte posterior del proyector.

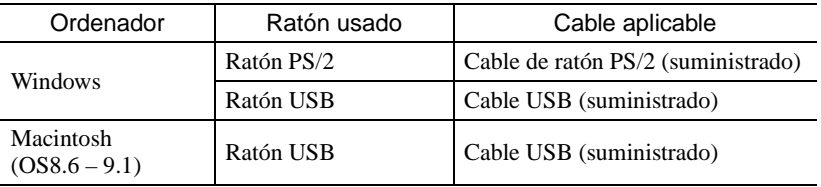

#### Ejemplo de conexión de ratón PS/2

Desactive el proyector y el ordenador antes de conectarlos. Si está activado cualquier dispositivo en el momento de la conexión, esto podría ocasionar errores de funcionamiento o daños.

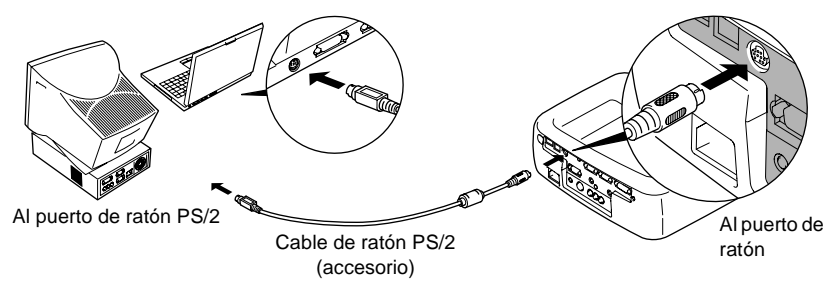

#### Ejemplo de conexión de ratón USB

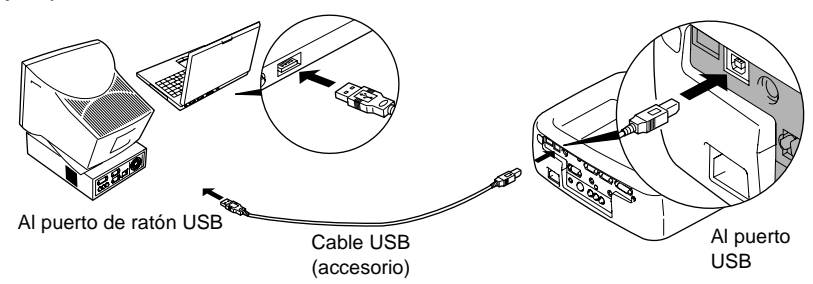

<span id="page-27-0"></span>\* Si realiza una conexión USB, puede usar los botones [↑] y [↓] del mando a distancia. Estos botones se pueden usar para desplazarse por las páginas hacia atrás y hacia delante cuando proyecte una presentación de PowerPoint.

#### **Pista :**

*• El cable USB sólo se puede conectar a ordenadores con un interface USB estándar. Si utiliza un ordenador bajo Windows, el ordenador debe tener instalada una versión completa de Windows 98/2000/Me. Si el ordenador funciona con una versión de Windows 98/2000/Me que ha sido actualizada desde una versión anterior de Windows, no se puede garantizar el funcionamiento correcto.*

*Si utiliza un ordenador Macintosh, el ordenador debe funcionar con OS8.6 – 9.1. Quizás no sea posible usar la función de ratón con algunas versiones de los sistemas operativos Windows y Macintosh.*

- *Quizás tenga que cambiar algunos ajustes del ordenador para poder usar la función de ratón. Consulte el Manual de instrucciones del ordenador para obtener más detalles.*
- *No se puede usar un ratón PS/2 y un ratón USB simultáneamente.*

Una vez realizada la conexión, el puntero del ratón puede ser usado de la siguiente manera.

<span id="page-28-2"></span><span id="page-28-1"></span><span id="page-28-0"></span>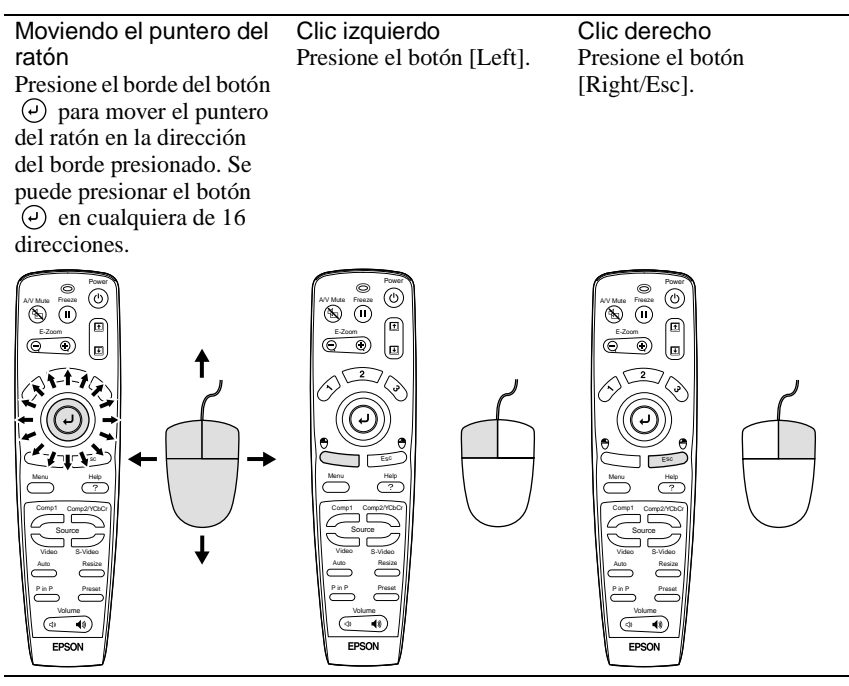

- *Si los ajustes de botón del ratón han sido invertidos en el ordenador, el funcionamiento de los botones del mando a distancia también se invertirá.*
- *No se puede usar la función de ratón inalámbrico cuando se usan algunas de las siguientes funciones.*
	- *Durante una exhibición de menú •Efecto •Antes de ajustar una pantalla secundaria Imagen dentro de imagen*
	- *Zoom electrónico*
	- *Cuando se ajusta el tamaño de imagen a exhibición normal (cambio de tamaño apagado) (para resoluciones de SXGA y mayores)*

### <span id="page-29-1"></span><span id="page-29-0"></span>**Conexión a un monitor externo**

Las imágenes se pueden visualizar en un monitor de ordenador externo al mismo tiempo que son proyectadas por el proyector. Use el cable provisto con el monitor del ordenador para conectar el monitor al puerto Monitor Out de la parte trasera del proyector.

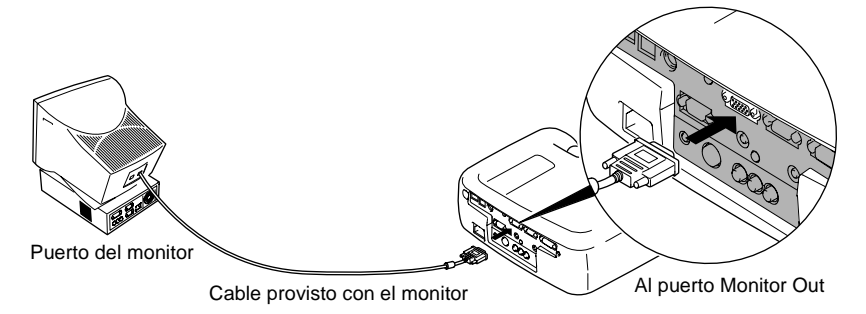

- *Quizás sea necesario el Mac Adapter Set opcional para conectar el proyector a un ordenador Macintosh. Consulte "Apéndice: Accesorios opcionales" ([P.99\)](#page-100-0).*
- *Las señales RGB digitales que entran al puerto Computer 1 no pueden salir a un monitor externo.*
- *Las imágenes de vídeo no se pueden emitir a un monitor externo.*

# <span id="page-30-2"></span><span id="page-30-0"></span>**Conexión a una fuente de vídeo**

#### **Precaución :**

*Cuando conecte el proyector a otras fuentes de vídeo, tome las siguientes precauciones.*

- *Desactive el proyector y la fuente de vídeo antes de conectarlos. Si está activado cualquier dispositivo en el momento de la conexión, esto podría ocasionar daños.*
- *Verifique las formas de los conectores de los cables y de los terminales de los puertos de dispositivos antes de realizar las conexiones. Si trata de forzar un conector para que encaje en otro puerto de dispositivo con forma o número de terminales diferente, podría ocasionar un malfuncionamiento o daños al conector o puerto.*

# <span id="page-30-3"></span><span id="page-30-1"></span>**Proyección de imágenes de vídeo compuestas**

- Use el cable A/V accesorio (rojo/blanco/amarillo) para conectar la fuente de vídeo a los puertos Video y Audio 2 de la parte posterior del proyector.
- Si el puerto de salida de audio de la fuente de vídeo es una minitoma estéreo, use un cable de audio disponible comercialmente para conectar la fuente de vídeo al puerto Audio 1 de la parte posterior del proyector.

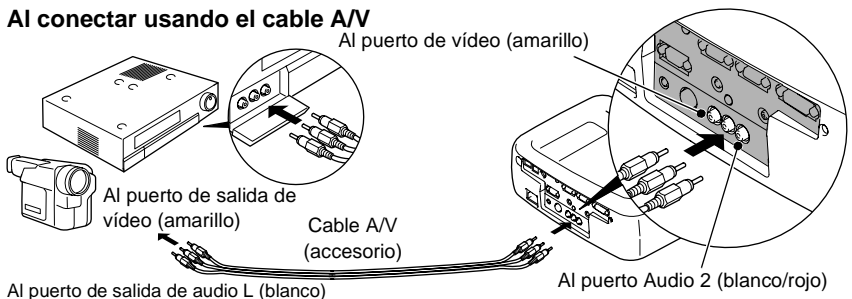

Al puerto de salida de audio R (rojo)

#### **Cuando el puerto de salida de audio del equipo de vídeo es un minitoma estéreo**

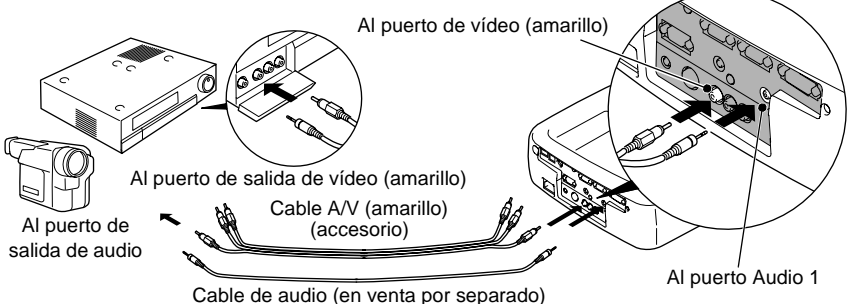

*Después de realizar las conexiones, cambie el ajuste Entrada de audio en el menú Audio a "Audio1", "Audio2" o "USB", dependiendo de que puerto de entrada esté utilizando. El ajuste por defecto es "Audio2".*

# <span id="page-31-1"></span><span id="page-31-0"></span>**Proyección de imágenes S-Video**

- Use un cable S-Video disponible comercialmente para conectar el equipo de vídeo al puerto S-Video de la parte posterior del proyector.
- Si desea que el sonido salga por el altavoz integrado del proyector, use el cable A/ V accesorio (rojo/blanco) para conectar el equipo de vídeo al puerto Audio 2 de la parte posterior del proyector. Como alternativa puede usar un cable de audio disponible comercialmente para conectar el equipo de vídeo al puerto Audio 1 de la parte posterior del proyector. Use cualquiera de los métodos dependiendo de la forma del puerto de salida de audio de la fuente de vídeo y del tipo de cable que tenga.

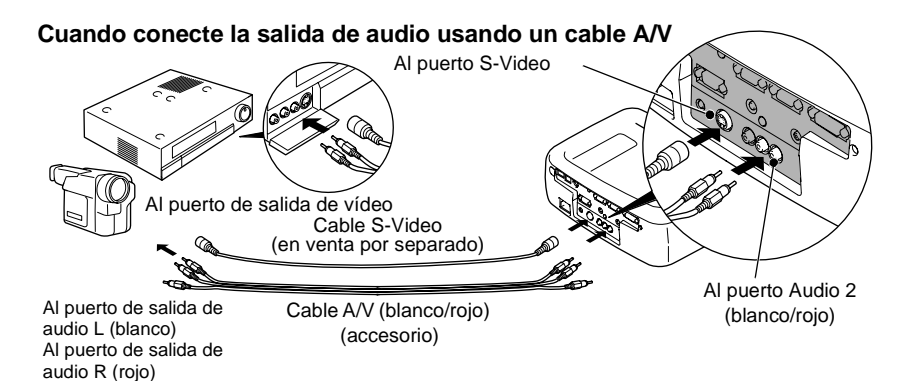

**Cuando el puerto de salida de audio del equipo de vídeo es un minitoma estéreo**

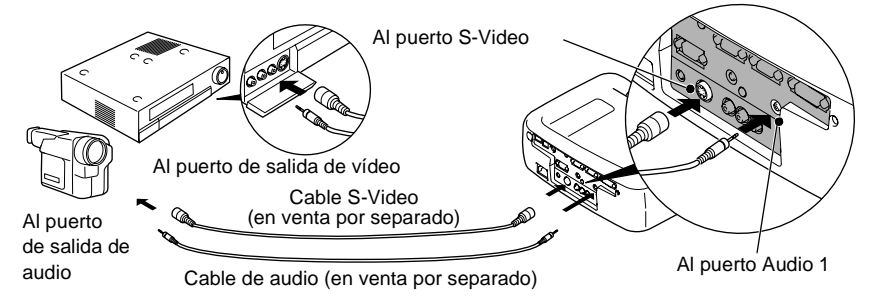

*Después de realizar las conexiones, cambie el ajuste Entrada de audio en el menú Audio a "Audio1", "Audio2" o "USB", dependiendo de que puerto de entrada esté utilizando. El ajuste por defecto es "Audio2".*

# <span id="page-32-1"></span><span id="page-32-0"></span>**Proyección de imágenes de vídeo componente**

- Use el cable de vídeo componente opcional para conectar la fuente de vídeo al puerto Computer 2/Component Video de la parte posterior del proyector. Consulte "Apéndice: Accesorios opcionales" [\(P.99](#page-100-0))
- Si desea que el sonido salga por el altavoz integrado del proyector, use el cable A/V accesorio (rojo/blanco) para conectar el equipo de vídeo al puerto Audio 2 de la parte posterior del proyector. Como alternativa puede usar un cable de audio disponible comercialmente para conectar el equipo de vídeo al puerto Audio 1 de la parte posterior del proyector. Use cualquiera de los métodos dependiendo de la forma del puerto de salida de audio de la fuente de vídeo y del tipo de cable que tenga.

#### **Cuando conecte la salida de audio usando un cable A/V**

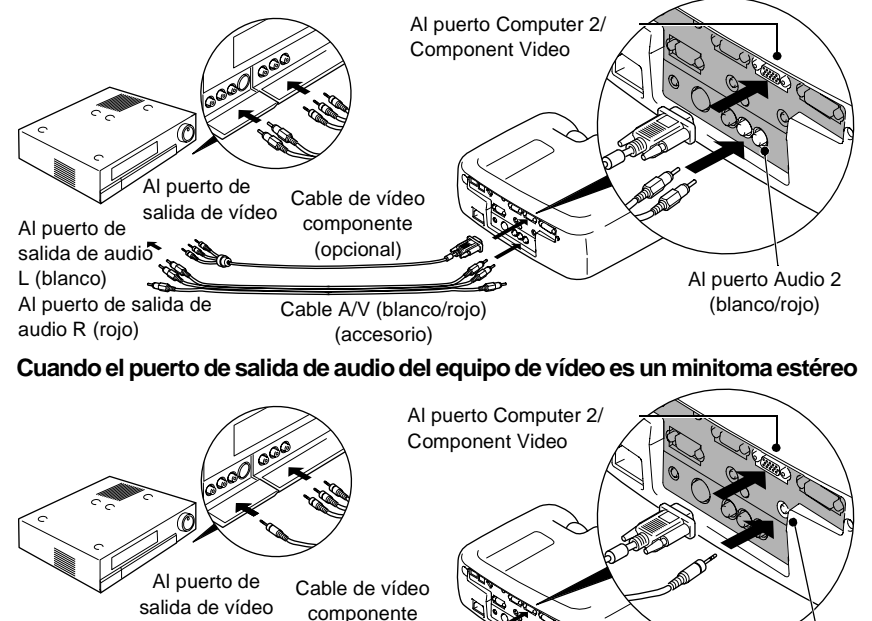

Al puerto de salida de audio

Cable de audio (en venta por separado)

(opcional)

#### **Pista :**

- *Si se conecta más de un componente externo al proyector, cambie el ajuste Ord. 2/ Entrada de YCbCr en el menú Configuración a "YCbCr " o "YPbPr ", dependiendo del tipo de señal que esté entrando. ([P.68](#page-69-1)) Para HDTV (750P o 1125i), "YPbPr" será seleccionada sin tener en cuenta el ajuste anterior.*
- *Después de realizar las conexiones, cambie el ajuste Entrada de audio en el menú Audio a "Audio1", "Audio2" o "USB", dependiendo de que puerto de entrada esté utilizando.*

Al puerto Audio 1

# <span id="page-33-1"></span><span id="page-33-0"></span>**Proyección de imágenes de vídeo RGB**

Se usa el vídeo RGB cuando entran y se proyectan señales RGB que incluyan protección contra copia.

- Use el cable de ordenador accesorio para conectar la fuente de vídeo al puerto Computer 2/Component Video de la parte posterior del proyector. Como alternativa puede usar el cable analógico DVI opcional para conectar la fuente de vídeo al puerto Computer 1 de la parte posterior del proyector. Consulte "Apéndice: Accesorios opcionales" [\(P.99](#page-100-0)).
- Si desea que el sonido salga por el altavoz integrado del proyector, use el cable A/V accesorio (rojo/blanco) para conectar el equipo de vídeo al puerto Audio 2 de la parte posterior del proyector. Como alternativa puede usar un cable de audio disponible comercialmente para conectar el equipo de vídeo al puerto Audio 1 de la parte posterior del proyector. Use cualquiera de los métodos dependiendo de la forma del puerto de salida de audio de la fuente de vídeo y del tipo de cable que tenga.

#### **Cuando el puerto de salida de audio del equipo de vídeo es un toma de clavija RCA Cuando el puerto de salida de audio del equipo de vídeo es un puerto mini D-Sub de 15 clavijas**

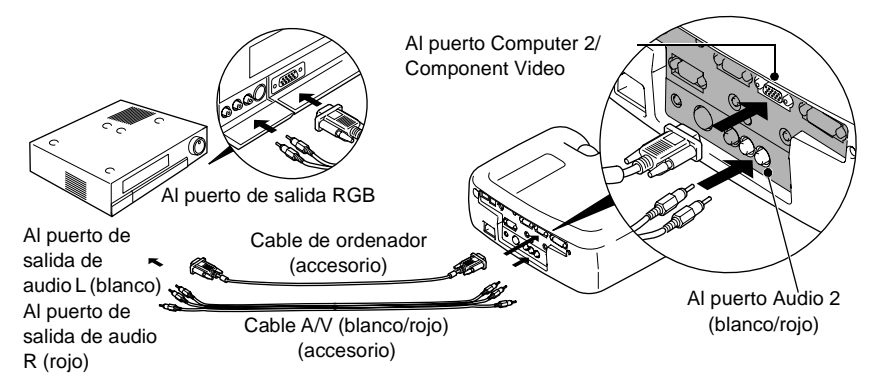

#### **Cuando el puerto de salida de audio del equipo de vídeo es un minitoma estéreo Cuando el puerto de salida de vídeo del equipo de vídeo es un puerto DVI-I**

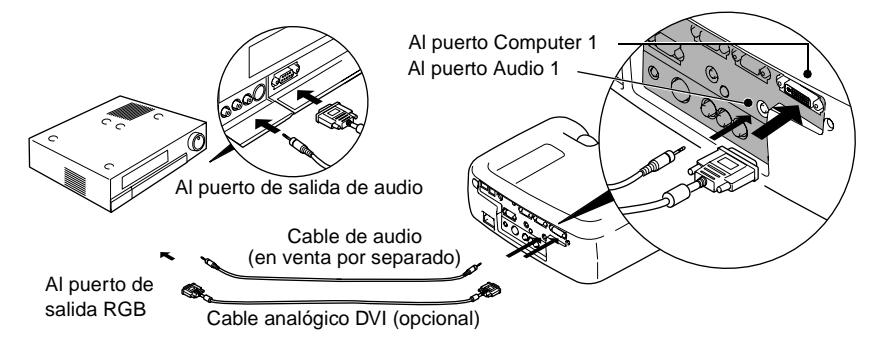

- *El vídeo RGB sólo es compatible con las señales de sincronización verde. Esto puede ser verificado verificando el Modo SYNC en el menú Acerca.*
- *Después de realizar las conexiones, cambie el ajuste Ord. 1 Entrada o Ord. 2 / Entrada de YCbCr en el menú Configuración a "RGB Video". Para señales de sincronización separada (H-SYNC y V-SYNC separada), ajuste a "Analógico-RGB". [\(P.68\)](#page-69-0) Esto puede ser verificado verificando el Modo SYNC en el menú Acerca.*
- *Después de realizar las conexiones, cambie el ajuste Entrada de audio en el menú Audio a "Audio1", "Audio2" o "USB", dependiendo de que puerto de entrada esté utilizando. El ajuste por defecto es "Audio2".*

# <span id="page-35-1"></span><span id="page-35-0"></span>**Conexión a un altavoz externo**

Puede conectar el puerto Audio Out del proyector a altavoces con amplificador integrado para disfrutar de un sonido aún mejor.

Use un cable de conexión de audio disponible comercialmente con enchufes de toma de clavijas ⇔ minitoma estéreo 0,14 pulgadas (3,5 mm) o similar.

Use un cable de conexión de audio con un conector que coincida con el puerto del equipo de audio externo.

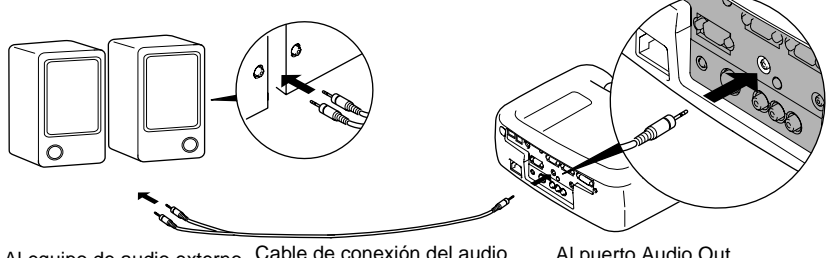

Al equipo de audio externo Cable de conexión del audio del puerto Audio Out (en venta por separado)

#### **Pista :**

*Si se conecta un minitoma estéreo al puerto Audio Out, el sonido se emitirá externamente, y dejará de salir por el altavoz integrado del proyector.*
# **Funciones básicas**

Este capítulo describe las funciones básicas tales como encender y apagar el proyector y ajustar las imágenes proyectadas.

 $\bigcirc$ 

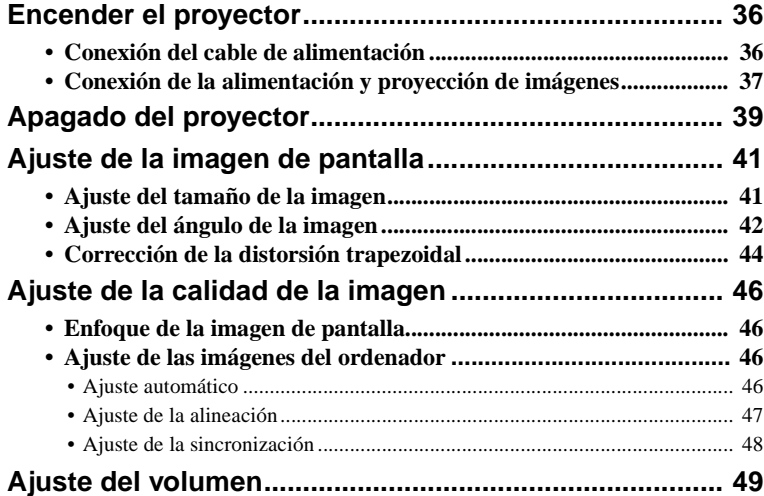

# <span id="page-37-0"></span>**Encender el proyector**

Conecte la alimentación para comenzar a proyectar imágenes. **Asegúrese de leer la Guía de instrucciones de seguridad/Términos de la garantía mundial y verifique los puntos que se deben tener en cuenta antes de usar el proyector para proyectar imágenes.**

# <span id="page-37-1"></span>**Conexión del cable de alimentación**

# **Procedimiento**

- **1 Verifique que el proyector esté desactivado y que todos los componentes estén conectados al proyector.**
- **2 Conecte el ordenador u otra fuente de vídeo al proyector. [\(P.19](#page-20-0), [29](#page-30-0))**

# **3 Retire la cubierta de la lente.**

Coloque su dedo debajo de la parte superior de la cubierta del objetivo y tire para quitar la cubierta.

# **4 Conecte el cable de alimentación accesorio al proyector.**

Verifique que el conector del cable de alimentación esté alineado con el enchufe de alimentación (entrada) del proyector, y luego inserte el conector del cable de alimentación con firmeza en el proyector.

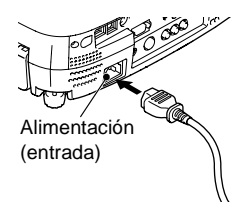

### **5 Conecte el otro terminal del cable de alimentación a una toma de corriente con derivación a masa.**

El indicador de funcionamiento se ilumina en naranja.

# **Pista :**

*Los botones del proyector no funcionan cuando el indicador de funcionamiento está parpadeando en naranja. Espere hasta que se ilumine uniformemente.*

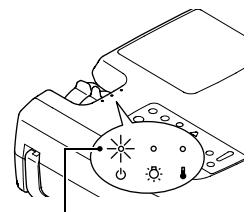

Iluminado en naranja

# <span id="page-38-0"></span>**Conexión de la alimentación y proyección de imágenes**

# **Procedimiento**

**1 Conecte la alimentación de todos los equipos conectados al proyector.**

Para una fuente de vídeo, presione el botón [Play] en la fuente de vídeo para comenzar la reproducción si es necesario.

**2 Verifique que el indicador de funcionamiento haya dejado de destellar y que se ilumine en naranja.**

- **3 Si usa el mando a distancia, ajuste el interruptor R/C del mando a distancia a la posición ON.**
- **4 Presione el botón [Power] del mando a distancia o del panel de control del proyector para conectar la alimentación del proyector.**

El indicador de funcionamiento parpadea en verde, y después de un corto tiempo comienza la proyección.

Dependiendo de los ajustes, quizás aparezca el mensaje "Sin Señal.". [\(P.68](#page-69-0))

**5 Verifique que el indicador de funcionamiento haya dejado de parpadear y quede iluminado en verde.**

### **Pista :**

*Los botones del proyector no funcionan cuando el indicador de funcionamiento está parpadeando en verde. Espere hasta que se ilumine uniformemente.*

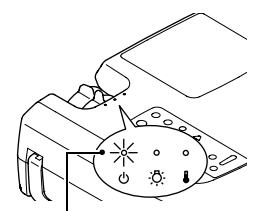

El indicador de funcionamiento se ilumina en naranja

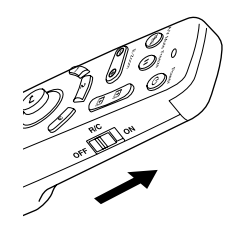

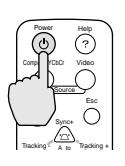

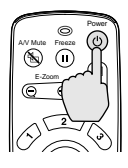

Proyector Mando a

distancia

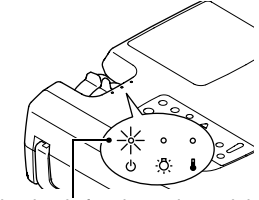

El indicador de funcionamiento deja de parpadear y queda iluminado en verde

**6 Si ha sido conectada más de una fuente de señales, use los botones del mando a distancia o del panel de control para seleccionar el puerto al cual está conectada la fuente de señales que desea usar, mientras consulta el siguiente cuadro.**

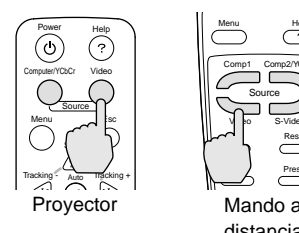

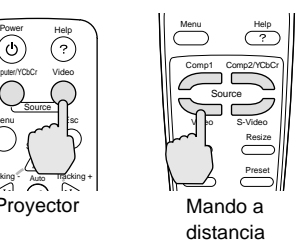

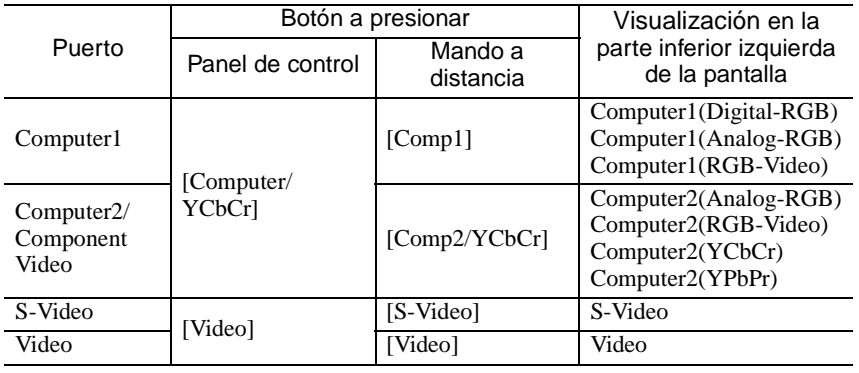

### **Pista :**

- *Si ha sido conectada solamente una fuente de señales, serán proyectadas las señales de esa fuente sin necesidad de presionar uno de los botones antes mencionados.*
- *Si el mensaje "Sin Señal." no desaparece, verifique las conexiones nuevamente.*
- *Si ha sido conectado al proyector un ordenador portátil o un ordenador con una pantalla LCD, quizás las imágenes no sean proyectadas enseguida. Después de realizar las conexiones verifique que el ordenador haya sido ajustado para emitir señales.*

*El cuadro siguiente contiene ejemplos de cómo cambiar los ajustes de salida. Para más detalles, consulte la documentación provista con su ordenador en una sección titulada 'Salida externa', 'Conexión de un monitor externo' o similar.*

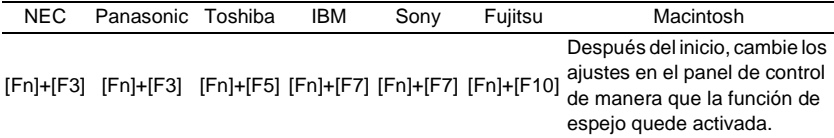

*• Si se proyecta la misma imagen por un largo tiempo, la imagen proyectada iría desapareciendo en la pantalla del ordenador. Deberá evitar que la misma imagen se visualice por largos períodos.*

# <span id="page-40-0"></span>**Apagado del proyector**

Siga el procedimiento indicado a continuación para apagar el proyector.

# **Procedimiento**

**1 Desconecte la alimentación de las fuentes de señales que están conectadas al proyector.**

Compruebe que todos los componentes conectados al proyector estén apagados.

**2 Presione el botón [Power] del mando a distancia o del panel de control del proyector.**

Aparecerá el siguiente mensaje de confirmación.

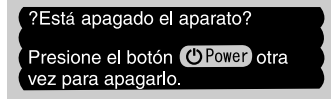

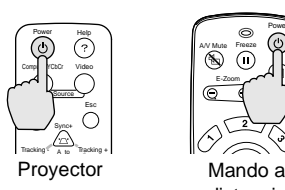

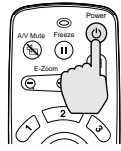

distancia

Si no desea desconectar la alimentación, presione cualquier botón excepto el botón [Power].

Si no presiona ningún botón, el mensaje desaparecerá automáticamente luego de siete segundos. (La alimentación no se desconectará en este momento.)

### **3 Presione el botón [Power] una vez más.**

La lámpara se apagará y el indicador de funcionamiento destellará en naranja dado que comienza el período de enfriamiento $\mathbf{\mathcal{P}}$ .

### **4 Verifique que el enfriamiento se haya completado.**

Cuando se haya completado el enfriamiento, el indicador de funcionamiento se iluminará en naranja.

El período de enfriamiento dura aproximadamente 2 minutos. (Esto varía dependiendo de factores tales como la temperatura del aire del ambiente.)

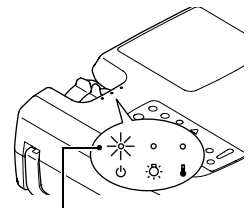

El indicador de funcionamiento deja de parpadear y se ilumina en naranja

### **Pista :**

*Los botones del proyector no funcionan cuando el indicador de funcionamiento está parpadeando en naranja. Espere hasta que se ilumine uniformemente.*

# **5 Desenchufe el cable de alimentación de la toma de corriente.**

### **Precaución :**

*No desconecte el cable de alimentación de la toma mientras el indicador de funcionamiento todavía esté parpadeando en naranja. Si desconecta el cable de alimentación cuando el indicador todavía está parpadeando, esto podría ocasionar errores en el funcionamiento del proyector y reducir la vida útil de la lámpara.*

### **6 Ajuste el interruptor R/C del mando a distancia a la posición OFF.**

### **Pista :**

*Si deja el interruptor R/C en la posición ON, el mando a distancia continuará consumiendo energía de las pilas. Mueva el interruptor R/C a la posición OFF cuando no use el mando a distancia.*

### **7 Retraiga la pata ajustable delantera si está extendida.**

Suavemente empuje hacia abajo el proyector mientras presiona el botón de ajuste de la pata.

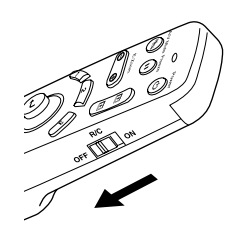

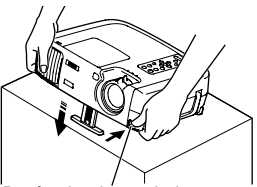

Botón de ajuste de la pata

**8 Coloque la cubierta de la lente.** Coloque la cubierta de la lente en la lente cuando no use el proyector, para evitar que la lente acumule polvo o se ensucie.

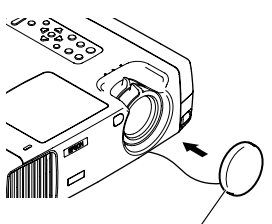

Cubierta de la lente

# <span id="page-42-0"></span>**Ajuste de la imagen de pantalla**

Puede ajustar la imagen de pantalla para obtener la mejor imagen posible.

# <span id="page-42-1"></span>**Ajuste del tamaño de la imagen**

El tamaño de la imagen proyectada es determinado básicamente por la distancia desde el proyector a la pantalla. ([P.18\)](#page-19-0)

Los siguientes procedimientos explican como ajustar la imagen de pantalla una vez que el proyector mismo ha sido configurado.

### **Pista :**

*La función de zoom electrónico le permite ampliar partes de la imagen. [\(P.55\)](#page-56-0)*

# **Procedimiento**

### **Gire el anillo del zoom del proyector para ajustar la imagen.**

De esta manera se puede ampliar la imagen hasta 1,35 veces el tamaño normal.

Si desea ampliar más la imagen, aleje el proyector de la pantalla. [\(P.18](#page-19-0))

### **Pista :**

*Para imágenes del ordenador, puede usar el botón [Resize] para cambiar entre visualización con ajuste de tamaño y visualización de tamaño normal.*

- *Visualización con ajuste de tamaño (predeterminado): Las imágenes son procesadas de manera que llenan toda el área de proyección, independientemente del ajuste de resolución.*
- *Visualización de tamaño normal (visualización de ventana): Las imágenes se proyectan con la misma resolución con la que entran. El área de proyección y el tamaño de la imagen pueden diferir dependiendo de la resolución.*

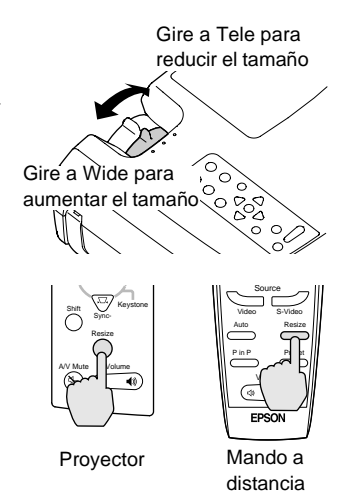

# <span id="page-43-0"></span>**Ajuste del ángulo de la imagen**

Puede cambiar el ángulo de proyección del proyector. El proyector debería estar tan perpendicular a la pantalla como sea posible.

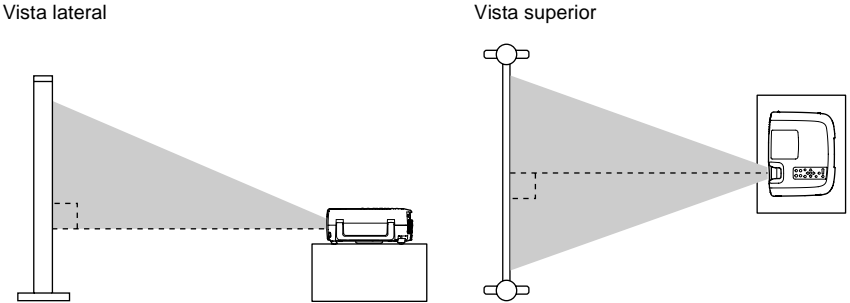

Puede extender o retraer la pata ajustable delantera para ajustar el ángulo de proyección dentro de un rango máximo de 12°.

# **Procedimiento**

**Mientras presiona el botón de ajuste de la pata, levante la parte delantera del proyector de manera que la pata ajustable delantera pueda extenderse.**

Extienda la pata ajustable delantera hasta obtener el ángulo deseado, y luego suelte el botón de ajuste de la pata.

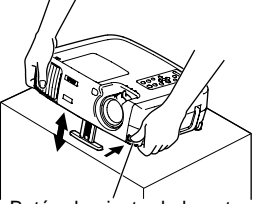

Botón de ajuste de la pata

### **Pista :**

- *Cuando se ajusta la pata, esto podría causar que el tamaño de las imágenes proyectadas sea distorsionado. Use la función de corrección trapezoidal para ajustar esta distorsión. ([P.44](#page-45-0))*
- *Para retraer la pata ajustable delantera, mantenga presionado el botón de ajuste de la pata. La pata ajustable delantera se retraerá lentamente dentro del proyector.*
- *Si se inclina horizontalmente el proyector, gire la pata ajustable trasera para ajustar el ángulo.*

Si el ángulo del proyector no se puede ajustar de manera que quede perpendicular a la pantalla, puede usar la función de corrección trapezoidal que se describe en la siguiente página para ajustar las imágenes proyectadas si el ángulo del proyector se encuentra dentro de un rango de aproximadamente 30° verticalmente o aproximadamente 10° horizontalmente desde la perpendicular. Los valores indicados aquí se aplican cuando la imagen tenga el ajuste de zoom menor (telefoto). Los ángulos máximos serán menores si el ajuste de zoom ha sido aumentado en la dirección del ángulo más grande. Además, si el proyector ha sido inclinado vertical y horizontalmente a la vez, el ángulo ajustable máximo nuevamente será inferior que el ángulo máximo si el proyector hubiera sido inclinado en una sola dirección.

• Cuando es inclinado verticalmente

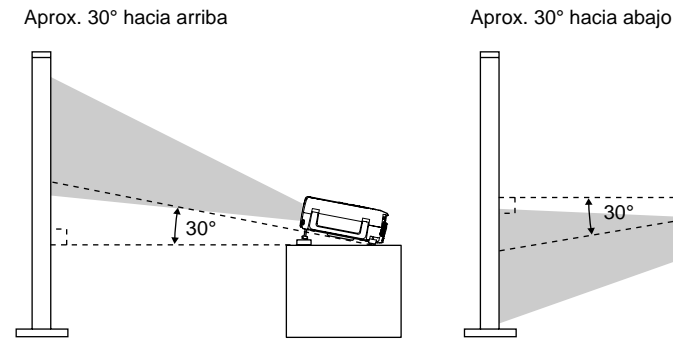

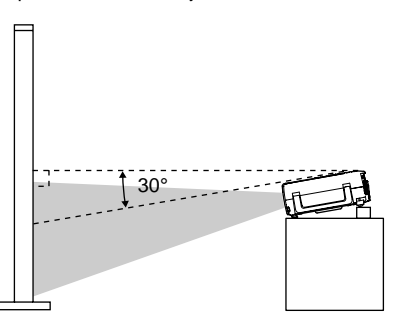

• Cuando es inclinado horizontalmente Aprox. 10° hacia la derecha Aprox. 10° hacia la izquierda

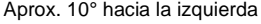

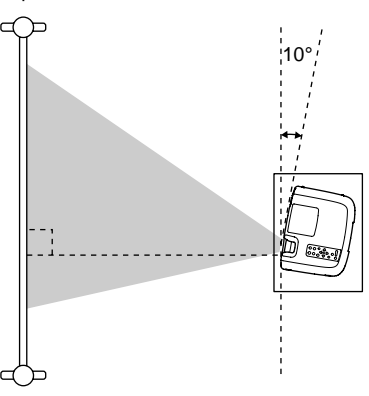

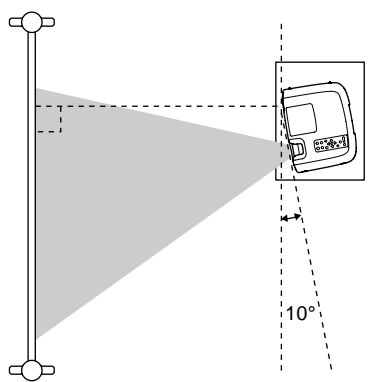

# <span id="page-45-0"></span>**Corrección de la distorsión trapezoidal**

En algunos casos quizás no sea posible instalar el proyector de manera que el ángulo de ajuste sea perpendicular a la posición de la pantalla. En tales casos, un tipo de distorsión conocido como "distorsión trapezoidal" quizás aparezca en las imágenes proyectadas. Si ocurre una distorsión trapezoidal, puede corregirla usando los botones [Keystone] del panel de control del proyector.

• Corrección de la distorsión trapezoidal vertical

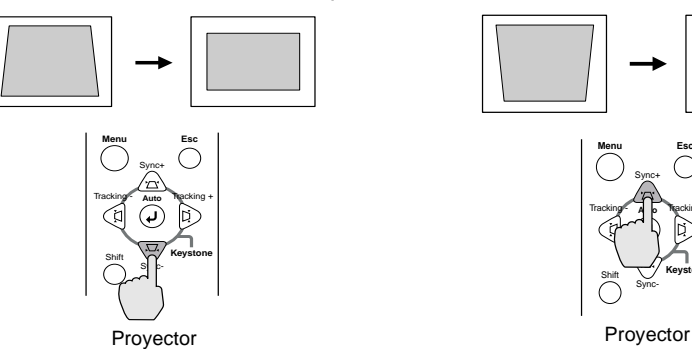

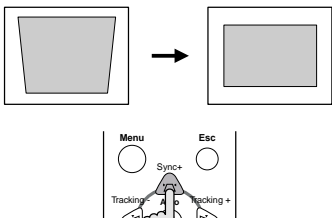

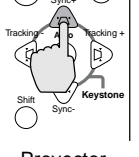

• Corrección de la distorsión trapezoidal horizontal

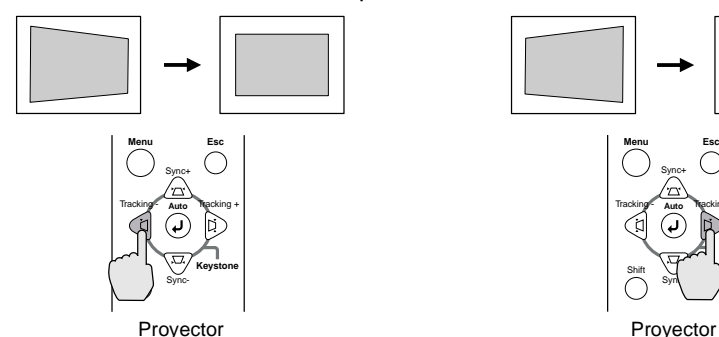

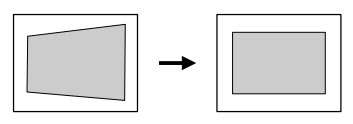

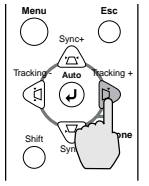

#### **Pista :**

*• Cuando se lleva a cabo la corrección trapezoidal, la imagen proyectada quedará más pequeña.*

*• Procedimiento a seguir si se usa la corrección trapezoidal horizontal y vertical:*

- *1. Con la pata ajustable delantera retraida, ajuste el proyector de manera que quede completamente horizontal.*
- *2. Extienda la pata ajustable delantera para ajustar el ángulo de acuerdo a lo necesario.*
- *3. Ajuste la distorsión trapezoidal vertical hasta que amos lados de la imagen queden verticales.*
- *4. Ajuste la distorsión trapezoidal horizontal hasta que los bordes superior e inferior de la imagen estén horizontales.*
- *Los ajustes de corrección trapezoidal son memorizados, por lo tanto si cambia la posición o el ángulo del proyector, quizás deba reajustar los ajustes de corrección trapezoidal. Para volver a una corrección de ajuste trapezoidal anterior al ajuste inicial, realice las siguientes operaciones.*

*Para inicializar la corrección de ajuste vertical: Mientras mantiene presionado el botón [Sync+], presione el botón [Sync-] durante 1 segundo o más.* 

*Para inicializar la corrección de ajuste horizontal: Mientras mantiene presionado el botón [Tracking +], presione el botón [Tracking -] durante 1 segundo o más.*

- *Si las imágenes quedan asimétricas después de realizar la corrección trapezoidal, disminuya el ajuste de nitidez. [\(P.61](#page-62-0))*
- *También se puede realizar la corrección trapezoidal usando el menú del proyector. [\(P.67\)](#page-68-0)*
- *Si realiza la corrección horizontal y también la vertical, el rango de corrección será inferior que si solamente realizara un tipo de corrección.*
- *Si el valor exhibido en el medidor en la pantalla deja de cambiar cuando se realiza la corrección trapezoidal horizontal o vertical, indicará que el límite de la corrección trapezoidal horizontal o vertical ha sido excedido. Verifique que el proyector no haya sido instalado a un ángulo que exceda el límite más adecuado.*
- *Se vengono utilizzate le funzioni di E-Zoom, Effetti e Picture in Picture (P in P) contemporaneamente all'esecuzione della correzione trapezoidale orizzontale o verticale, può essere visualizzato un messaggio che indica che le funzioni E-Zoom o Effetti sono utilizzate mentre il valore della correzione trapezoidale è vicino al limite. In questo caso, potrebbe non essere possibile utilizzare le funzioni E-Zoom, Effetti o P in P. In questo caso, riposizionare il proiettore in modo da ridurre il valore della correzione trapezoidale necessaria.*
- *El valor límite para la corrección trapezoidal variará dependiendo de la señal de vídeo entrante.*

# <span id="page-47-0"></span>**Ajuste de la calidad de la imagen**

La calidad de las imágenes de pantalla se puede ajustar de la siguiente manera.

# <span id="page-47-1"></span>**Enfoque de la imagen de pantalla**

# **Procedimiento**

### **Gire el anillo de enfoque para ajustar el enfoque de la imagen.**

Gire el anillo de enfoque del proyector hasta que las imágenes proyectadas queden enfocadas apropiadamente.

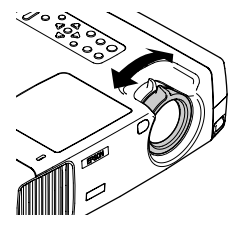

# **Pista :**

*• Si la superficie de la lente está sucia o empañada como resultado de la condensación, quizás no sea posible ajustar correctamente el enfoque. Si eso sucede, debe limpiar o desempañar la lente. ([P.90](#page-91-0))*

*• Si el proyector está posicionado fuera del rango de proyección normal de 34,25 – 491,34 pulgadas (0,87 – 12,48 m), quizás no sea posible lograr el enfoque correcto. Si tiene problemas para lograr el enfoque correcto, verifique la distancia de proyección.*

# <span id="page-47-2"></span>**Ajuste de las imágenes del ordenador**

# <span id="page-47-3"></span>**Ajuste automático**

Este procedimiento ajusta las imágenes del ordenador con los ajustes óptimos. El ajuste automático involucra el ajuste de los siguientes tres elementos: Alineación  $\blacktriangleright$ , Posición de la provección y Sincronización (Sync) $\blacktriangleright$ .

# **Procedimiento**

**Mientras se está proyectando una imagen desde el ordenador, presione el botón [Auto] del mando a distancia o del panel de control del proyector.**

La pantalla aparecerá negra mientras se está realizando el ajuste.

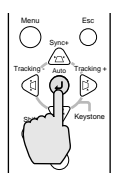

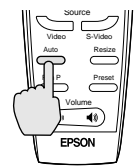

Proyector Mando a

distancia

### **Pista :**

- *El botón [Auto] en el panel de control del proyector no funciona mientras se exhibe un menú o la pantalla de ayuda. Para usar el botón [Auto] en el panel de control del proyector, primero deberá salir del menú o la pantalla de ayuda. Alternativamente, podrá usar el botón [Auto] en el control remoto.*
- *Si utiliza el mando a distancia para activar la función de ajuste automático mientras están en uso las funciones de Zoom electrónico, Silenciamiento A/V o Imagen dentro de imagen, las funciones que están en uso serán canceladas antes de que sea realizado el ajuste automático. Si se presiona el botón [Auto] del panel de control del proyector, no se realizará el ajuste automático si se usan las funciones de Zoom electrónico o Imagen dentro de imagen.*
- *El ajuste automático quizás no funcione apropiadamente con algunos tipos de señales emitidas por ordenadores. En tales casos, quizás deba ajustar la alineación y la sincronización manualmente.*

# <span id="page-48-0"></span>**Ajuste de la alineación**

Si aparecen bandas verticales en las imágenes proyectadas, y esto no se arregla usando el ajuste automático, deberá ajustar la alineación manualmente usando el siguiente procedimiento.

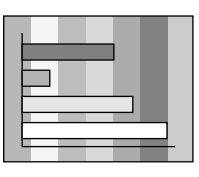

### **Procedimiento**

### **Mientras mantiene presionado el botón [Shift] del panel de control del proyector, presione el botón [Tracking +].**

El valor de alineación aumentará en uno cada vez que se presiona el botón [Tracking +].

### **Mientras mantiene presionado el botón [Shift] del panel de control del proyector, presione el botón [Tracking -].**

El valor de alineación disminuirá en uno cada vez que se presiona el botón [Tracking -].

### **Pista :**

*La imagen destellará cuando se realice el ajuste de alineación continuo, pero eso es normal.*

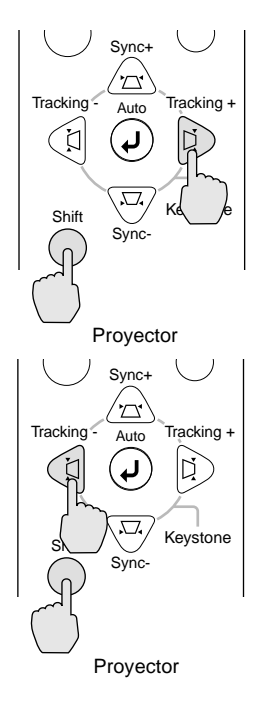

**Pista :**

48

# **Ajuste de la calidad de la imagen**

# <span id="page-49-0"></span>**Ajuste de la sincronización**

Si las imágenes que provienen del ordenador parpadean, son borrosas, o tienen interferencia, y esto no se arregla usando el ajuste automático, deberá ajustar la sincronización manualmente usando el siguiente procedimiento.

# **Procedimiento**

### **Mientras mantiene presionado el botón [Shift] del panel de control del proyector, presione el botón [Sync +].**

El valor de sincronización aumentará en uno cada vez que se presiona el botón  $[Sync +]$ .

### **Mientras mantiene presionado el botón [Shift] del panel de control del proyector, presione el botón [Sync -].**

El valor de sincronización disminuirá en uno cada vez que se presiona el botón  $[Sync -]$ .

### *• Si no ajusta primero la alineación y luego ajusta la sincronización, no será posible lograr los mejores resultados de ajuste. El ajuste incorrecto de alineación no será observable con algunos tipos de imágenes. Sin embargo, las imágenes con muchas líneas y sombras mostrarán ajustes de alineación incorrectos más claramente, por lo*

*tanto esté seguro de verificar primero el ajuste de alineación.*

*• También puede ser posible arreglar el parpadeo y la borrosidad ajustando los ajustes de brillo, contraste , nitidez y ajuste de corrección trapezoidal.*

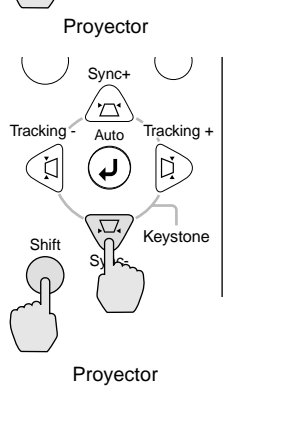

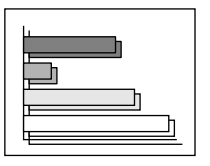

Sync+

A| W

Sync- $\sum_{i=1}^{N}$  Keystone

**Tracking** 

# <span id="page-50-0"></span>**Ajuste del volumen**

Puede ajustar el volumen de sonido del altavoz interno del proyector o de los altavoces externos que estén conectados al proyector.

# **Procedimiento**

### **Presione el botón [Volume**  $\exists$ **), (1) del mando a distancia o el panel de control del proyector.**

Cuando el botón se presiona a  $\lceil \blacktriangleleft \rangle$ , el volumen sube, y cuando se presiona el botón a  $\lceil \sqrt{9} \rceil$ , el volumen baja. Cuando el volumen ha sido ajustado aparece en la pantalla el medidor de volumen.

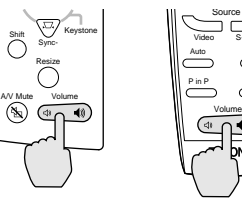

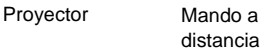

Preset

S-Video Resize

### **Pista :**

*Cuando el sonido se está enviando a los altavoces externos, se ajusta el volumen de los altavoces externos.*

# **Funciones avanzadas**

Este capítulo describe funciones que sirven para mejorar la proyección de las imágenes, y como usar los menúes de ajuste.

 $\bigcirc$ 

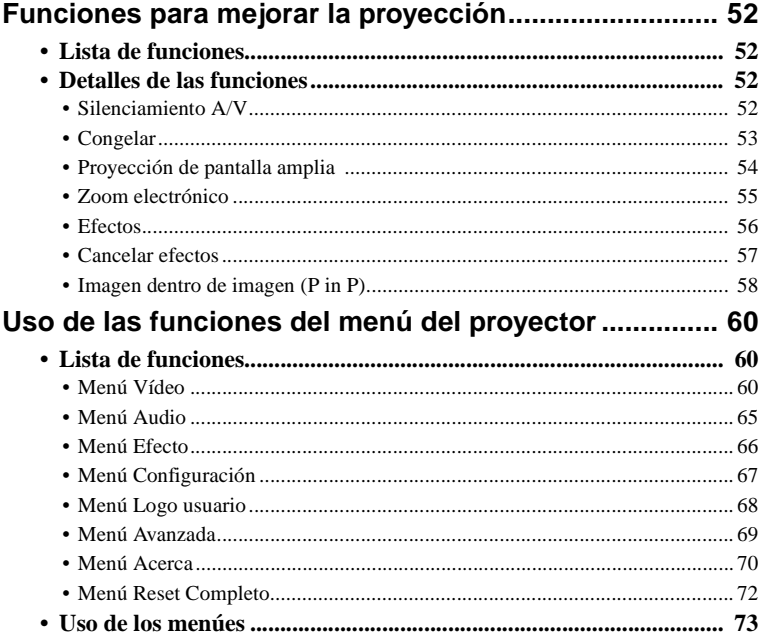

# <span id="page-53-0"></span>**Funciones para mejorar la proyección**

Esta sección describe funciones variadas y útiles que se pueden usar para mejorar las presentaciones.

# <span id="page-53-1"></span>**Lista de funciones**

Las siguientes funciones están disponibles para mejorar la proyección.

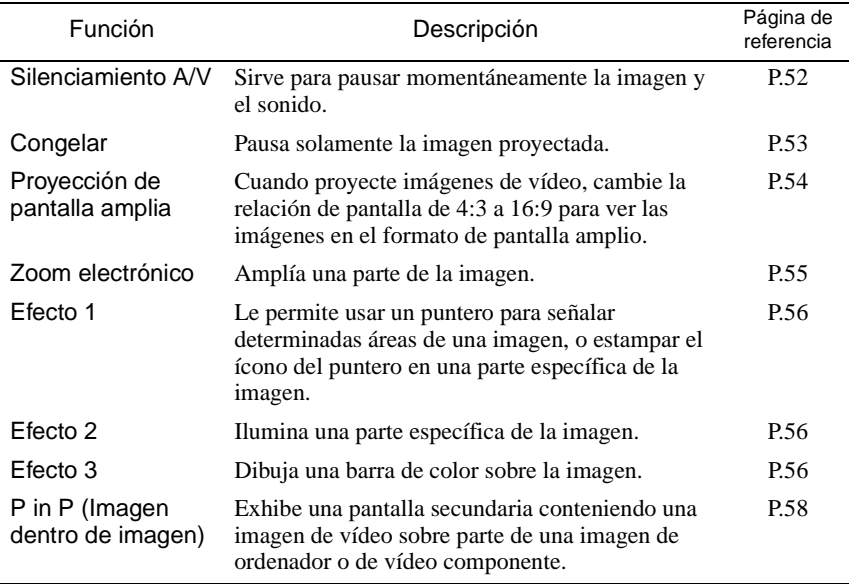

# <span id="page-53-2"></span>**Detalles de las funciones**

Descripciones detalladas de las funciones antes mencionadas se brindan a continuación.

# <span id="page-53-3"></span>**Silenciamiento A/V**

Esta función momentáneamente pausa la imagen y el sonido.

Por ejemplo, puede ser usada cuando no desea mostrar a la gente los detalles de las operaciones como seleccionar archivos diferentes mientras que las imágenes del ordenador están siendo proyectadas.

Sin embargo, si usa esta función cuando proyecta imágenes en movimiento, las imágenes y el sonido continuarán siendo reproducidos por la fuente, y no podrá volver al punto donde la función de silenciamiento fue activada.

# **Procedimiento**

### **Presione el botón [A/V Mute] del mando a distancia o del panel de control del proyector.**

Entonces se pausará la imagen y el sonido.

Presione el botón [A/V Mute] del mando a distancia o del panel de control del proyector para continuar la proyección normal.

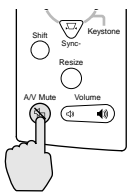

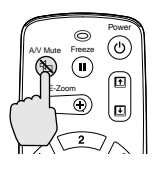

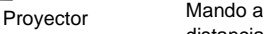

distancia

Puede usar la función de **Fondo** del menú

**Configuración** para ajustar la apariencia de la pantalla a cualquiera de los siguientes tres ajustes cuando han sido pausadas las imágenes y el sonido. [\(P.68](#page-69-2))

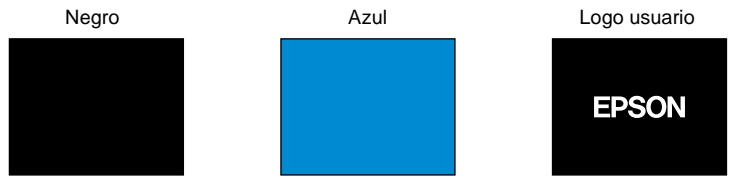

#### Ajuste predeterminado

### **Pista :**

*El logo del usuario predeterminado es el logo de EPSON. Podrá cambiar el logo del usuario grabando y ajustando su propio logo. [\(P.97\)](#page-98-0)*

# <span id="page-54-0"></span>**Congelar**

Esta función pausa solamente las imágenes proyectadas. El sonido continúa su reproducción sin pausa.

Además, la imagen continuará siendo reproducida por la fuente.

# **Procedimiento**

### **Presione el botón [Freeze] del mando a distancia.**

Entonces serán pausadas las imágenes.

Para continuar la proyección de las imágenes, presione el botón [Freeze] nuevamente o presione el botón [Esc].

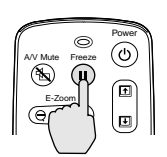

Mando a distancia

### **Pista :**

- *Al presionar el botón [Freeze] también se borran las exhibiciones de menú, las funciones de efectos y los mensajes de ayuda.*
- *Si presiona el botón [Freeze] mientras usa la función de zoom electrónico o después de ajustar la pantalla secundaria de imagen dentro de imagen, se detendrán todas las exhibiciones en la pantalla.*

# <span id="page-55-0"></span>**Proyección de pantalla amplia**

Esta función cambia la relación de pantalla de las imágenes de vídeo de 4:3 a 16:9 cuando se están proyectando imágenes de vídeo. Las imágenes que han sido grabadas en vídeo digital o en DVD se pueden visualizar en el formato de pantalla amplia 16:9. En el caso de HDTV $\blacktriangleright$ , la parte central de la imagen puede ser exhibida en toda la pantalla.

# **Procedimiento**

**Presione el botón [Resize] del mando a distancia o del panel de control del proyector. El tamaño de la imagen cambiará cada vez que se presiona el botón.**

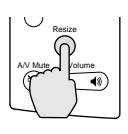

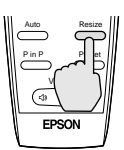

Proyector Mando a

distancia

Para SDTV<sup>\*</sup>

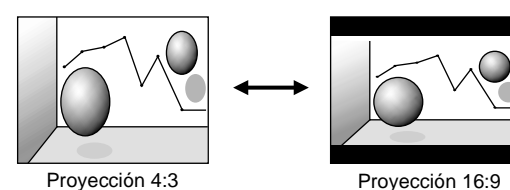

Para HDTV<sup>II</sup>

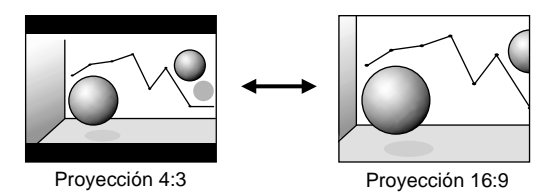

Cambio de la posición de proyección para una pantalla 16:9

Mientras mantiene presionado el botón [Shift] en el panel de control del proyector, presione el botón [Resize]. La posición de proyección cambia de la siguiente manera cada vez que se presiona el botón [Resize].

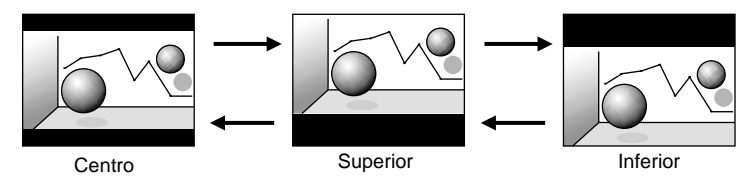

# <span id="page-56-1"></span><span id="page-56-0"></span>**Zoom electrónico**

Esta función le permite ampliar y reducir una parte de las imágenes proyectadas tales como gráficos y cuadros.

# **Procedimiento**

**1 Presione el botón [E-Zoom] del mando a distancia.**

Aparecerá en la pantalla un cursor (cruz) indicando el punto central del área que se ampliará.

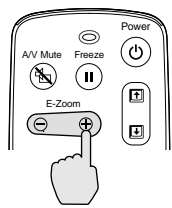

Mando a distancia

**2 Mueva la cruz al área que desea ampliar o reducir de la imagen.** Incline el botón  $\Theta$  del mando a distancia para mover la cruz.

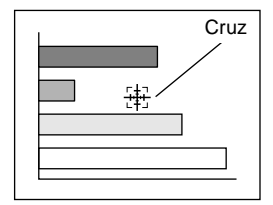

**3** Cuando se presiona el botón [E-Zoom] para ( $\oplus$ ), la imagen será **ampliada con la cruz como su centro. Cuando se presiona para ( ), la imagen será reducida.**

La relación de ampliación aparecerá en la esquina inferior izquierda de la pantalla.

Podrá desplazarse alrededor de la imagen inclinando el botón  $\Theta$ .

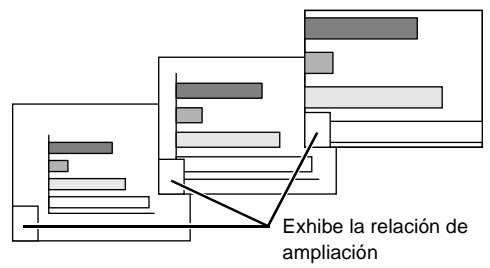

Para cancelar el zoom, presione el botón [Esc].

#### **Pista :**

- *El área seleccionada se puede ampliar entre 1–4 veces, en 25 pasos de x 0,125.*
- *Si se ajusta una pantalla secundaria usando la función de imagen dentro de imagen, la función de ampliación se aplica a la pantalla principal y también a la pantalla secundaria.*
- *Las funciones de efectos no pueden ser realizadas mientras se usa la función de zoom electrónico. Además, no se pueden realizar los ajustes de corrección trapezoidal, ajuste de alineación y ajuste de sincronización usando los botones del panel de control del proyector.*
- *Si se usa la función de zoom electrónico mientras la corrección de ajuste trapezoidal está próximo al valor limite, se exhibirá un mensaje y podría no ser necesario usar el zoom electrónico. En esos casos, reduzca la corrección de ajuste trapezoidal.*

### <span id="page-57-0"></span>**Efectos**

Los botones [1], [2] y [3] del mando a distancia se pueden usar para agregar efectos de proyección a las imágenes que se están proyectando durante una presentación. Esto se puede usar para enfatizar sectores particulares de las imágenes.

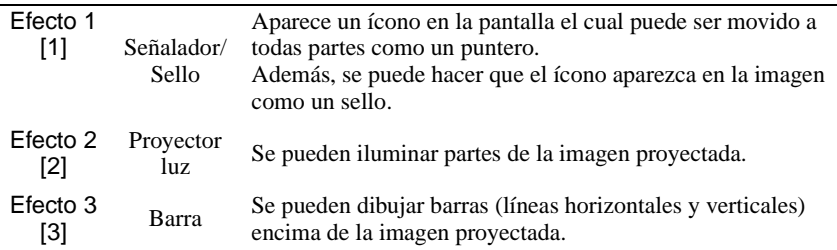

### **Procedimiento**

**1 Presione el botón [1], [2] o [3] del mando a distancia para seleccionar el tipo de efecto.**

Aparece el siguiente ícono o barra en el centro de la imagen proyectada.

- [1]: Ícono de puntero
- [2]: Reflector
- [3]: Barra

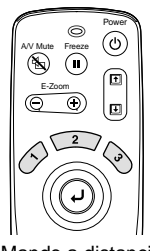

Mando a distancia

### **2 Seleccione el tipo de ícono de puntero o de barra.**

El ícono de puntero cambia en el siguiente orden cada vez que se presiona el botón [1].

$$
\mathbb{Q} \to \mathbb{Q} \to \mathbb{Q}
$$

El tamaño del foco de reflector cambia en el siguiente orden cada vez que se presiona el botón [2].

Mediano → Grande → Pequeño

El tipo de barra cambia en el siguiente orden cada vez que se presiona el botón [3].

 $\rightarrow$   $\rightarrow$ 

### **Pista :**

*Puede usar el menú Efecto para ajustar el tipo de ícono o barra y el tamaño y secuencia de proyección del foco.*

### **3** Incline el botón  $\Theta$  del mando a distancia hacia arriba, abaio. o **hacia la izquierda o derecha para mover el elemento exhibido alrededor de la pantalla.**

Efecto 1: Se mueve el ícono del puntero.

Efecto 2: Se mueve el foco de reflector.

Efecto 3: Las barras horizontales se mueven verticalmente, y las barras verticales se mueven horizontalmente.

### **4 Para el efecto 1, mueva el ícono al lugar donde le gustaría que sea estampado, y luego presione el botón .**

### **Pista :**

- *Sólo se puede exhibir un tipo de efecto a la vez. Si presiona un botón de efecto diferente mientras está usando una función de efecto, el efecto actual será cancelado y se activará la función de efecto del botón recién presionado.*
- *La función de ratón inalámbrico normal del mando a distancia no se puede usar mientras esté en uso una función de efecto.*
- *Si se usa una función de efecto mientras la corrección de ajuste trapezoidal está próxima al valor limite, se podría exhibir un mensaje y podría no ser posible usar la función de efecto. En esos casos, reduzca la corrección de ajuste trapezoidal.*

# <span id="page-58-0"></span>**Cancelar efectos**

Presione un botón que no sea el [1], [2], [3],  $\Theta$  o [Left]. Se cancelará la función de efecto y los elementos que fueron dibujados en la pantalla desaparecerán.

# <span id="page-59-0"></span>**Imagen dentro de imagen (P in P)**

Esta función le permite exhibir simultáneamente imágenes del ordenador o imágenes de vídeo componente en la pantalla principal e imágenes de vídeo (Video o S-Video) en una pantalla secundaria. Las imágenes de vídeo en la pantalla secundaria se pueden seleccionar usando el comando **P in P** en el menú **Configuración**. [\(P.67](#page-68-2))

### **Pista :**

- *No se puede usar la función de imagen dentro de imagen si la frecuencia de barrido para las imágenes del ordenador está ajustada a entrelazado.*
- *No se puede usar la función de imagen dentro de imagen cuando se proyectan imágenes de vídeo componente (525i).*

# **Procedimiento**

**1 Conecte todos los componentes, ajuste el tipo de pantalla secundaria usando el menú Configuración, y luego presione el botón [P in P] del mando a distancia.**

La pantalla secundaria aparecerá en la esquina superior derecha de la pantalla, y la guía de funcionamiento aparecerá en la esquina inferior izquierda de la pantalla.

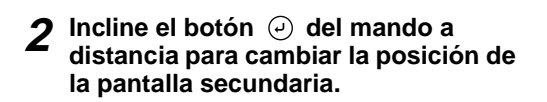

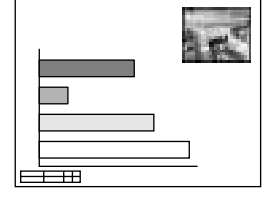

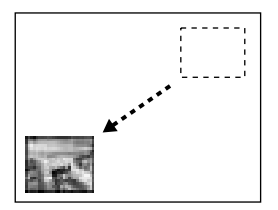

**3 Presione el botón [E-Zoom] del mando a distancia para cambiar el tamaño de la pantalla secundaria.** 

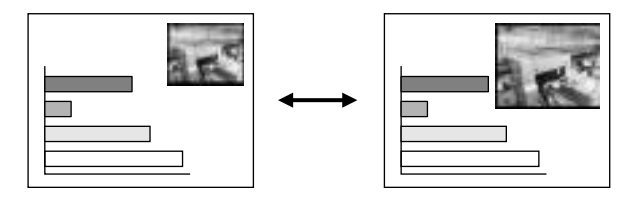

El tamaño de la pantalla secundaria se puede cambiar a uno de cinco diferentes tamaños.

Los siguientes valores son las relaciones para largos verticales y horizontales de las pantallas secundarias con los de la pantalla principal cuando los largos de los lados de la pantalla principal son 1.

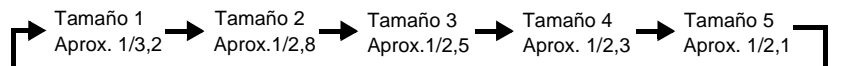

Cuando se presiona el botón (P in P), la pantalla secundaria inicial aparece en el tamaño 2.

### **4 Presione el botón ⊙ del mando a distancia para aceptar la posición de proyección y el tamaño de la pantalla secundaria.**

Si presiona el botón [P in P] una vez más, la pantalla secundaria desaparecerá.

### **Pista :**

- *Si cambia la posición de la pantalla secundaria, la pantalla secundaria aparecerá en la última posición que fue ajustada la próxima vez que se utilice la función de imagen dentro de imagen.*
- *La función de zoom electrónico puede ser usada a la misma vez que la función de imagen dentro de imagen.*
- *Si el conector de entrada de audio de la pantalla principal y de la pantalla secundaria ya ha sido ajustado usando el comando Entrada de audio en el menú Audio, puede usar los botones de efecto para cambiar entre el sonido de las dos pantallas. Botón de efecto [1]: Audio de pantalla principal Botón de efecto [2]: Audio de pantalla secundaria*
- *Se viene utilizzata la funzione P in P quando la correzione trapezoidale è in prossimità del valore limite, può essere visualizzato un messaggio e potrebbe non essere possibile utilizzare la funzione P in P a questo punto.*

*In questo caso, riposizionare il proiettore in modo da ridurre il valore della correzione trapezoidale necessaria.*

# <span id="page-61-0"></span>**Uso de las funciones del menú del proyector**

Los menúes de ajuste se pueden usar para realizar una variedad de ajustes y especificaciones.

Los menúes tienen una estructura jerárquica, con menúes principales que están divididos en sub-menúes, los cuales a su vez están divididos en otros sub-menúes.

Consulte la sección "Usando los menúes" [\(P.73](#page-74-0)) para más detalles sobre como usar los menúes.

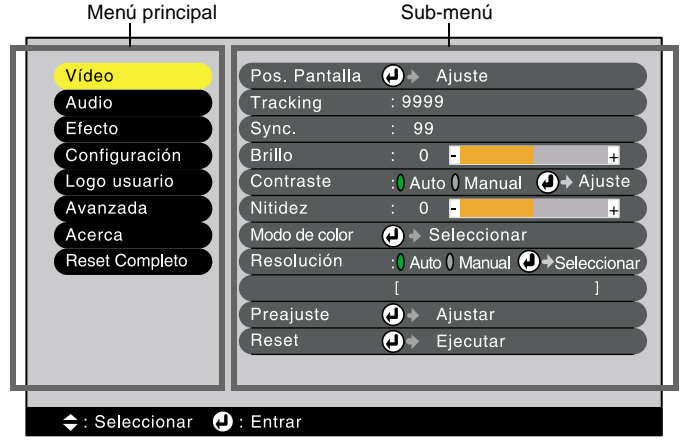

# <span id="page-61-1"></span>**Lista de funciones**

# <span id="page-61-2"></span>**Menú Vídeo**

- Las funciones del menú **Vídeo** no se pueden ajustar cuando no está ingresando ninguna señal de vídeo.
- Las funciones que aparecen en el menú **Vídeo** cambiarán dependiendo del tipo de fuente de entrada que se esté usando para la señal de vídeo. Las funciones que no están disponibles en el menú Video para una fuente de entrada particular no se pueden ajustar.

Analog-RGB Digital-RGB

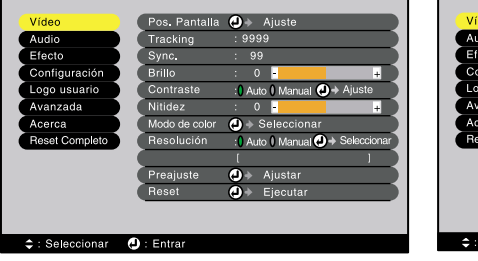

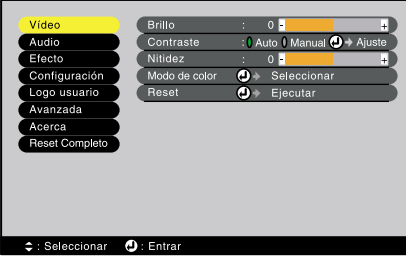

<span id="page-62-0"></span>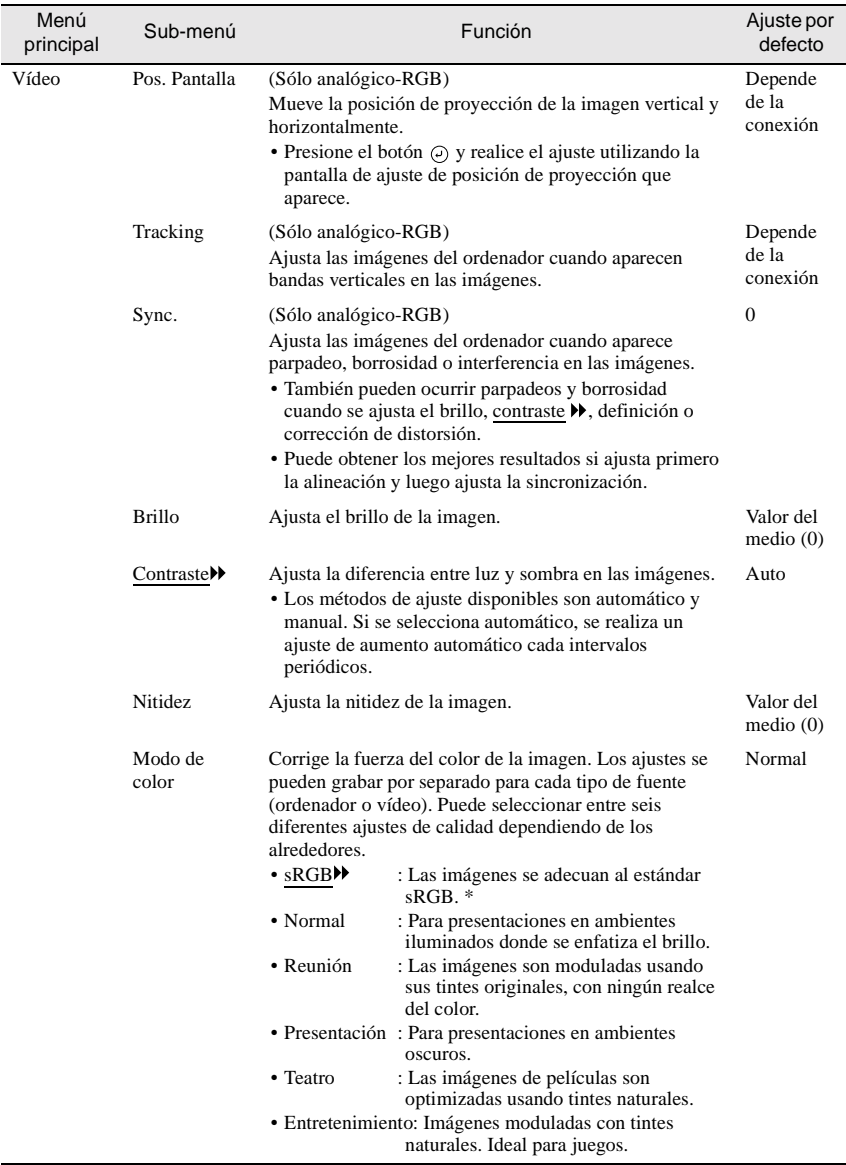

# Ordenador (Analógico-RGB, Digital-RGB)

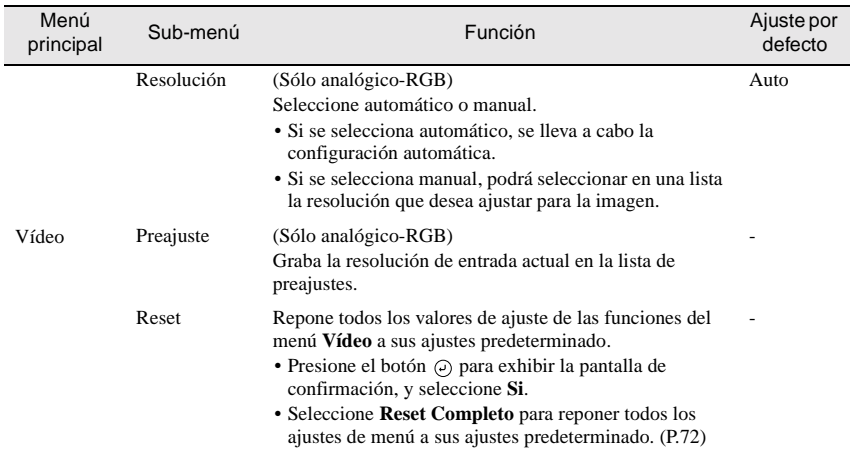

\* Si se ajusta **sRGB,** la temperatura de color del comando **Ajuste de Color** en el menú **Avanzada** se ajustará a 6500K.

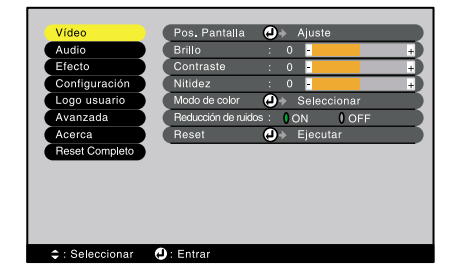

#### Vídeo-RGB Componente (YCbCr, YPbPr)

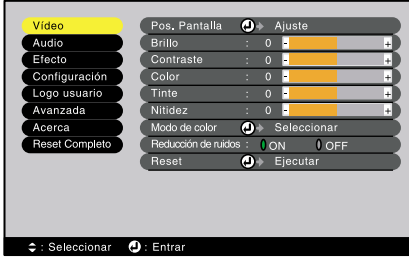

#### S-Video,Video

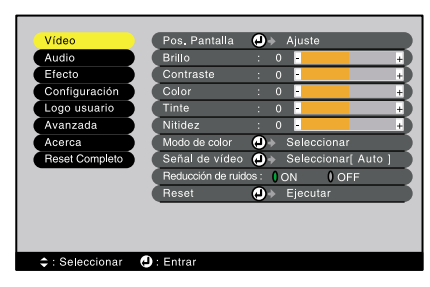

# Vídeo (RGB-Video, YCbCr, YPbPr, S-Video, Video)

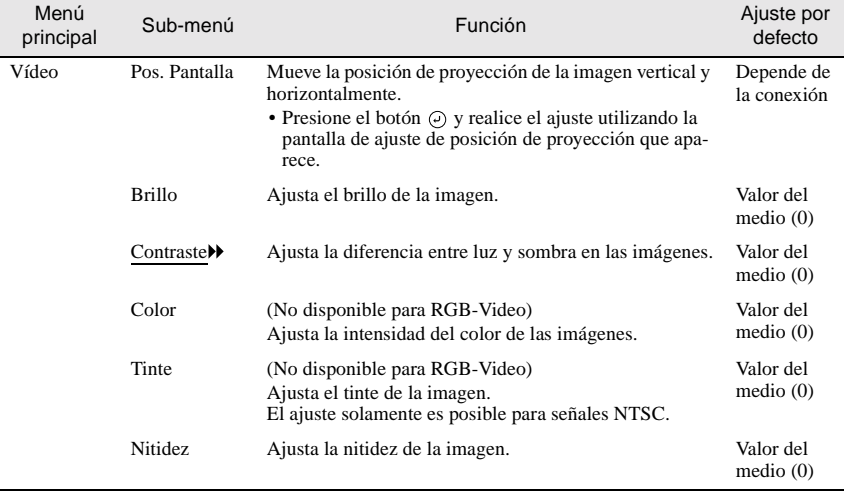

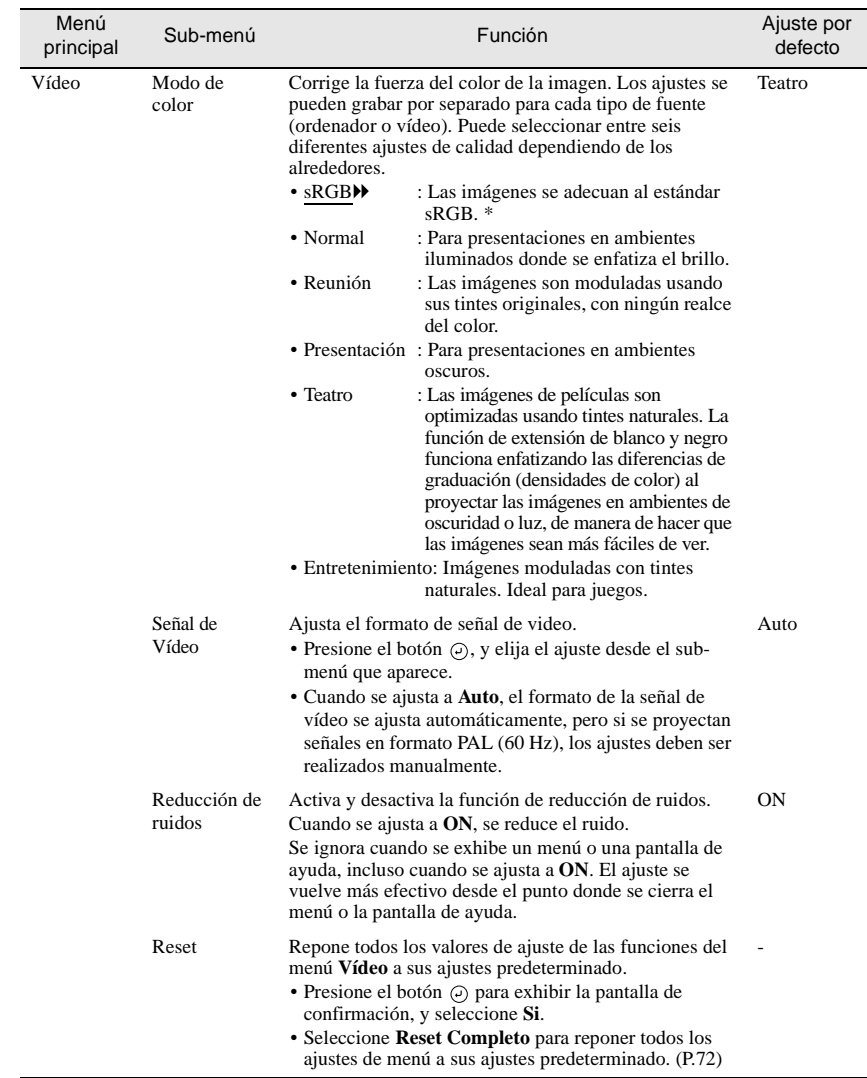

# **Uso de las funciones del menú del proyector**

\* Si se ajusta **sRGB,** la temperatura de color del comando **Ajuste de Color** en el menú **Avanzada** se ajustará a 6500K.

# <span id="page-66-0"></span>**Menú Audio**

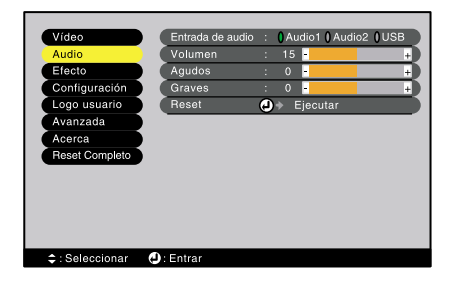

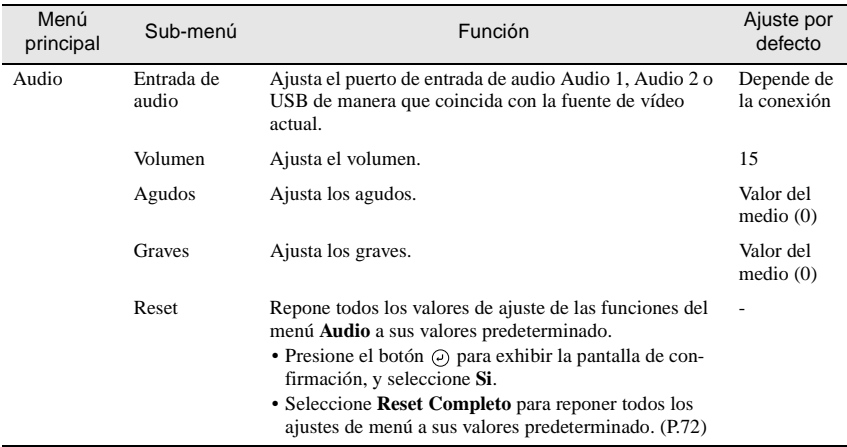

# <span id="page-67-0"></span>**Menú Efecto**

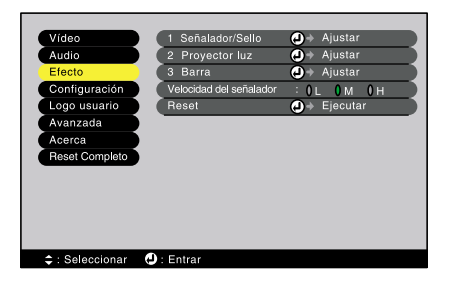

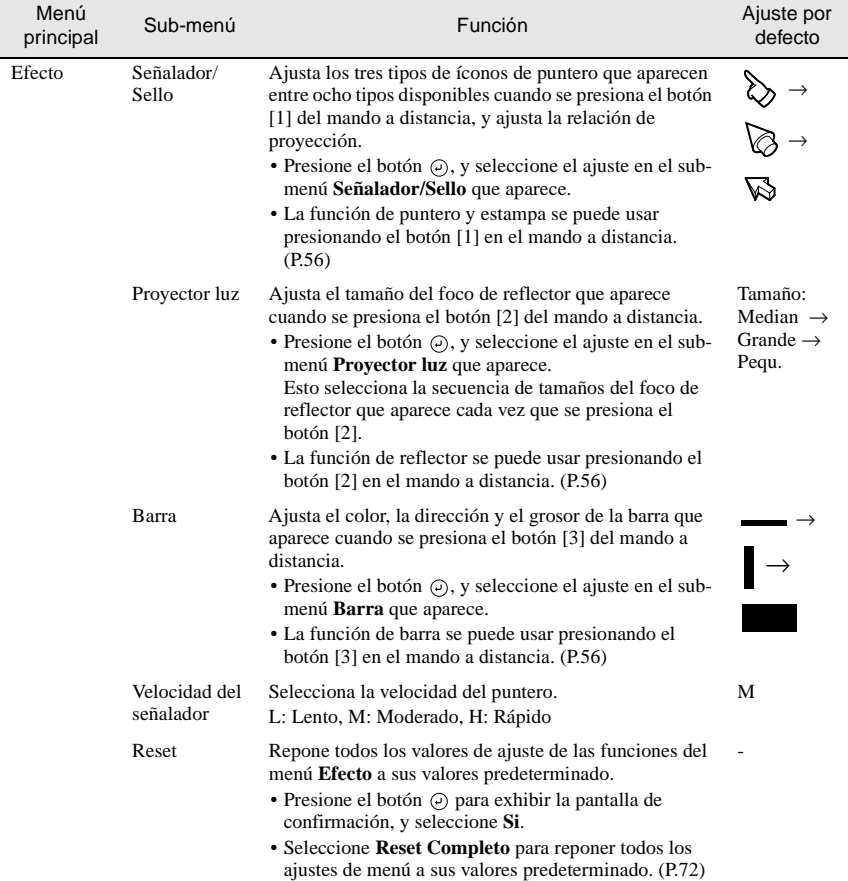

# <span id="page-68-1"></span><span id="page-68-0"></span>**Menú Configuración**

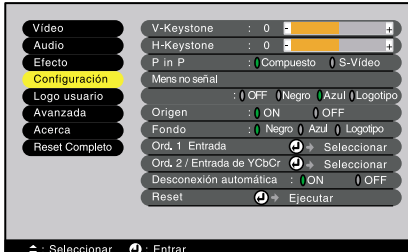

<span id="page-68-2"></span>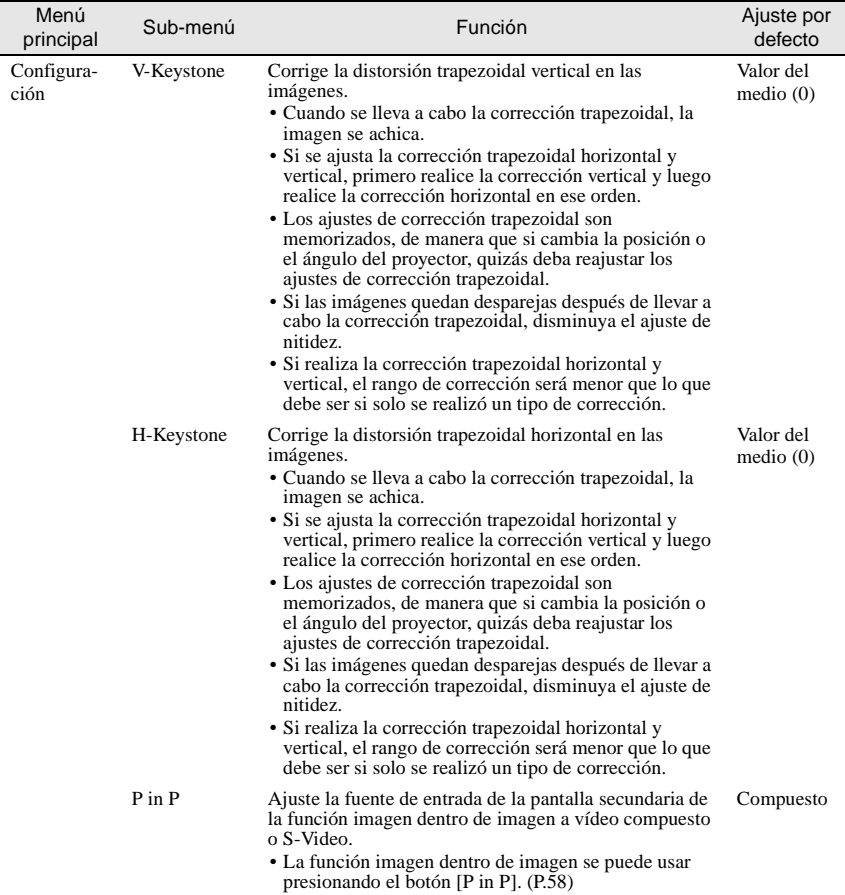

# **Uso de las funciones del menú del proyector**

<span id="page-69-2"></span>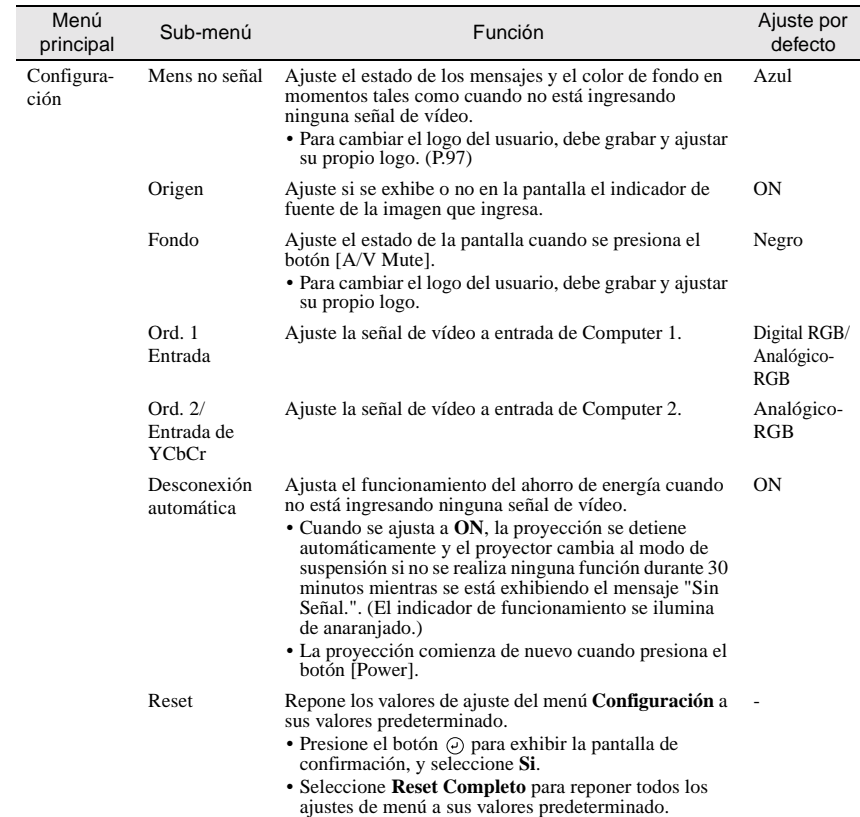

# <span id="page-69-1"></span><span id="page-69-0"></span>**Menú Logo usuario**

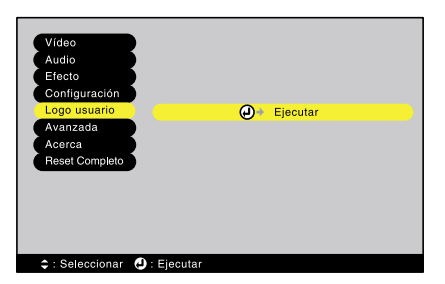

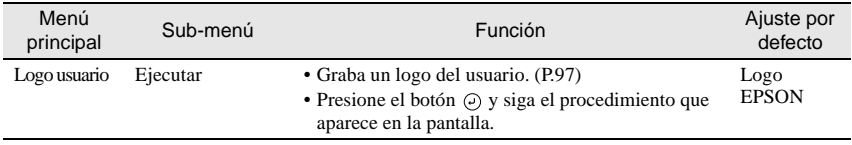

# <span id="page-70-0"></span>**Menú Avanzada**

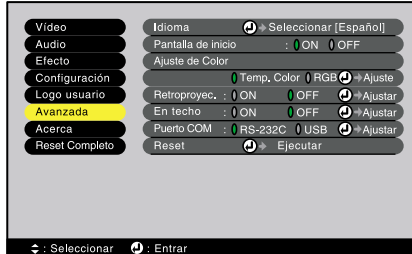

Menú principal Sub-menú Función Ajuste por defecto Avanzada Idioma Ajusta el lenguaje de las exhibiciones de mensajes. • Presione el botón  $\odot$  y seleccione el lenguaje en el menú de selección que aparece. Español Pantalla de inicio Ajusta si se exhibe o no la pantalla de inicio. • Para cambiar el logo del usuario, debe grabar y ajustar su propio logo. ON Ajuste de Color Ajusta la Temp. Color $\blacktriangleright$  y la intensidad de cada color RGB en la imagen. Temp. Color: Ajusta la temperatura del color. • Presione el botón  $\odot$  y ajuste la temperatura del color en el sub-menú **Ajuste de Color**. RGB: Ajusta la intensidad del color para cada color RGB (rojo/verde/azul) en la imagen. • Presione el botón  $\varphi$ , seleccione **R** (rojo), **G** (verde) o **B** (azul) en el sub-menú Color **Definition**, y realice el ajuste necesario para cada color. • Puede ajustar los colores mientras visualiza los resultados en la pantalla. (Este elemento no se puede seleccionar si ha sido seleccionado **sRGB** como el ajuste de **Modo de color** en el menú **Vídeo**.) Temp. Color: Depende de la conexión Retroproyec. Para usar cuando proyecte imágenes desde atrás de una pantalla translúcida. Cuando se ajusta en **ON**, las imágenes proyectadas son invertidas horizontalmente. **OFF** En techo Para usar cuando instale el proyector en el techo. Cuando se ajusta en **ON**, las imágenes proyectadas son invertidas horizontal y verticalmente. OFF Puerto COM Cambia entre comunicación serie USB y de Control (RS-232C). RS-232C Reset Repone todos los valores de ajuste de las funciones del menú **Avanzada** a sus valores predeterminado. • Presione el botón  $\odot$  para exhibir la pantalla de confirmación, y seleccione **Si**. • Seleccione **Reset Completo** para reponer todos los ajustes de menú a sus valores predeterminado. -

### <span id="page-71-0"></span>**Menú Acerca**

- El menú **Acerca** exhibe los detalles de ajuste de la fuente de vídeo actual.
- El ajuste de **Lámpara** aparece como **0H** de 0 10 horas, después de eso, aparece en unidades de 1 hora.

Ordenador

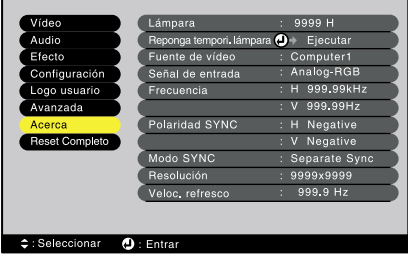

# Ordenador (Digital-RGB, Analógico-RGB, Vídeo-RGB, YCbCr, YPbPr)

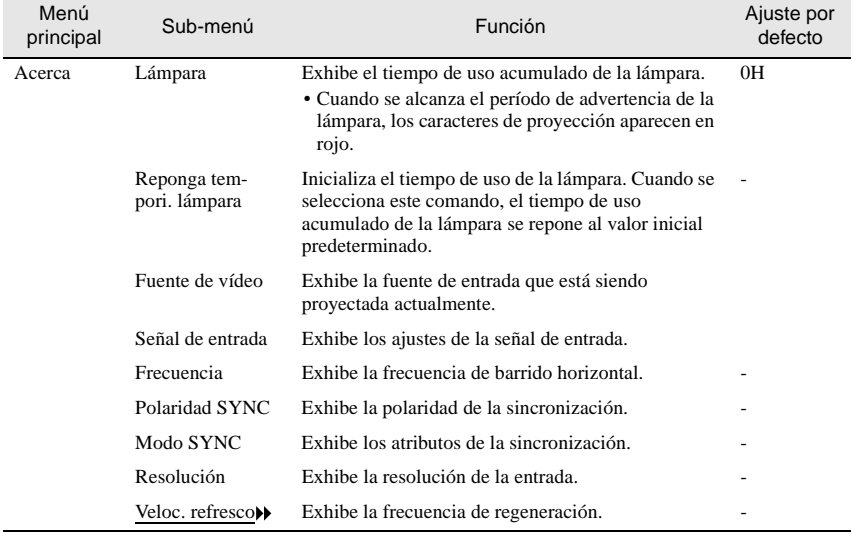
#### Vídeo

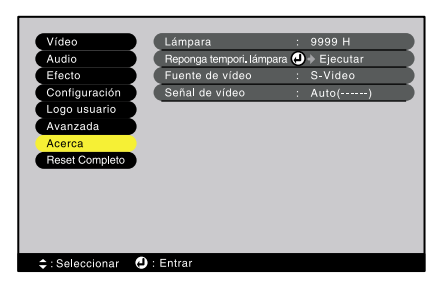

#### Vídeo (S-Video, Video)

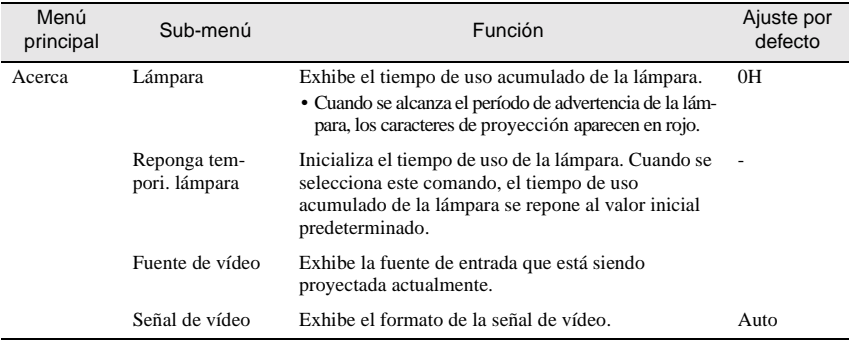

#### **Menú Reset Completo**

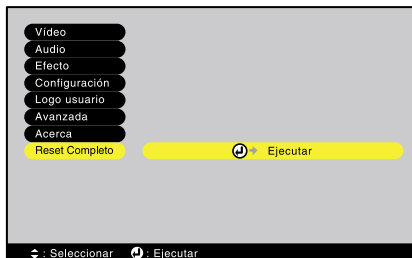

<span id="page-73-0"></span>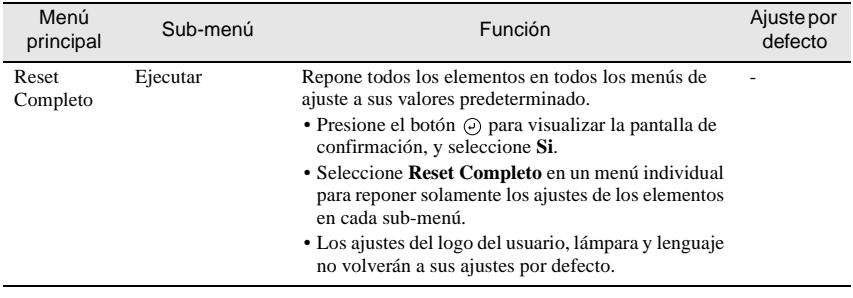

#### 73

#### **Uso de los menús**

Los menús se pueden usar con el mando a distancia o el panel de control del proyector.

#### **Procedimiento**

**1 Presione el botón [Menu] del mando a distancia o del panel de control del proyector.** 

Se visualizará el menú Main (Principal).

Si utiliza el panel de control, presione el

# **2 Seleccione un elemento de menú.**

Video S-Video Proyector Mando a distancia

Menu  $mp1$ Source Esc

Comp2/YCbCr Help

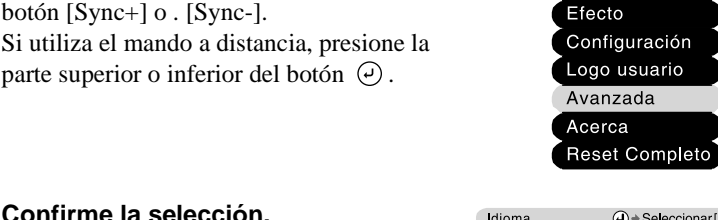

Sync+ **Tracking +** Menu Esc Computer/YCbCr Video

Source

Auto

Vídeo Audio

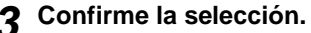

botón [Sync+] o . [Sync-].

**3 Confirme la selección.**<br>
Presione el botón  $\Theta$  para confirmar la selección de un elemento de menú. El sub-menú seleccionado será visualizado entonces.

#### **4 Seleccione un elemento del submenú.**

Si utiliza el panel de control, presione el botón [Sync+] o . [Sync-]. Si utiliza el mando a distancia, presione la parte superior o inferior del botón  $\Theta$ .

Los elementos que aparecen en el menú **Vídeo** y en el menú **Acerca** variarán dependiendo del tipo de fuente de entrada que se está proyectando.

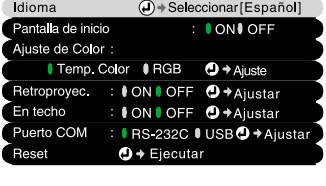

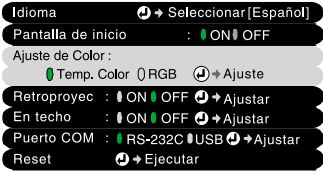

#### **5 Seleccione un valor de ajuste.**

Si utiliza el panel de control, presione el botón [Tracking -] o [Tracking +]. Si utiliza el mando a distancia, presione el borde izquierdo o derecho del botón  $\Theta$ .

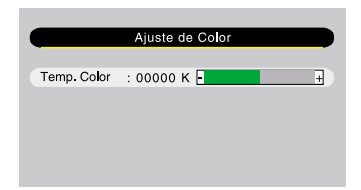

#### **Pista :**

- *Los elementos de sub-menú que hacen que otro sub-menú sea visualizado cuando son seleccionados tienen (Enter) después de*  ellos. Si selecciona tales elementos de menú y presiona el botón  $\Theta$ , entonces puede *cambiar los ajustes en el siguiente sub-menú que aparece.*
- *Consulte la "Lista de funciones" para obtener detalles sobre las funciones de cada elemento de menú. [\(P.60\)](#page-61-0)*

#### **6 Seleccione otros elementos de menú de la misma manera.**

Repita los pasos 2 al 5 para cambiar el ajuste de otros elementos de menú. Para volver a un menú anterior, presione el botón [Esc].

#### **7 Cierre el menú.**

Presione el botón [Menu].

## **Apéndices**

Este capítulo brinda información sobre la localización de problemas y los procedimientos de mantenimiento para asegurar el mejor nivel de rendimiento del proyector por un largo tiempo.

 $\bullet$ 

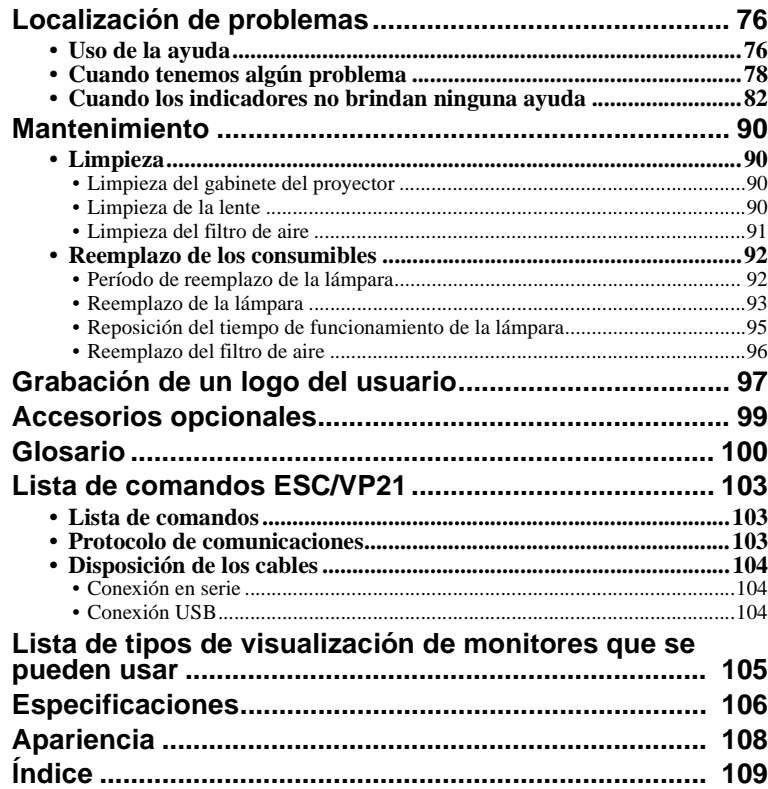

### <span id="page-77-0"></span>**Localización de problemas**

Esta sección describe como identificar problemas y que hacer si se encuentra un problema.

#### <span id="page-77-1"></span>**Uso de la ayuda**

Si ocurre un problema con el proyector, la función de ayuda utiliza visualizaciones en pantalla para asistirle en la solución del problema. Funciona con una serie de menús en un formato de preguntas y respuestas.

#### **Procedimiento**

**1 Presione el botón [Help] del mando a distancia o del panel de control del proyector.** 

Se visualizará el menú Help.

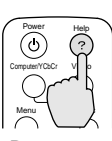

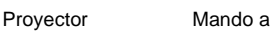

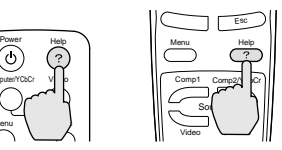

distancia

**2 Seleccione un elemento de menú.**  Si utiliza el panel de control, los botones [Sync +] y .[Sync -] funcionan como la tecla izquierda y derecha. Si utiliza el mando a distancia, presione la parte superior o inferior del botón  $\Theta$ .

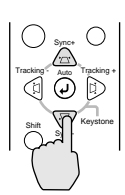

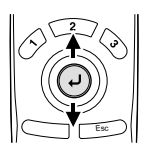

Proyector Mando a

distancia

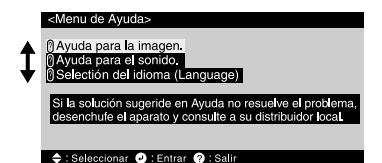

#### **3 Confirme la selección.**

Presione el botón  $\overline{(\cdot)}$  para confirmar la selección de un elemento de menú. Puede presionar el botón [Esc] para volver al menú anterior.

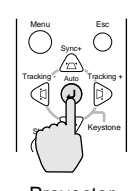

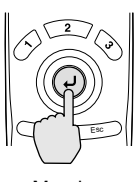

Proyector Mando a distancia

#### **4 Repita las indicaciones de los pasos 2 y 3 para proceder a través del menú a elementos más detallados.**

Puede salir del menú Ayuda en cualquier momento presionando el botón [Help].

### <Menu de Ayuda> ®No aparece ninguna imagen en la patalla.<br>®La imagen no está enfocada.<br>®La imagen está deformada.<br>®No se visualiza completamente la imagen en la pantalla.<br>○Cortada/demasiado grande/demasiado pequeña.<br>◎El color de la image 0 La imagen está demasiado oscura.<br>0 La imagen está demasiado oscura. → : Seleccionar ● : Entrar ● : Volver ● : Salir

#### **Pista :**

*Si la función de ayuda no brinda una solución al problema, consulte "Cuando tenemos algún problema" [\(P.78](#page-79-0)) o "Cuando los indicadores no brindan ninguna ayuda" ([P.82](#page-83-0)).* 

#### <span id="page-79-0"></span>**Cuando tenemos algún problema**

Si está teniendo un problema con el proyector, primero verifique los indicadores del proyector.

El proyector tiene los siguientes tres indicadores. Estos indicadores le avisan de problemas con el funcionamiento del proyector.

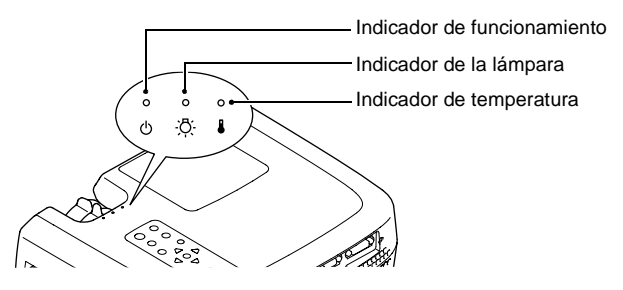

Los siguientes cuadros muestran el significado de los indicadores y cómo remediar los problemas que ellos indican.

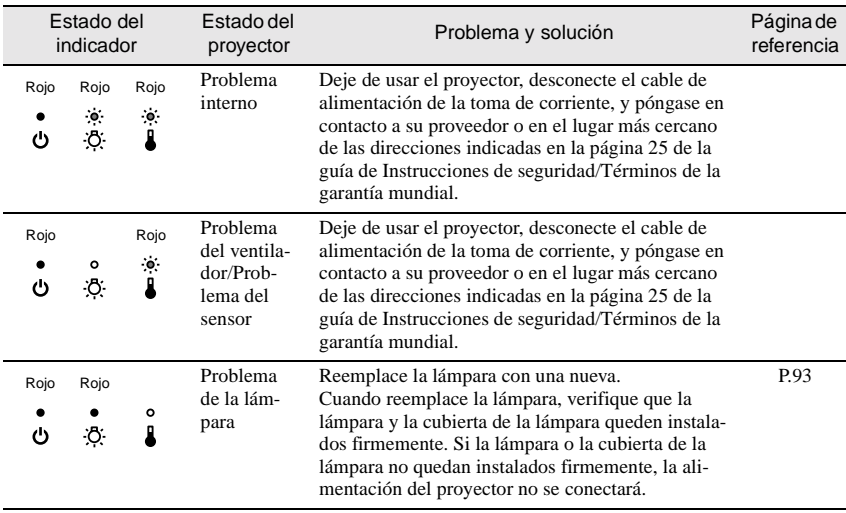

: Encendido : Destellando : Apagado

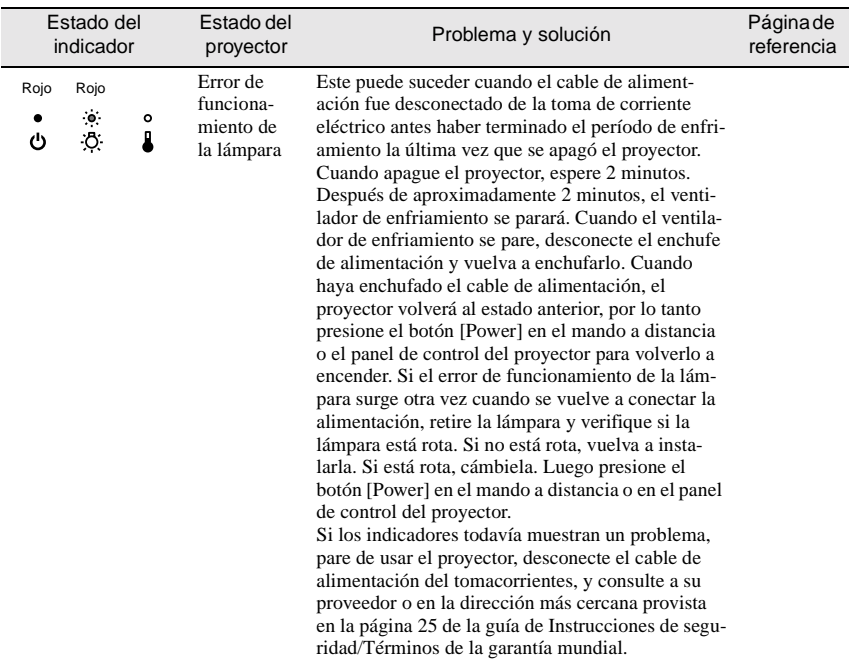

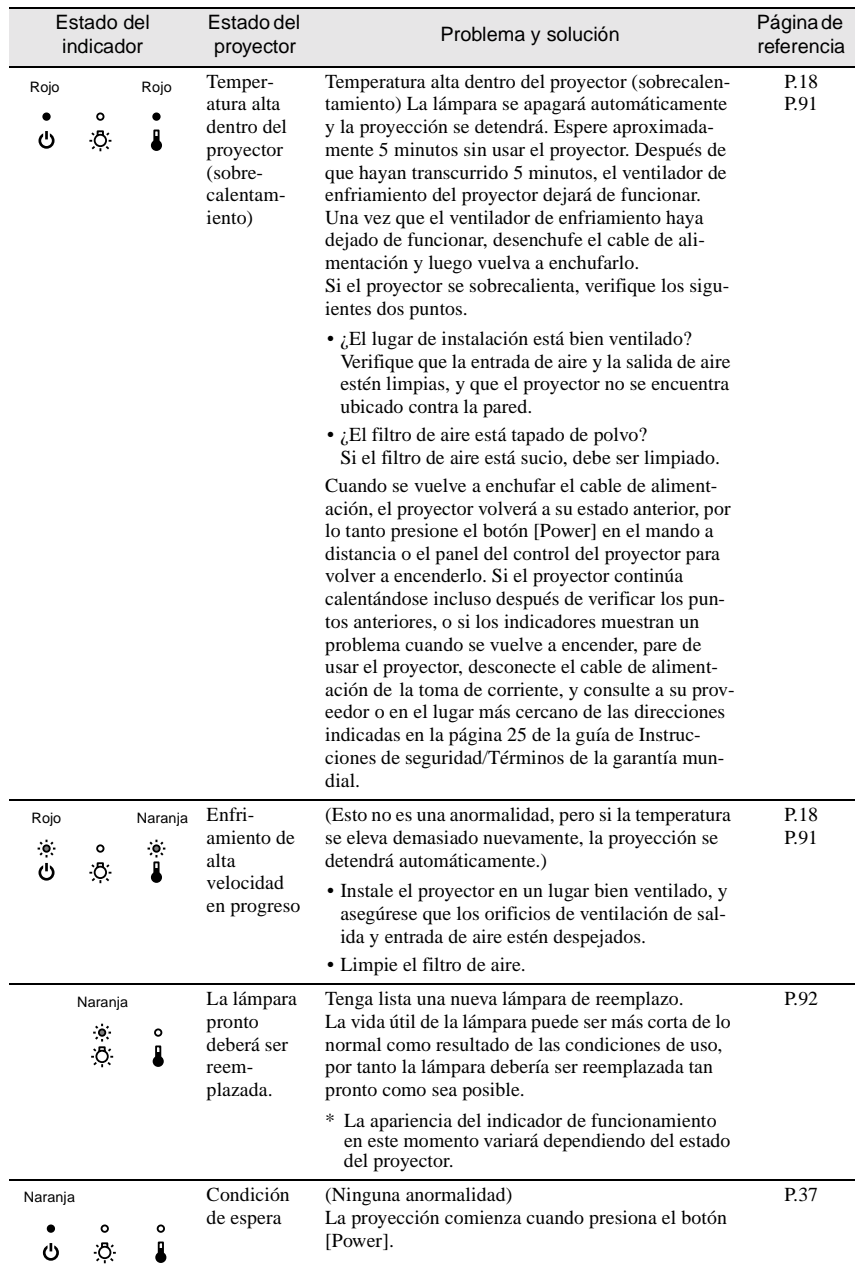

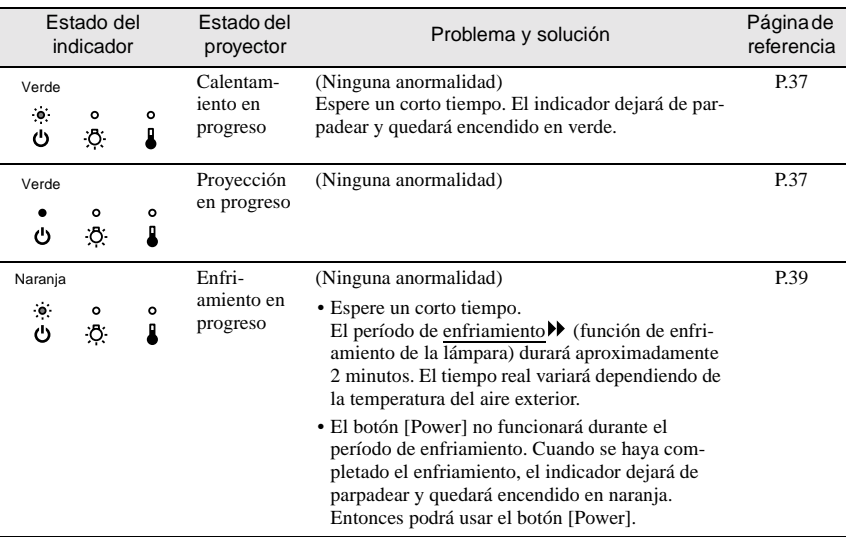

#### **Pista :**

- *Si el proyector no está funcionando apropiadamente aunque los indicadores estén mostrando todo normal, consulte "Cuando los indicadores no brindan ninguna ayuda" en la siguiente página.*
- *Si un indicador está mostrando un estado que no aparece en los cuadros anteriores, consulte en su proveedor o en el lugar más cercano de las direcciones indicadas en la página 25 de la guía de Instrucciones de seguridad/Términos de la garantía mundial.*

#### <span id="page-83-0"></span>**Cuando los indicadores no brindan ninguna ayuda**

Si ocurre alguno de los siguientes problemas y los indicadores no ofrecen una solución, consulte las páginas indicadas para cada problema.

- No aparece ninguna imagen  $(P.82, 83)$  $(P.82, 83)$  $(P.82, 83)$
- La calidad de la imagen es pobre
- Sólo se proyecta parte de la imagen (grande/pequeña)
- Las imágenes aparecen oscuras
- no son correctos • Los colores de la imagen ([P.87](#page-88-0))
- [\(P.84,](#page-85-0) [85](#page-86-0)) No se puede escuchar ningún sonido ([P.88](#page-89-0))
	- El mando a distancia no funciona ([P.89](#page-90-0))
- [\(P.86\)](#page-87-1) No se desconecta la alimentación ([P.89](#page-90-1))

<span id="page-83-1"></span>No aparece ninguna imagen (no aparece nada en absoluto)

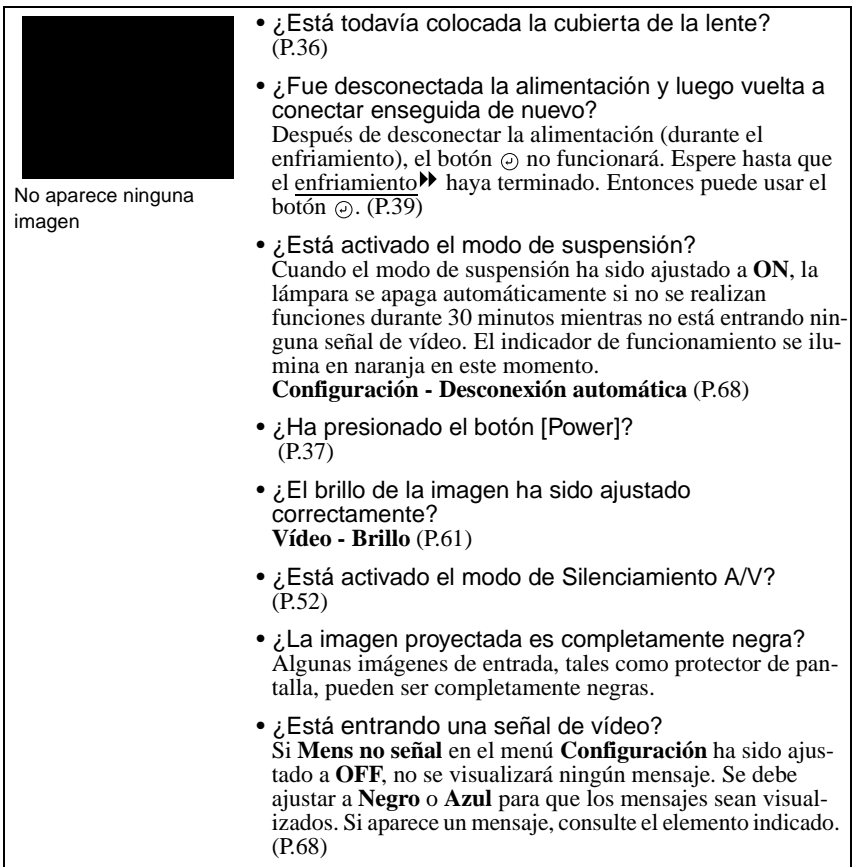

<span id="page-84-0"></span>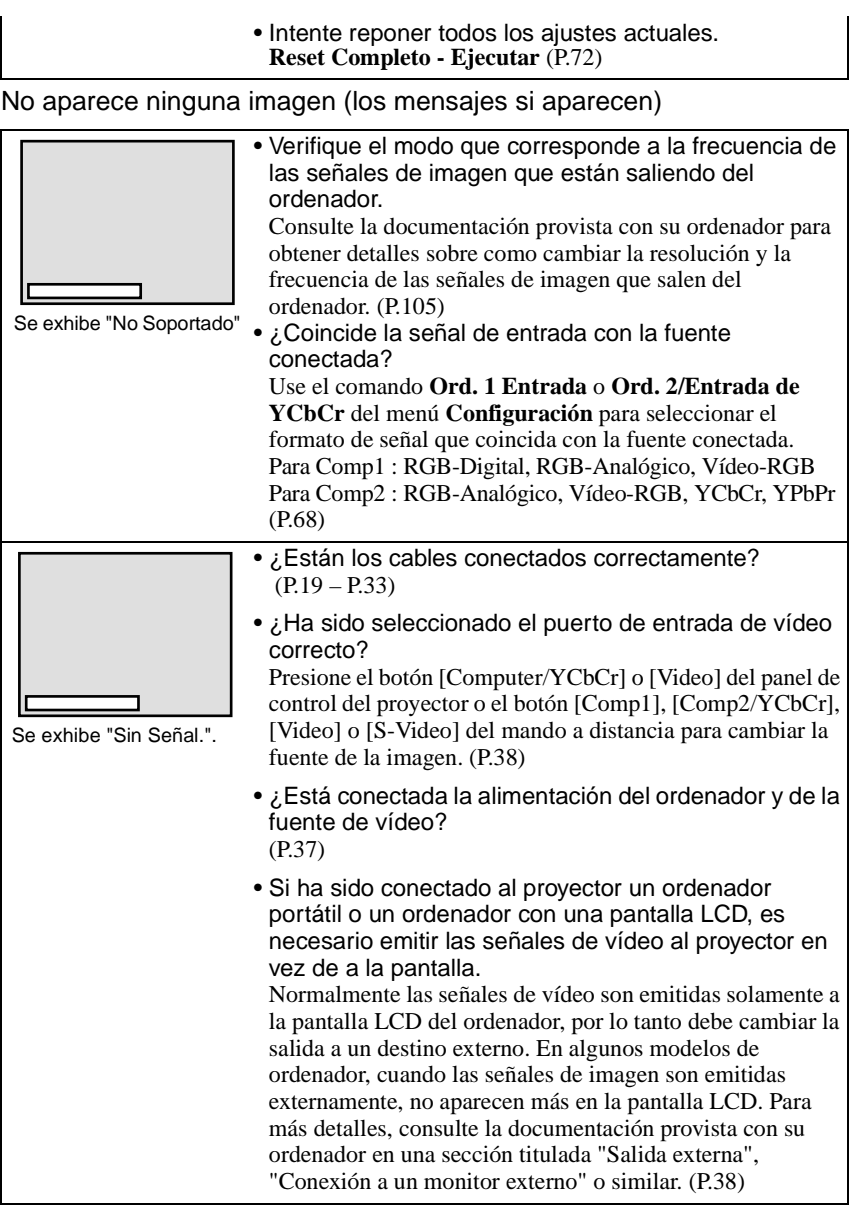

#### <span id="page-85-0"></span>La calidad de la imagen es pobre

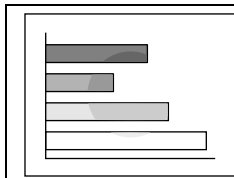

- La imagen es borrosa
- Parte de la imagen está desenfocada
- Toda la imagen está desenfocada

• El enfoque ha sido ajustado correctamente ([P.46\)](#page-47-0)

• ¿La pata ajustable delantera ha sido ajustada de manera que el ángulo de la imagen sea demasiado grande?

Si el ángulo de la imagen es demasiado grande, la imagen quedará desenfocada verticalmente. [\(P.42](#page-43-0))

- ¿Se encuentra el proyector a la distancia correcta? La distancia recomendada desde el proyector hasta la pantalla es de 34,25 – 491,34 pulgadas (0,87 – 12,48 m). Instale el proyector de manera que la distancia de proyección se encuentre dentro de este margen. [\(P.18](#page-19-0))
- ¿Se encuentra el haz de luz del proyector perpendicular a la pantalla? ([P.42\)](#page-43-0)
- ¿Está sucia la lente? ([P.90\)](#page-91-3)
- ¿Se ha formado condensación en la lente? Si el proyector es llevado abruptamente de un ambiente frío a un ambiente cálido, se podría formar condensación en la lente, y esto podría causar que las imágenes aparezcan borrosas. Si eso sucede, desconecte la alimentación y espere que la condensación desaparezca.
- ¿La sincronización», alineación» y la posición de proyección han sido ajustadas correctamente? Presione el botón [Auto] para ajustar estos valores. También puede usar los menús para realizar el ajuste. **(**[P.46](#page-47-1)**), Vídeo** ([P.61](#page-62-1))
- ¿Son correctos los ajustes de formato de señal de la imagen?

Use el comando **Señal de vídeo** en el menú **Vídeo** para seleccionar el formato de señal de vídeo. El proyector quizás no pueda identificar automáticamente algunos tipos de señales de vídeo que entran. ([P.64\)](#page-65-0)

• ¿Coincide la señal de entrada con la fuente conectada?

Use el comando **Ord. 1 Entrada** o **Ord. 2/Entrada de YCbCr** del menú **Configuración** para seleccionar el formato de señal que coincida con la fuente conectada. Para Comp1 : RGB-Digital, RGB-Analógico, Vídeo-RGB Para Comp2 : RGB-Analógico, Vídeo-RGB, YCbCr, YPbPr ([P.68\)](#page-69-2)

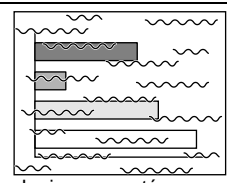

- La imagen está distorsionada
- La imagen contiene interferencia
- <span id="page-86-0"></span>• ¿Están los cables conectados correctamente? ([P.19](#page-20-0) – [P.33\)](#page-34-0)
- ¿Ha sido seleccionada la resolución correcta? Ajuste el ordenador de manera que las señales que sean emitidas sean compatibles con este proyector. Consulte la documentación provista con su ordenador para obtener detalles sobre como cambiar los ajustes. [\(P.105\)](#page-106-0)
- ¿La sincronización<sup>\*</sup>, alineación<sup>\*</sup> y la posición de proyección han sido ajustadas correctamente? Presione el botón [Auto] para ajustar estos valores. También puede usar los menús para realizar el ajuste. ([P.46,](#page-47-1) [61](#page-62-1))
- ¿Se está usando un cable de extensión? Si se utiliza un cable de extensión, podría aumentar la interferencia eléctrica. Utilice los cables accesorios provistos, o conecte un amplificador de señal y averigüe si esto ayuda.
- ¿Son correctos los ajustes de formato de señal de la imagen?

Use el comando **Señal de vídeo** en el menú **Vídeo** para seleccionar el formato de señal de vídeo. El proyector quizás no pueda identificar automáticamente algunos tipos de señales de vídeo que entran. ([P.64\)](#page-65-0)

• ¿Coincide la señal de entrada con la fuente conectada? Use el comando **Ord. 1 Entrada** o **Ord. 2/Entrada de YCbCr** del menú **Configuración** para seleccionar el formato de señal que coincida con la fuente conectada. Para Comp1 : RGB-Digital, RGB-Analógico, Vídeo-RGB Para Comp2 : RGB-Analógico, Vídeo-RGB, YCbCr, YPbPr ([P.68\)](#page-69-2)

<span id="page-87-0"></span>Sólo se proyecta parte de la imagen (grande/pequeña)

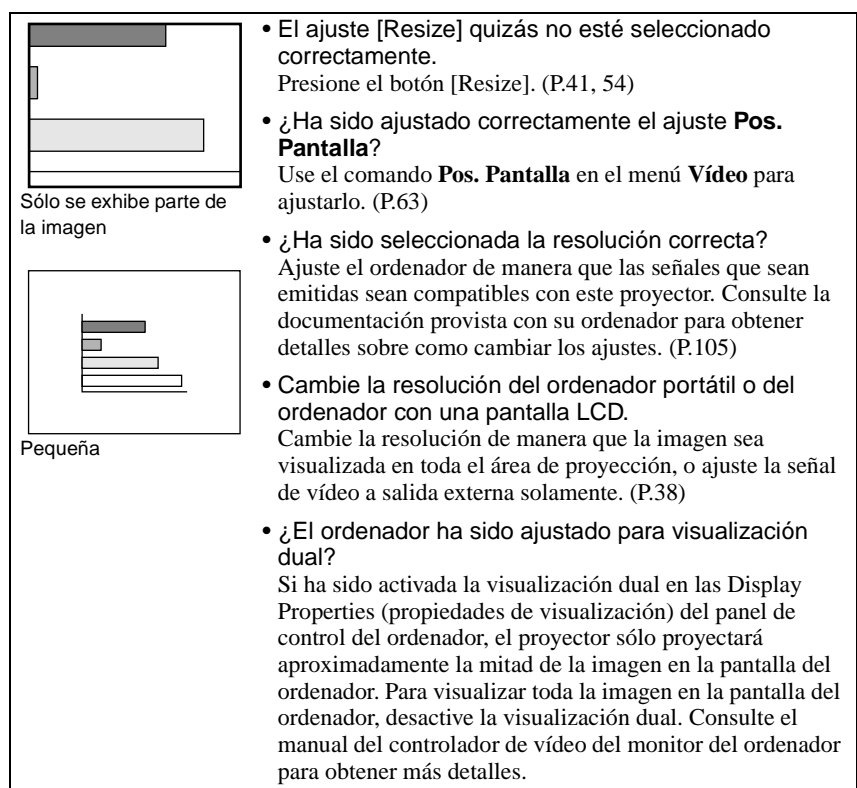

#### <span id="page-87-1"></span>Las imágenes aparecen oscuras

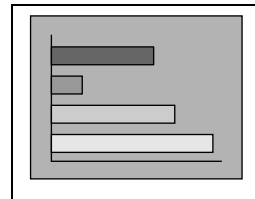

• ¿Es momento de reemplazar la lámpara? Si el indicador de la lámpara está parpadenado en naranja, esto significa que la lámpara pronto deberá ser reemplazada. Cuando la lámpara está llegando al final de su vida útil, la imagen será más oscura, y por lo tanto la lámpara debería ser reemplazada con una nueva. ([P.92\)](#page-93-1)

• ¿Ha sido ajustado correctamente el brillo de la imagen?

**Vídeo - Brillo** ([P.61\)](#page-62-0)

• ¿Ha sido ajustado correctamente el contraste<sup>»</sup> de la imagen?

**Vídeo - Contraste** ([P.61\)](#page-62-2)

#### <span id="page-88-0"></span>Los colores de la imagen no son correctos

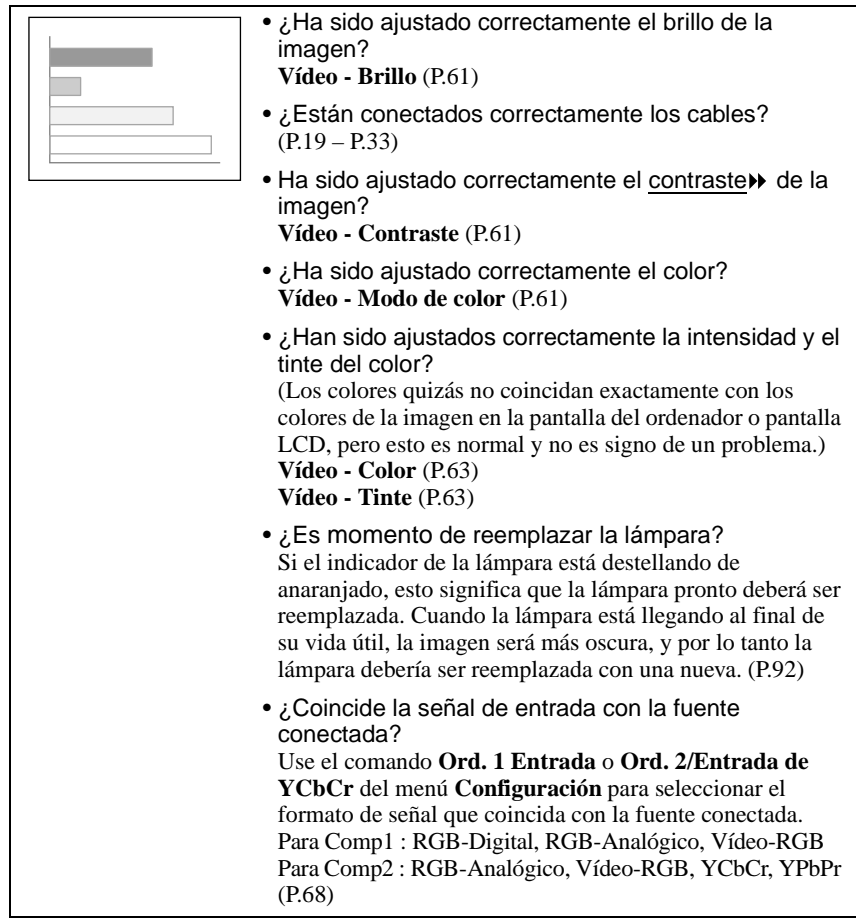

<span id="page-89-0"></span>No se puede escuchar ningún sonido

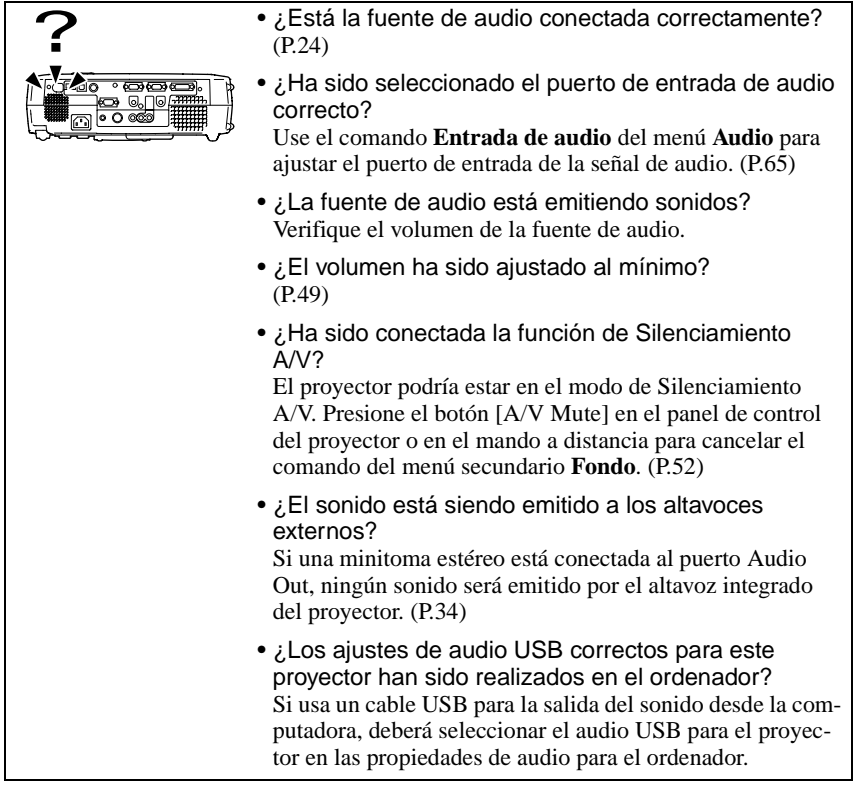

#### <span id="page-90-0"></span>El mando a distancia no funciona

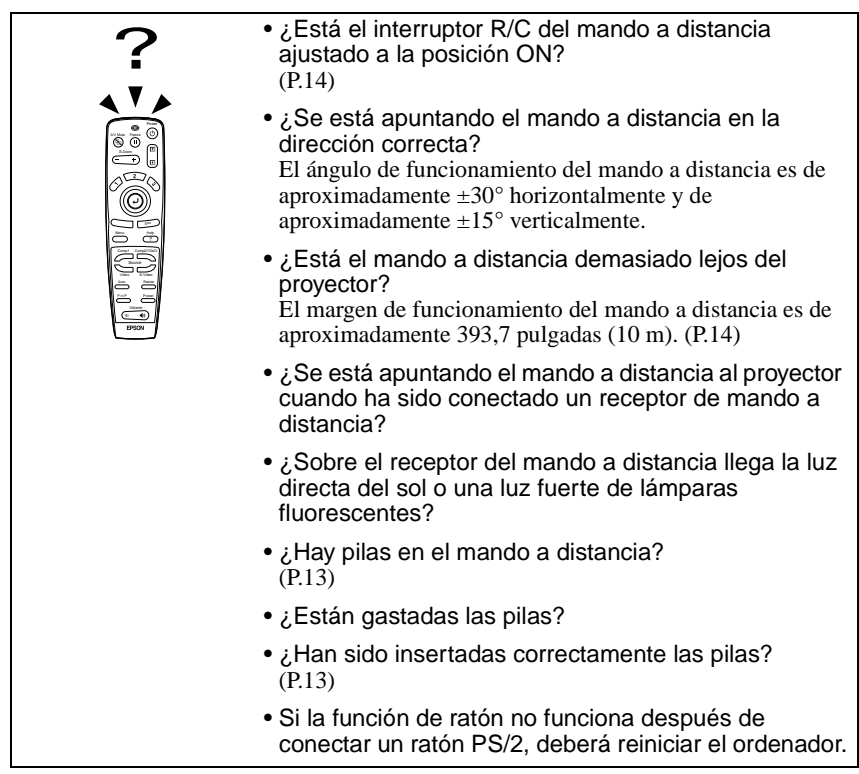

<span id="page-90-1"></span>La alimentación no se desconecta (después de presionar el botón [Power])

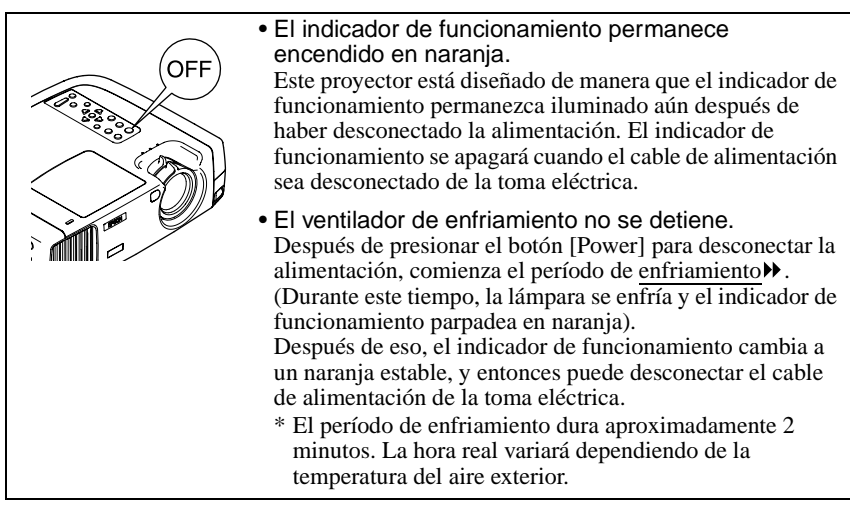

### <span id="page-91-0"></span>**Mantenimiento**

Esta sección describe tareas de mantenimiento tales como la limpieza del proyector y el reemplazo de los consumibles.

#### <span id="page-91-1"></span>**Limpieza**

Se debe limpiar el proyector si se ensucia o si la calidad de las imágenes proyectadas comienza a deteriorarse.

**Asegúrese de leer la Guía de instrucciones de seguridad/Términos de la garantía mundial para obtener detalles sobre el uso seguro del proyector durante la limpieza.**

#### <span id="page-91-2"></span>**Limpieza del gabinete del proyector**

Limpie el gabinete del proyector frotándolo suavemente con un paño suave. Si el proyector está particularmente sucio, debe humedecerse el paño con agua que contenga una pequeña cantidad de detergente neutro, y luego con firmeza escurrir el paño antes de usarlo para limpiar el gabinete del proyector. Luego frote el gabinete de nuevo con un paño suave y seco.

#### **Precaución :**

*No use sustancias volátiles tales como cera, alcohol o disolvente para limpiar el gabinete del proyector. Estos elementos podrían causar la deformación del gabinete y hacer que el revestimiento se estropee.* 

#### <span id="page-91-3"></span>**Limpieza de la lente**

Use un perilla de aire disponible en tiendas de fotografía o un papel de limpieza de la lente para limpiarla cuidadosamente.

#### **Precaución :**

*No frote la lente con materiales duros ni someta la lente a golpes, porque podría dañarse fácilmente.*

#### <span id="page-92-0"></span>**Limpieza del filtro de aire**

Si el filtro de aire se llena de polvo, esto podría causar un sobrecalentamiento y dañar el proyector.

Coloque el proyector en un lugar donde no pueda entrar polvo al interior del proyector, y luego use una aspiradora para limpiar el polvo del filtro de aire.

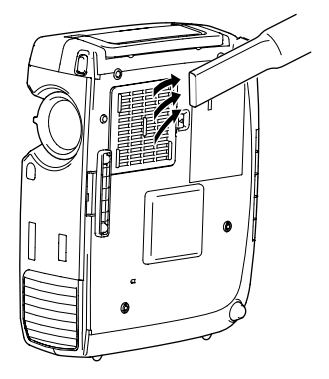

#### **Pista :**

- *Si el filtro de aire es difícil de limpiar o está roto, debería ser reemplazado. Consulte a su proveedor por un filtro de aire de repuesto.*
- *Se suministran lámparas de reemplazo con un filtro de aire de repuesto. El filtro de aire debería ser reemplazado al sustituir la lámpara.*

#### <span id="page-93-0"></span>**Reemplazo de los consumibles**

Esta sección describe como reemplazar la lámpara y el filtro de aire.

#### <span id="page-93-1"></span>**Período de reemplazo de la lámpara**

Es hora de reemplazar la lámpara cuando:

• El mensaje "Sustituya Lámpara." aparece en la pantalla durante 30 segundos cuando comienza la proyección.

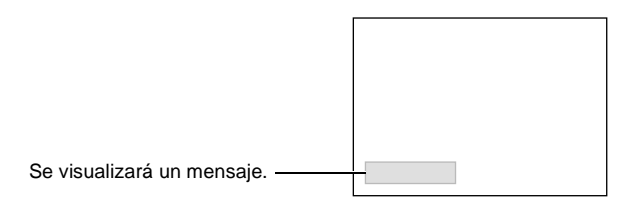

• El indicador de la lámpara destella de color anaranjado o se enciende en rojo.

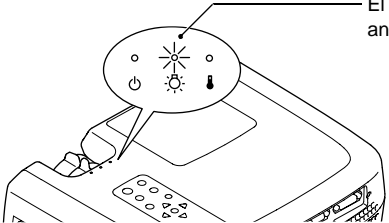

El indicador de la lámpara destella de color anaranjado o se enciende en rojo.

• La imagen proyectada se oscurece o comienza a deteriorarse.

#### **Pista :**

- *A fin de mantener el brillo y la calidad de las imágenes proyectadas, reemplace la lámpara tan pronto como sea posible después de la aparición del mensaje de advertencia.*
- *El mensaje para cambiar la lámpara se ajusta para que aparezca después de 1400 horas de usar la lámpara de manera de mantener el brillo y la calidad de las imágenes proyectadas. Si continúa usando la lámpara después de este período, la posibilidad de que la lámpara se rompa será mayor. Cuando aparece el mensaje para cambiar la lámpara, cambie la lámpara por una nueva tan pronto como sea posible, incluso si la lámpara todavía está funcionando.*
- *El mensaje de advertencia aparece después de 1400 horas de uso, pero la vida útil real de cada lámpara individual variará dependiendo de las características de la lámpara y de la manera en que es usada. Algunas lámparas pueden dejar de funcionar antes de 1400 horas de uso, por lo tanto siempre debería tener una lámpara de repuesto lista para el caso de necesitarla.*
- *Cuando aparece el mensaje de advertencia de cambio de lámpara, el logo del usuario no aparecerá incluso si el ajuste de la pantalla de inicio está activado.*
- *Consulte a su proveedor por una lámpara de repuesto.*

#### <span id="page-94-0"></span>**Reemplazo de la lámpara**

#### **Precaución :**

*Si la lámpara deja de funcionar y debe ser reemplazada, existe el peligro de que la lámpara se rompa cuando es manipulada.* 

*Si cambia la lámpara de un proyector que ha sido instalado en el techo, siempre deberá asumir que lámpara está rota y manipularla con mucho cuidado al retirarla. Además, se debería colocar al lado del proyector, no debajo de él.* 

#### **Procedimiento**

**1 Desconecte la alimentación del proyector, espere que termine el período de enfriamiento , y luego desconecte el cable de alimentación.** 

El período de enfriamiento durará aproximadamente 2 minutos. El tiempo real variará dependiendo de la temperatura del aire exterior.

#### **2 Espere hasta que la lámpara se haya enfriado, y luego retire la cubierta de la lámpara.**

La lámpara tarda aproximadamente 60 minutos en enfriarse.

Use el destornillador provisto con la lámpara de reemplazo para deslizar el interruptor de apertura de la cubierta de la lámpara de manera que la cubierta de la lámpara se levante. Sostenga la sección levantada de la cubierta de la lámpara y luego deslícela hacia adelante para quitarla del proyector.

#### **3 Afloje los dos tornillos de fijación de la lámpara.**

Use el destornillador que fue suministrado con la lámpara de repuesto para aflojar los dos tornillos de fijación que sujetan la lámpara del proyector.

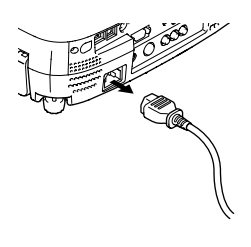

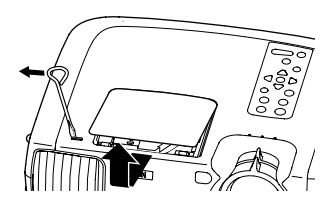

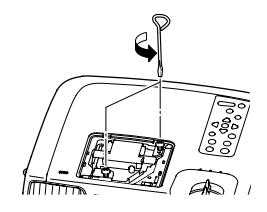

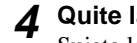

**4 Quite la lámpara.** 

Sujete la lámpara por las dos hendiduras laterales para sacarla verticalmente del proyector.

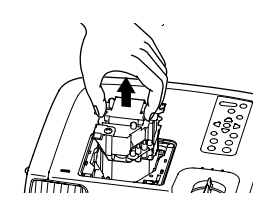

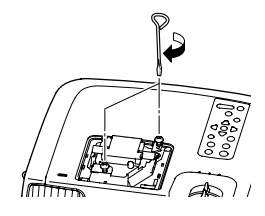

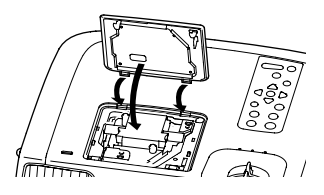

### **5 Instale la lámpara nueva.**

Sostenga la lámpara de manera que quede correctamente alineada con el proyector, y luego inserte la lámpara hasta que haga clic en su lugar y apriete los dos tornillos de sujeción.

### **6 Instale la cubierta de la lámpara.**

Inserte las dos lengüetas de la cubierta en el proyector, y luego presione el otro extremo de la cubierta de la lámpara hasta que haga clic en su lugar.

#### **Pista :**

- *Instale la lámpara con firmeza. Si se retira la cubierta de la lámpara, la lámpara se apagará automáticamente como precaución de seguridad. Además, la lámpara no se encenderá si la lámpara o la cubierta de la lámpara no queda instalada correctamente.*
- *Se suministran lámparas de reemplazo con un filtro de aire de repuesto. El filtro de aire también debería ser reemplazado al sustituir la lámpara.*
- *Deseche las lámparas usadas adecuadamente de acuerdo con las reglamentaciones de su localidad.*

#### <span id="page-96-0"></span>**Reposición del tiempo de funcionamiento de la lámpara**

El proyector tiene un contador integrado el cual registra el tiempo de funcionamiento de la lámpara. Cuando el tiempo de funcionamiento acumulado alcanza cierto punto, esto causa que sea visualizado el mensaje de advertencia de reemplazo. Por lo tanto, el contador debe ser reiniciado después de haber reemplazado la lámpara con una nueva. Puede hacer eso usando el menú del proyector.

#### **Procedimiento**

**1 Presione el botón [Menu] del mando a distancia o del panel de control del proyector.** 

Se visualizará el menú Main (Principal).

**lámpara en el menú Acerca y luego** 

**2 Seleccione Reponga tempori.** 

**presione el botón**  $\odot$ .

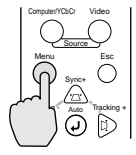

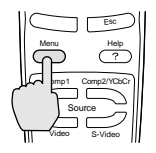

Proyector Mando a

distancia

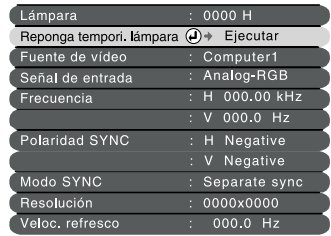

#### **3 Seleccione "Si" y luego presione el botón**  $\odot$ .

Entonces se reiniciará el tiempo de funcionamiento de la lámpara.

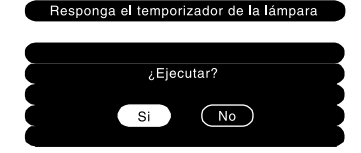

#### **Pista :**

*No debe reiniciar el tiempo de funcionamiento de la lámpara excepto después de haber cambiado la lámpara de lo contrario el período de cambio de la lámpara no será indicado correctamente.*

#### <span id="page-97-0"></span>**Reemplazo del filtro de aire**

#### **Procedimiento**

**1 Desconecte la alimentación del proyector, espere que termine el período de enfriamiento , y luego desconecte el cable de alimentación.**  El período de enfriamiento durará aproximadamente 2 minutos. El tiempo real variará dependiendo de la temperatura del aire exterior.

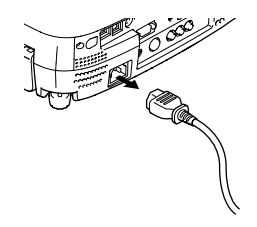

#### **2 Coloque su dedo en la parte interior del enganche del filtro de aire y levante el filtro de aire para retirarlo.**

A fin de evitar que el polvo del filtro de aire penetre en el proyector, asegúrese de colocar el proyector de manera que el asa quede arriba.

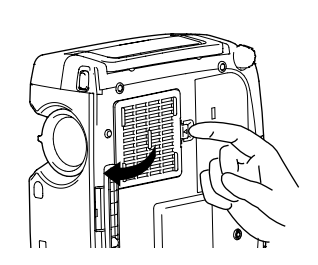

#### **3 Instale el filtro de aire nuevo.**

Primero inserte las pestañas, y luego presione hacia abajo en el lado opuesto hasta que haga clic en su lugar.

#### **Pista :**

*Deseche de los filtros de aire usados de manera apropiada de acuerdo con los reglamentos locales.* 

### <span id="page-98-0"></span>**Grabación de un logo del usuario**

Puede grabar la imagen que se está proyectando actualmente como un logo del usuario.

#### **Procedimiento**

**1 Proyecte la imagen que le gustaría usar como un logo del usuario, y luego presione el botón [Menu] en el panel de control del proyector o el mando a distancia.**

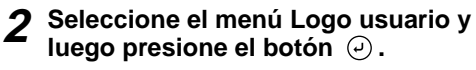

#### **Pista :**

*Si ha realizado la corrección de distorsión trapezoidal, será cancelada cuando se seleccione el menú Logo usuario.*

**3 Seleccione "Si" en el sub-menú, y**   $l$ uego presione el botón  $\varphi$ .

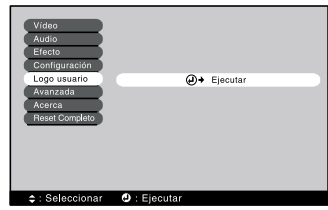

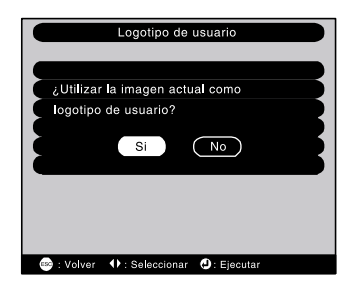

**4 Se visualizará una imagen a ser grabada y un recuadro de selección. Mueva el recuadro de selección para seleccionar la imagen a usar.** Incline el botón  $\Theta$  en el mando a distancia para seleccionar la parte de la imagen a usar como el logo del usuario, y luego presione el botón  $\Theta$ .

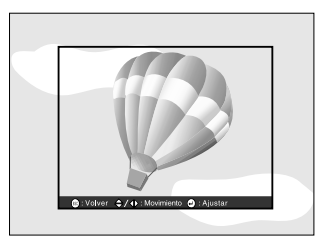

#### **Pista :**

*Si la señal de vídeo que entra es una señal YCbCr o YPbPr, el recuadro de selección solo podrá ser movido alrededor de la mitad de la imagen.*

**5 Seleccione "Si" en la pantalla de confirmación y luego presione el botón**  $\odot$ .

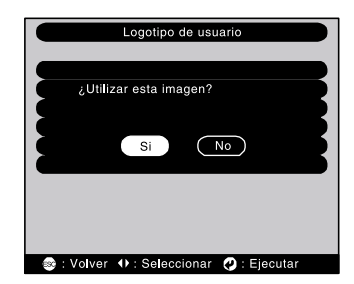

**6 Seleccione la proporción de zoom en la pantalla de ajuste de proporción de zoom y luego presione el botón**  $\varphi$ .

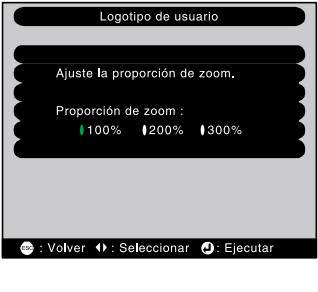

#### **7 Seleccione Si en la pantalla de confirmación, y luego presione el botón**  $\Theta$ .

Entonces se grabará la imagen. Una vez que la imagen haya sido grabada, se exhibirá el mensaje "Se ha completado el almacenaje del logotipo de usuario".

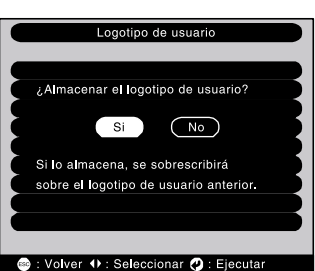

#### **Pista :**

- *Grabar el logo del usuario puede tardar unos momentos (aproximadamente 40 segundos). No use el proyector ni ninguna otra fuente que esté conectada al proyector mientras se está grabando el logo del usuario, de otra manera esto podría ocasionar errores en el funcionamiento del proyector.*
- *Los logos del usuario se pueden grabar con un tamaño de hasta 400 x 300 puntos.*
- *Si la resolución de la imagen no es XGA, o si se está proyectando una imagen de vídeo, cambiará el tamaño de proyección.*
- *Una vez que un logo de usuario ha sido grabado, el ajuste de logo no se puede reiniciar al valor predeterminado de fábrica.*

### <span id="page-100-0"></span>**Accesorios opcionales**

Los siguientes accesorios opcionales están disponibles para la compra si es necesario. Esta lista de accesorios opcionales está actualizada a junio del 2001. Los detalles de los accesorios están sujetos a cambios sin aviso.

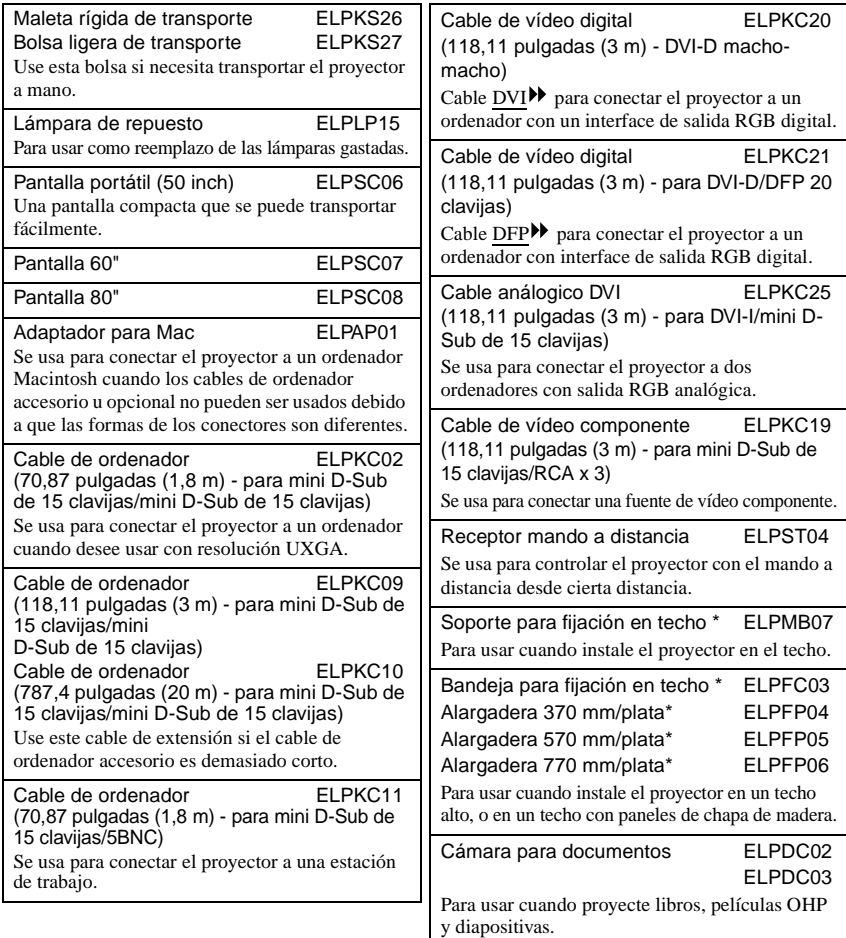

\* Para colgar el proyector desde el techo es necesario un método especial de instalación. Por favor póngase en contacto con su proveedor si desea usar este método de instalación.

<span id="page-101-0"></span>A continuación se brinda una explicación de algunos de los términos usados en este manual que quizás no sean familiares o que no fueron explicados en el manual mismo. Se puede obtener más información consultando otras publicaciones disponibles comercialmente.

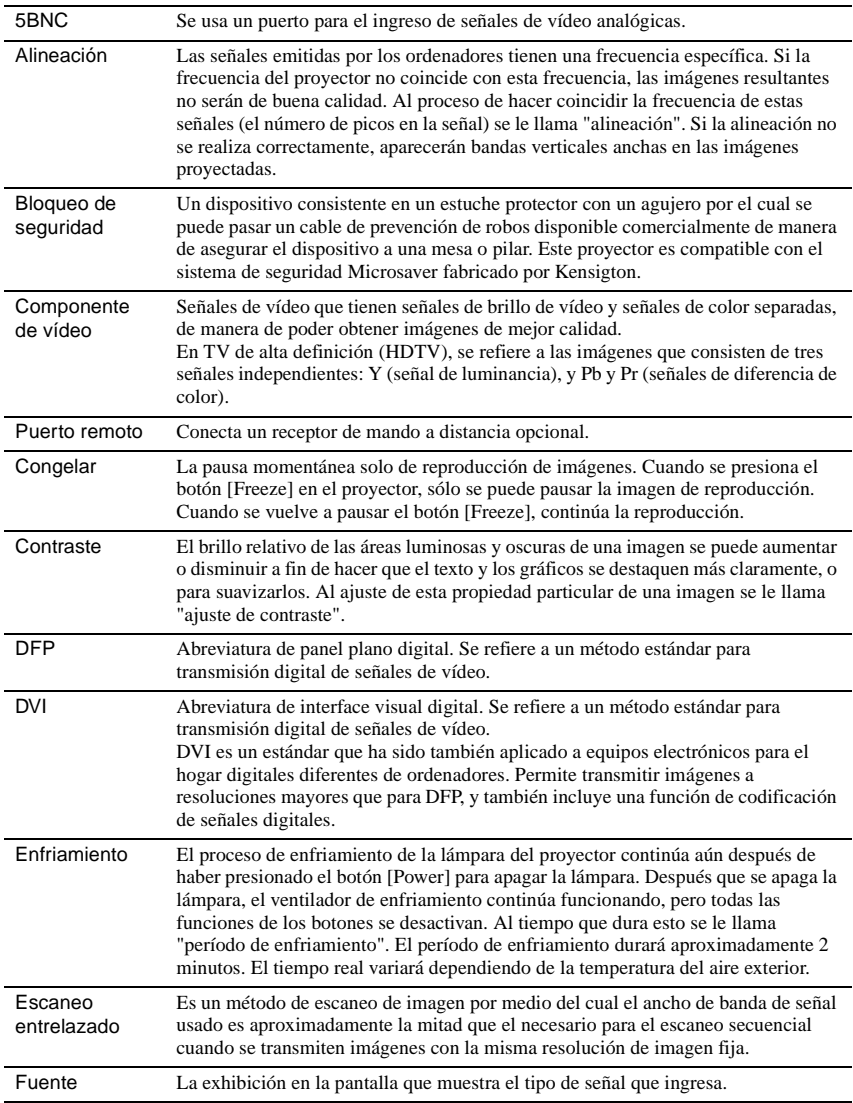

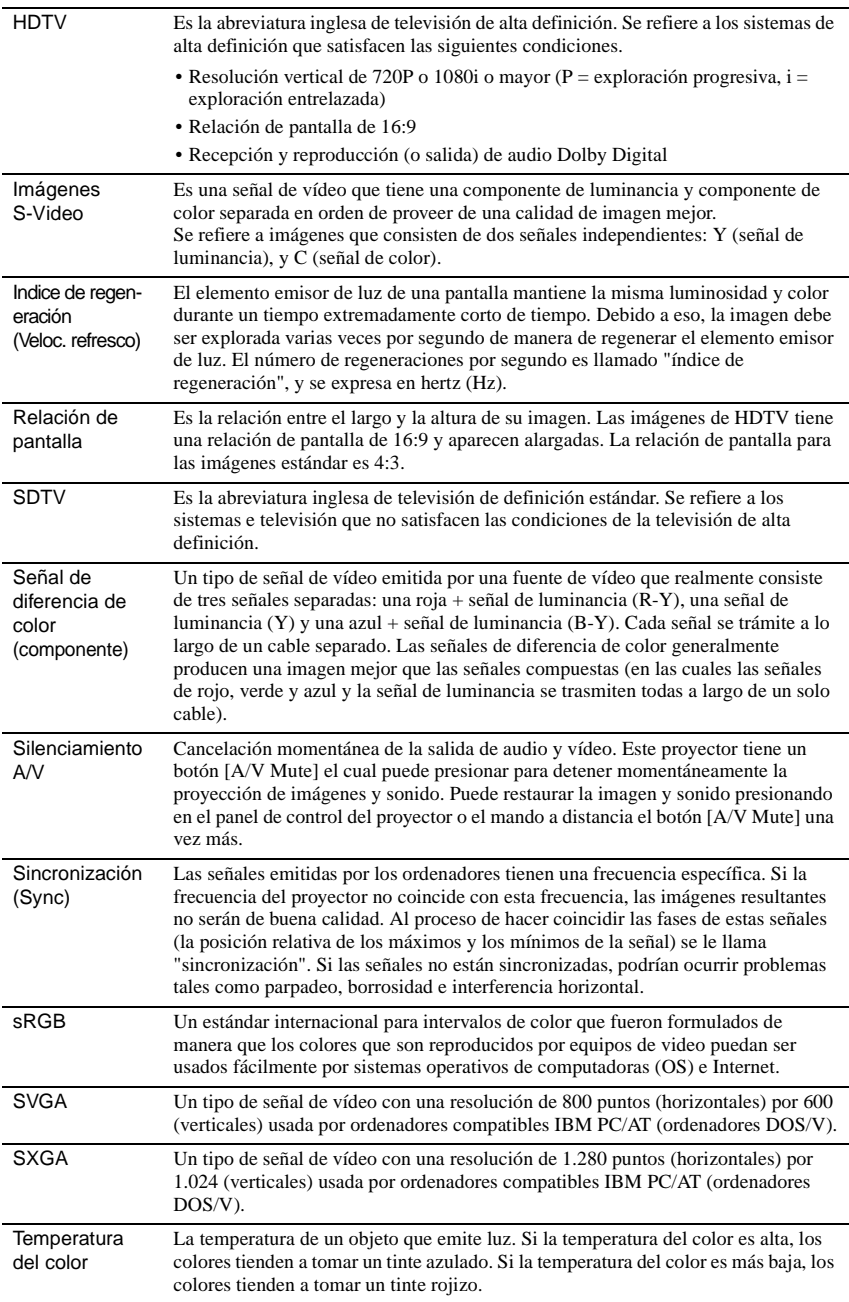

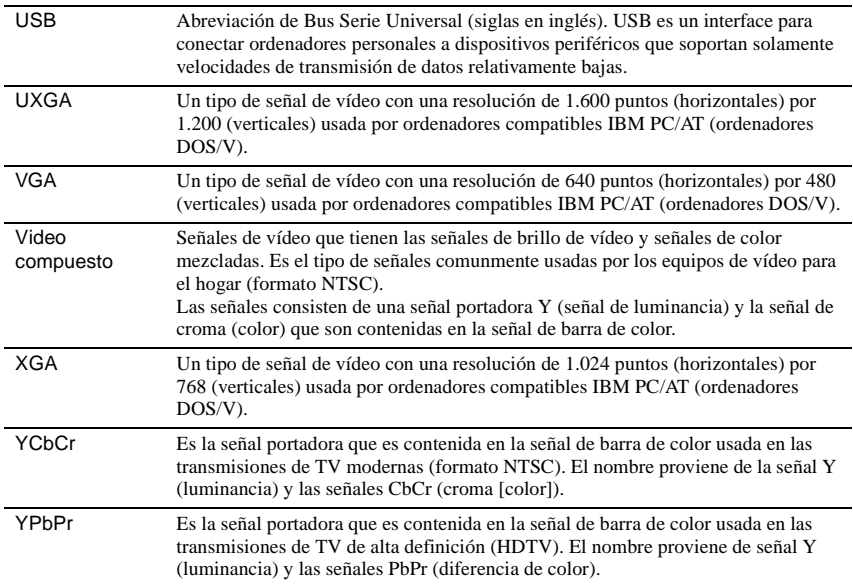

#### <span id="page-104-1"></span><span id="page-104-0"></span>**Lista de comandos**

Cuando se envía un comando de conexión de alimentación al proyector, se conecta la alimentación del proyector. Cuando el proyector está en un estado listo para comandos, retorna el código '3Ah' (:). Además, cuando se completa el procesamiento de un comando, el proyector también retorna un ":" como confirmación.

Además, cuando se completa el procesamiento de un comando, el proyector también retorna una código ":".

El estado del código ":" se puede usar para determinar si el proyector está listo u ocupado. Si el procesamiento del comando termina con un error, se emite un mensaje de error y luego se envía el código ":".

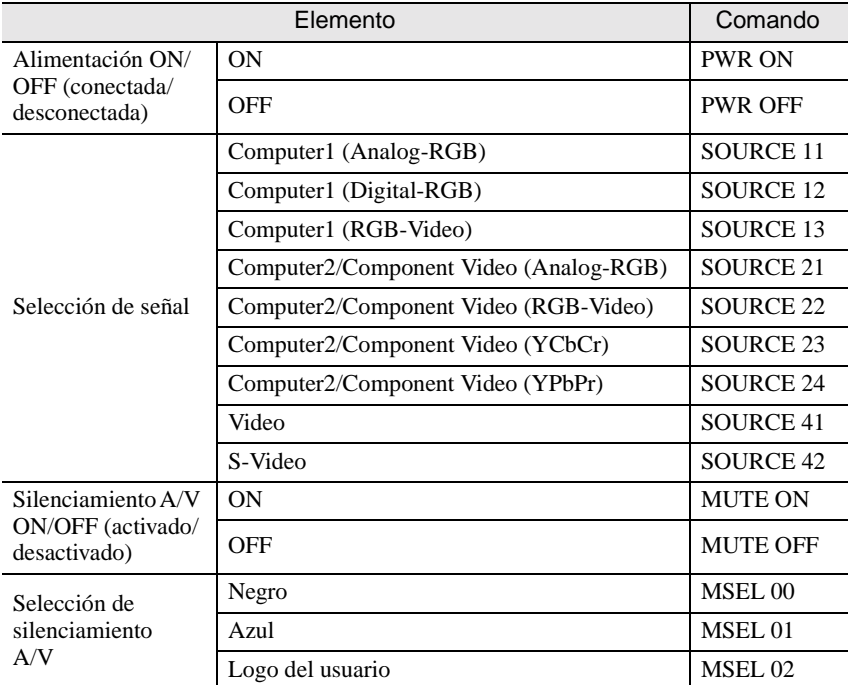

#### <span id="page-104-2"></span>**Protocolo de comunicaciones**

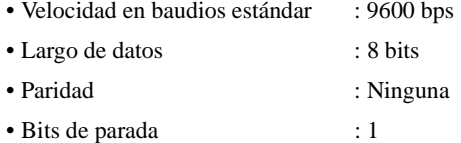

• Control de flujo : Xon/Xoff

### <span id="page-105-1"></span>**Disposición de los cables**

#### <span id="page-105-2"></span>**Conexión en serie**

- 
- Conector de entrada del proyector : Control (RS-232C)
- Forma del conector : D-Sub de 9 clavijas (macho)

 $\circ$ 

 $\overline{10101}$ 

 $00000$ 

 $@$   $@$   $@$   $@$ 

 $\circ$ 

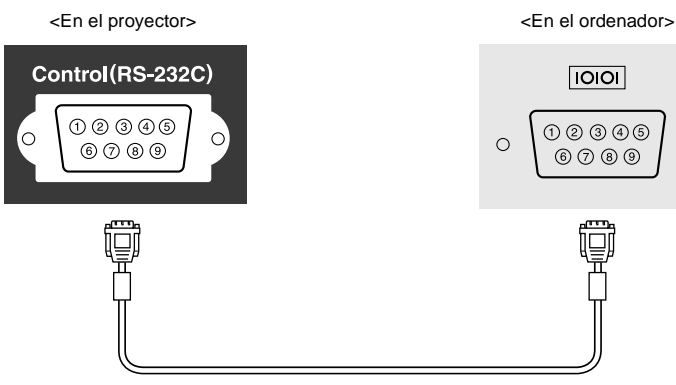

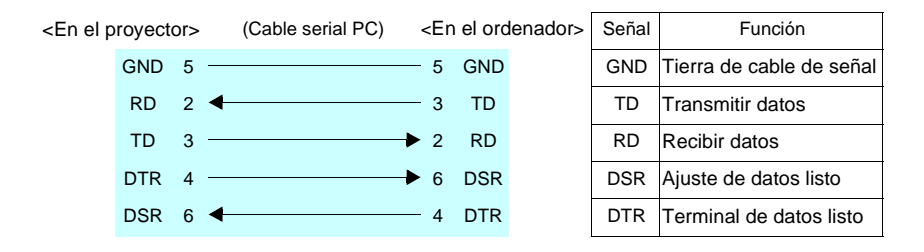

#### <span id="page-105-0"></span>**Conexión USB**

- Forma del conector : USB (tipo B)
	-

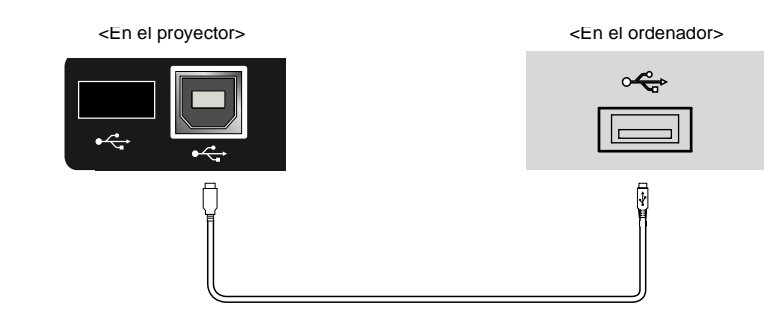

#### <span id="page-106-0"></span>**Lista de tipos de visualización de monitores que se pueden usar**

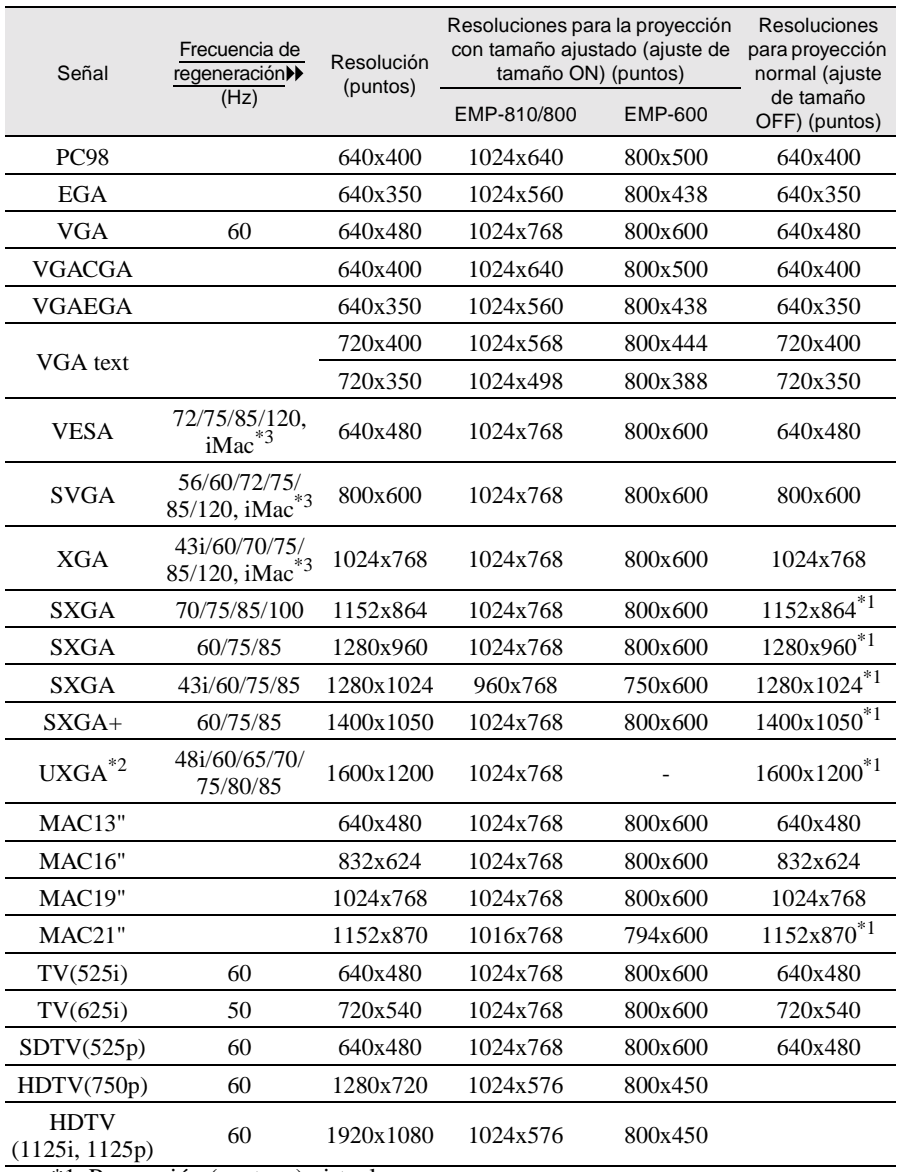

\*1 Proyección (ventana) virtual

\*2 El EMP-600 no es compatible con UXGA.

El EMP-810/800 sólo soporta resoluciones de exhibición UXGA cuando se usa el cable de computadora opcional. El cable de computadora accesorio no puede ser usado para resoluciones UXGA.

Consulte "Apéndice: Accesorios opcionales" [\(P.99](#page-100-0)).

\*3 La conexión no es posible si el equipo no tiene un puerto de salida VGA.

### <span id="page-107-0"></span>**Especificaciones**

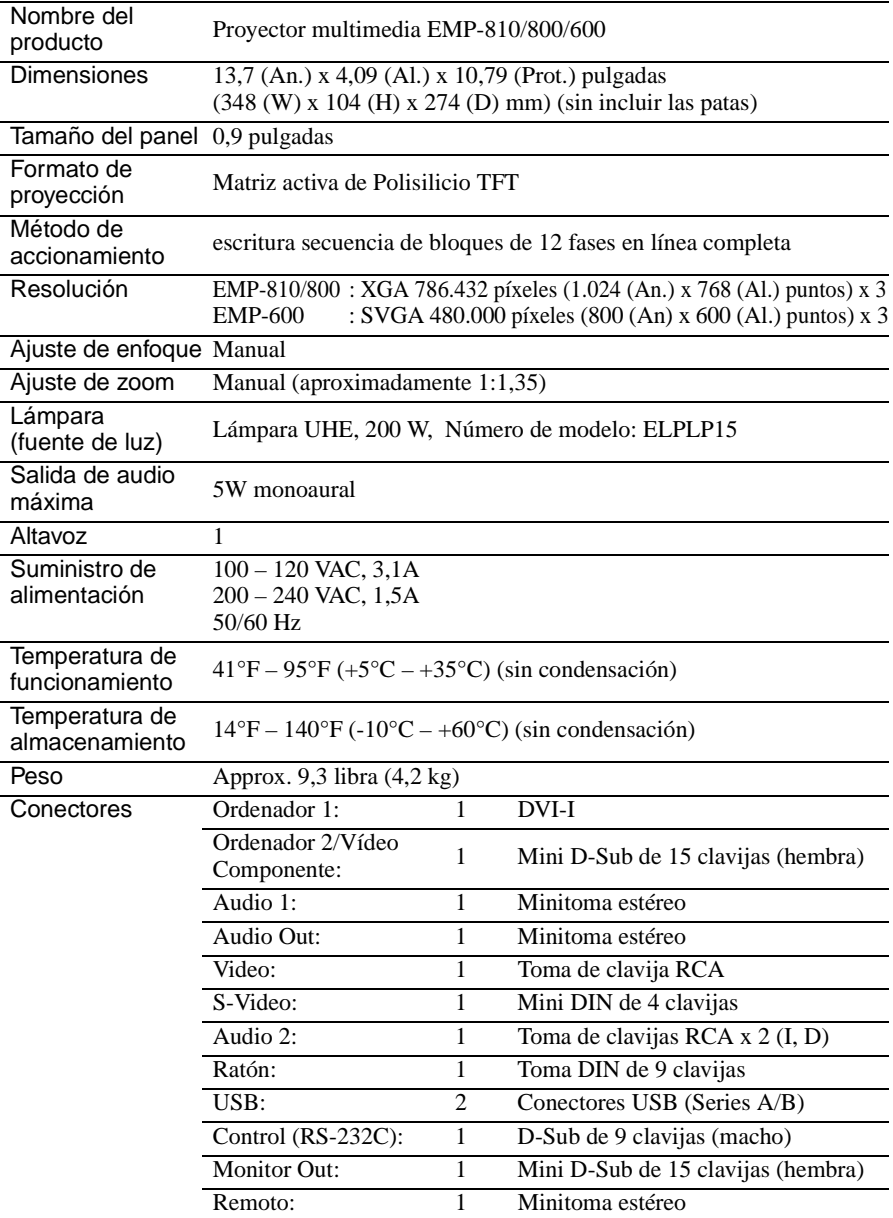

\* No se garantiza que el conector USB funcione correctamente con todos los dispositivos compatibles con USB.
#### **Safety**

**USA** UL1950  $2^{nd}$  Edition Canada CSA C22.2 No.950  $2<sup>nd</sup>$  Edition (cUL) European Community The Low Voltage Directive (73/23/EEC) EN60950  $2^{nd}$  Edition,  $+Amd.1$ ,  $+Amd.2$ ,  $+Amd.3$ ,  $+Amd.4$ ,  $+Amd.11$ 

#### EMC

USA FCC 47CFR Part15B Class B (DoC) Canada ICES-003 Class B

European Community The EMC Directive (89/336/EEC) EN55022, 1998 Class B EN55024, 1998 IEC61000-4-2, IEC61000-4-3, IEC61000-4-4, IEC61000-4-5, IEC61000-4-6, IEC61000-4-8, IEC61000-4-11, IEC/EN61000-3-2, IEC/EN61000-3-3

Australia/New Zealand AS/NZS 3548:1995, A1:1997, A2:1997 Class B CISPR Pub.22:1993, A1:1995, A2:1996, Class B

# **Apariencia**

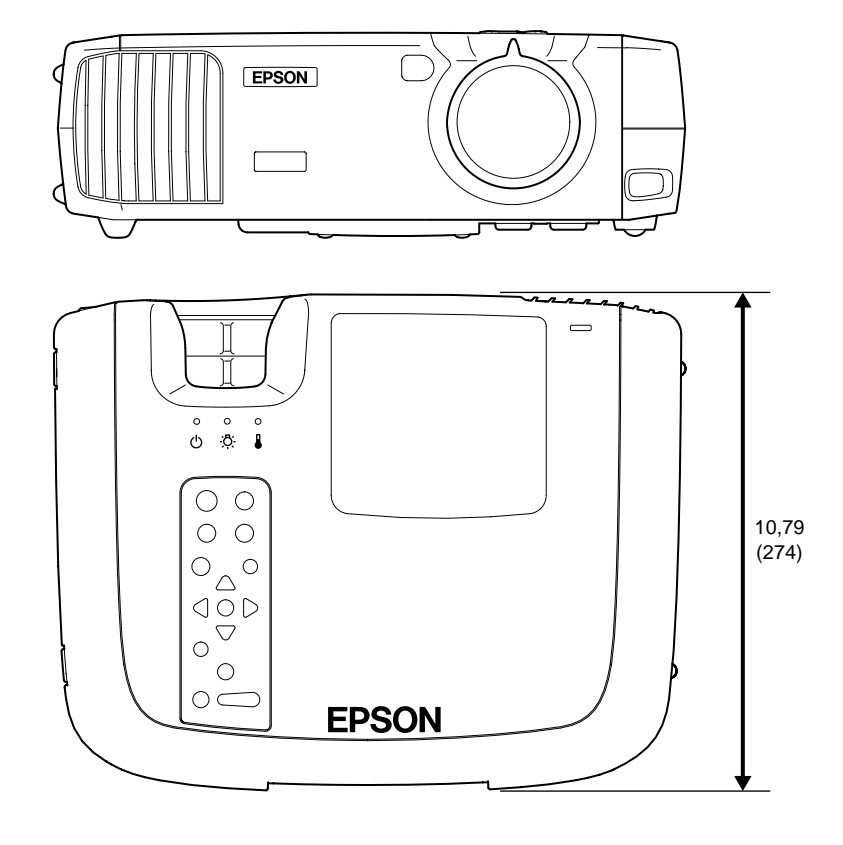

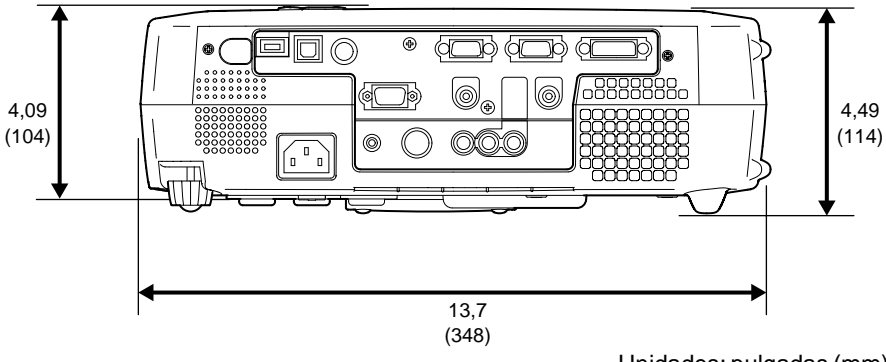

Unidades: pulgadas (mm)

# **Índice**

#### **Botones**

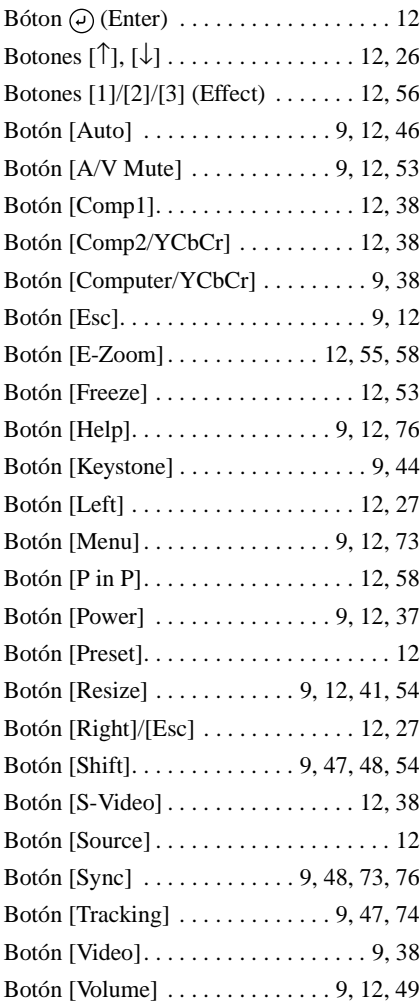

#### **General Terms**

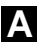

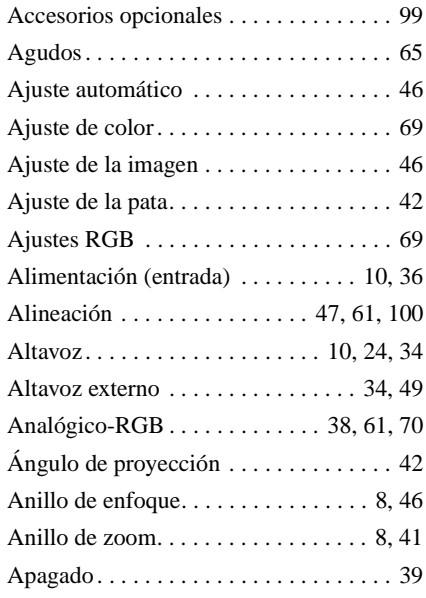

#### **B**

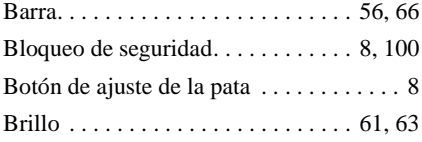

#### **C**

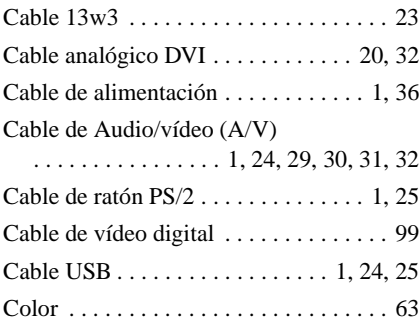

#### **Índice**

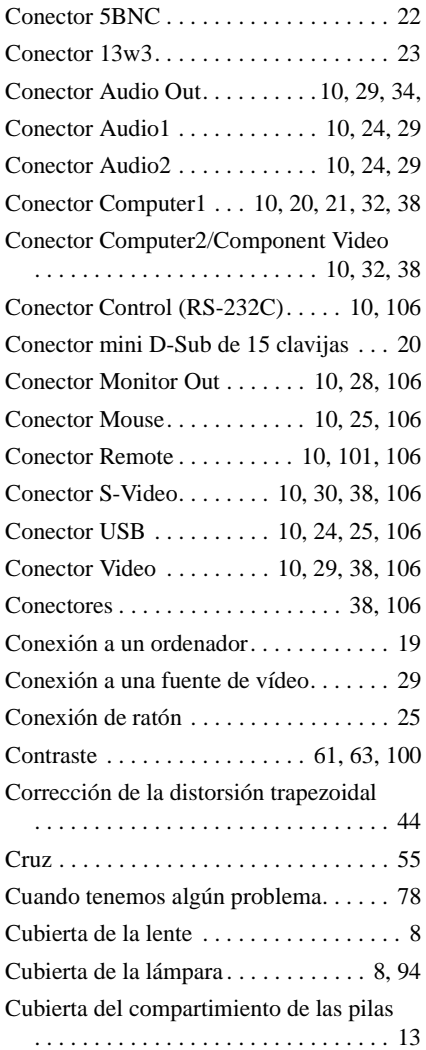

### **D**

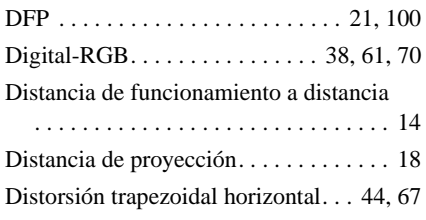

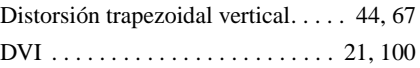

### **E**

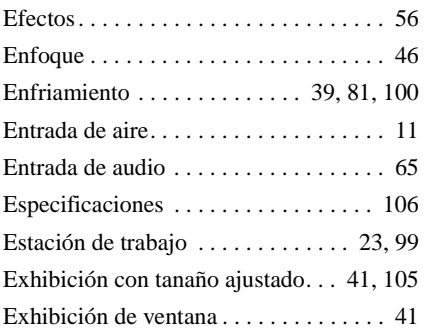

### **F**

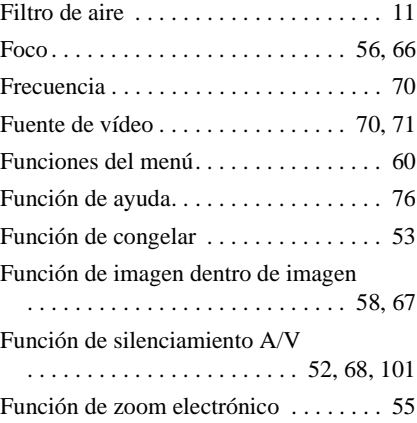

#### **G**

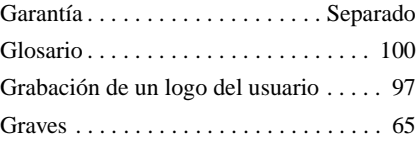

### **H**

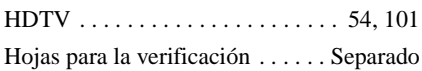

# **I**

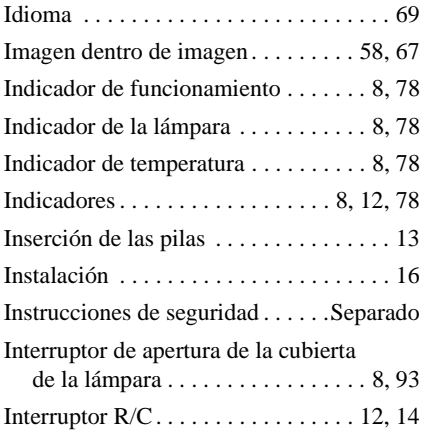

# **L**

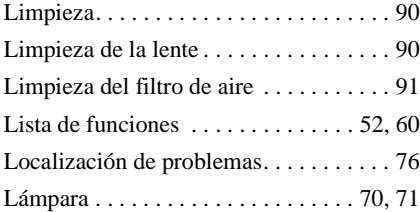

# **M**

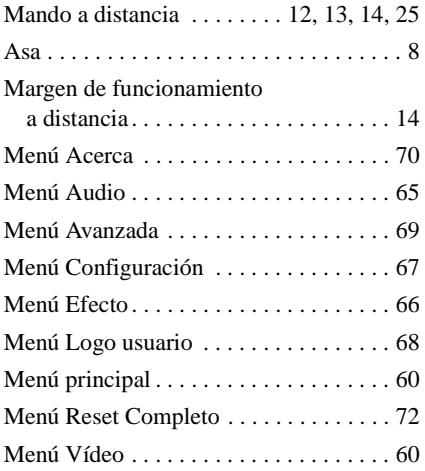

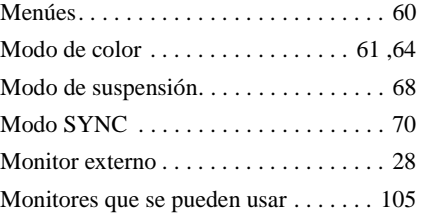

### **N**

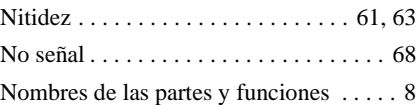

### **O**

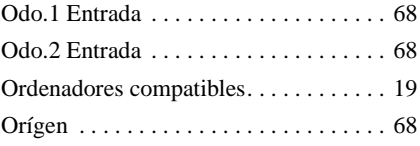

### **P**

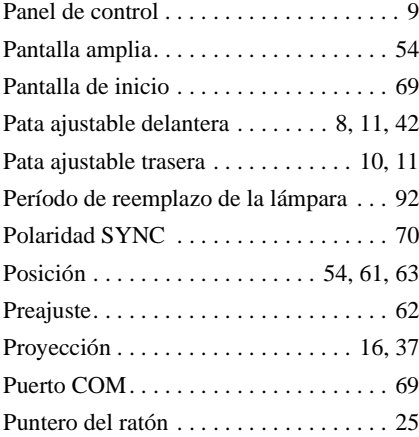

### **R**

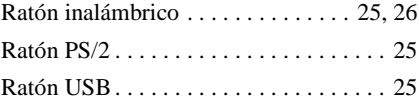

#### **Índice**

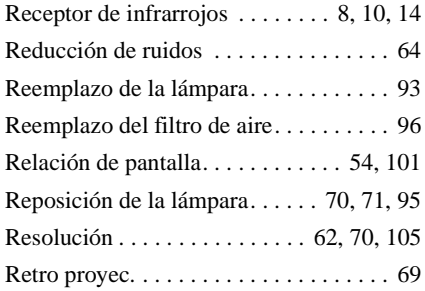

### **S**

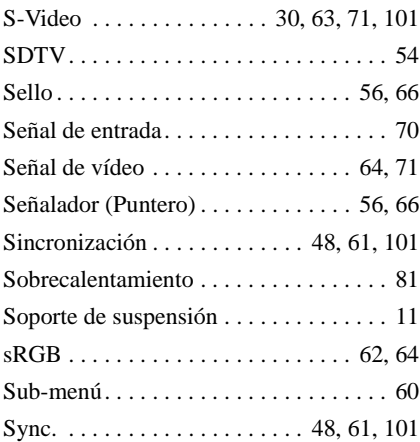

### **T**

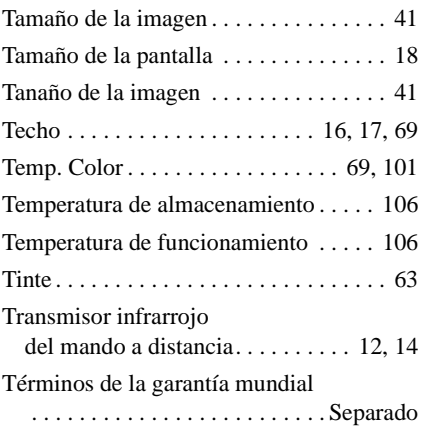

### **U**

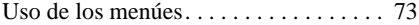

# **V**

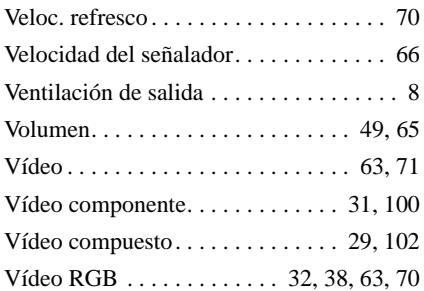

#### **Y**

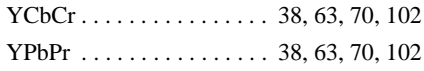

#### **FCC Compliance Statement For United States Users**

This equipment has been tested and found to comply with the limits for a Class B digital device, pursuant to Part 15 of the FCC Rules. These limits are designed to provide reasonable protection against harmful interference in a residential installation. This equipment generates, uses, and can radiate radio frequency energy and, if not installed and used in accordance with the instructions, may cause harmful interference to radio or television reception. However, there is no guarantee that interference will not occur in a particular installation. If this equipment does cause interference to radio and television reception, which can be determined by turning the equipment off and on, the user is encouraged to try to correct the interference by one or more of the following measures.

- Reorient or relocate the receiving antenna.
- Increase the separation between the equipment and receiver.
- Connect the equipment into an outlet on a circuit different from that to which the receiver is connected.
- Consult the dealer or an experienced radio/TV technician for help.

#### **WARNING**

The connection of a non-shielded equipment interface cable to this equipment will invalidate the FCC Certification or Declaration of this device and may cause interference levels which exceed the limits established by the FCC for this equipment. It is the responsibility of the user to obtain and use a shielded equipment interface cable with this device. If this equipment has more than one interface connector, do not leave cables connected to unused interfaces. Changes or modifications not expressly approved by the manufacturer could void the user's authority to operate the equipment.

#### **Declaration of Conformity for Products Marked the FCC Logo (United States only)**

For questions regarding your product, contact:

EPSON AMERICA, INC. MS 3-13 3840 Kilroy Airport Way Long Beach, CA 90806 Telephone: 562-290-5254

All rights reserved. No part of this publication may be reproduced, stored in a retrieval system, or transmitted in any form or by any means, electronic, mechanical, photocopying, recording, or otherwise, without the prior written permission of SEIKO EPSON CORPORATION. No patent liability is assumed with respect to the use of the information contained herein. Neither is any liability assumed for damages resulting from the use of the information contained herein.

Neither SEIKO EPSON CORPORATION nor its affiliates shall be liable to the purchaser of this product or third parties for damages, losses, costs, or expenses incurred by purchaser or third parties as a result of: accident, misuse, or abuse of this product or unauthorized modifications, repairs, or alterations to this product, or (excluding the U.S.) failure to strictly comply with SEIKO EPSON CORPORATION's operating and maintenance instructions.

 SEIKO EPSON CORPORATION shall not be liable against any damages or problems arising from the use of any options or any consumable products other than those designated as Original EPSON Products or EPSON Approved Products by SEIKO EPSON CORPORATION.

EPSON is a registered trademark and PowerLite is a trademark of SEIKO EPSON CORPORATION.

**General Notice:** The following trademarks and registered trademarks are the property of their respective owners and are used in this publication for identification purposes only.

- EPSON/Seiko Epson Corp.
- Macintosh, PowerBook/Apple Computer Inc.
- IBM/International Business Machine Corp.
- Windows/Microsoft Corp.

Other product names used herein are also for identification purposes only and may be trademarks of their respective owners. EPSON disclaims any and all rights in those marks.

# **EPSON®**

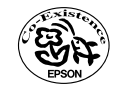

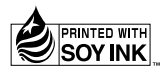

402122201 (90017833) 01.12-1.2B(C05) Printed in Japan

Impreso en papel 100% reciclado.